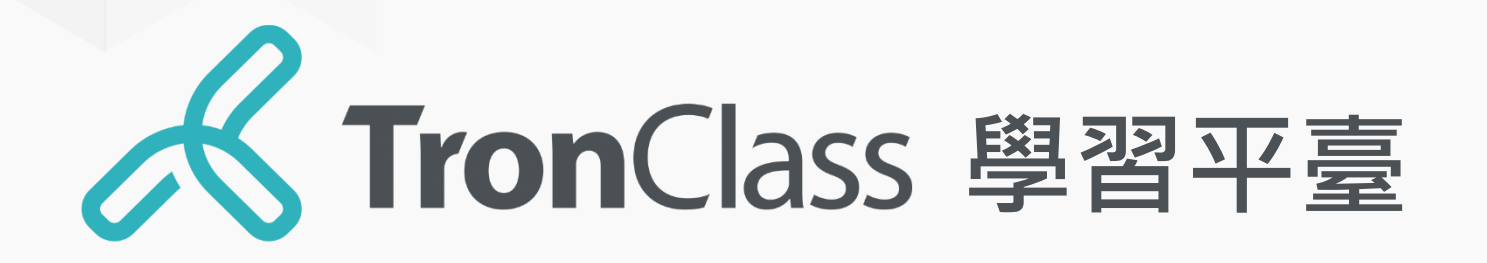

# 快速指引手冊 教師版

WisdomGarden 台灣智園有限公司

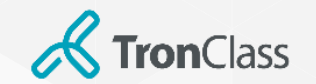

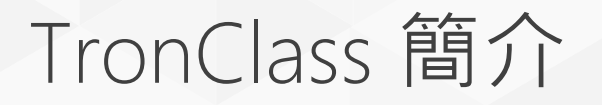

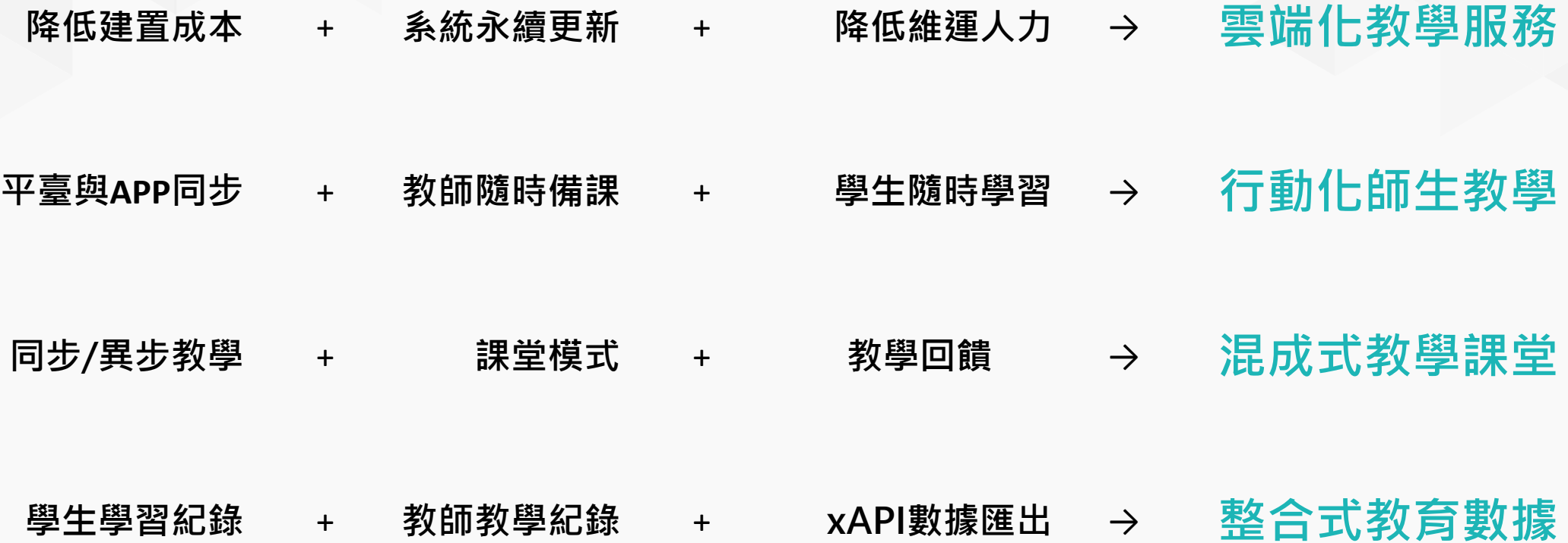

Copyright © 2023 WisdomGarden Ltd. All Rights Reserved.

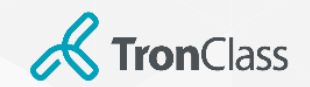

十招上手TronClass

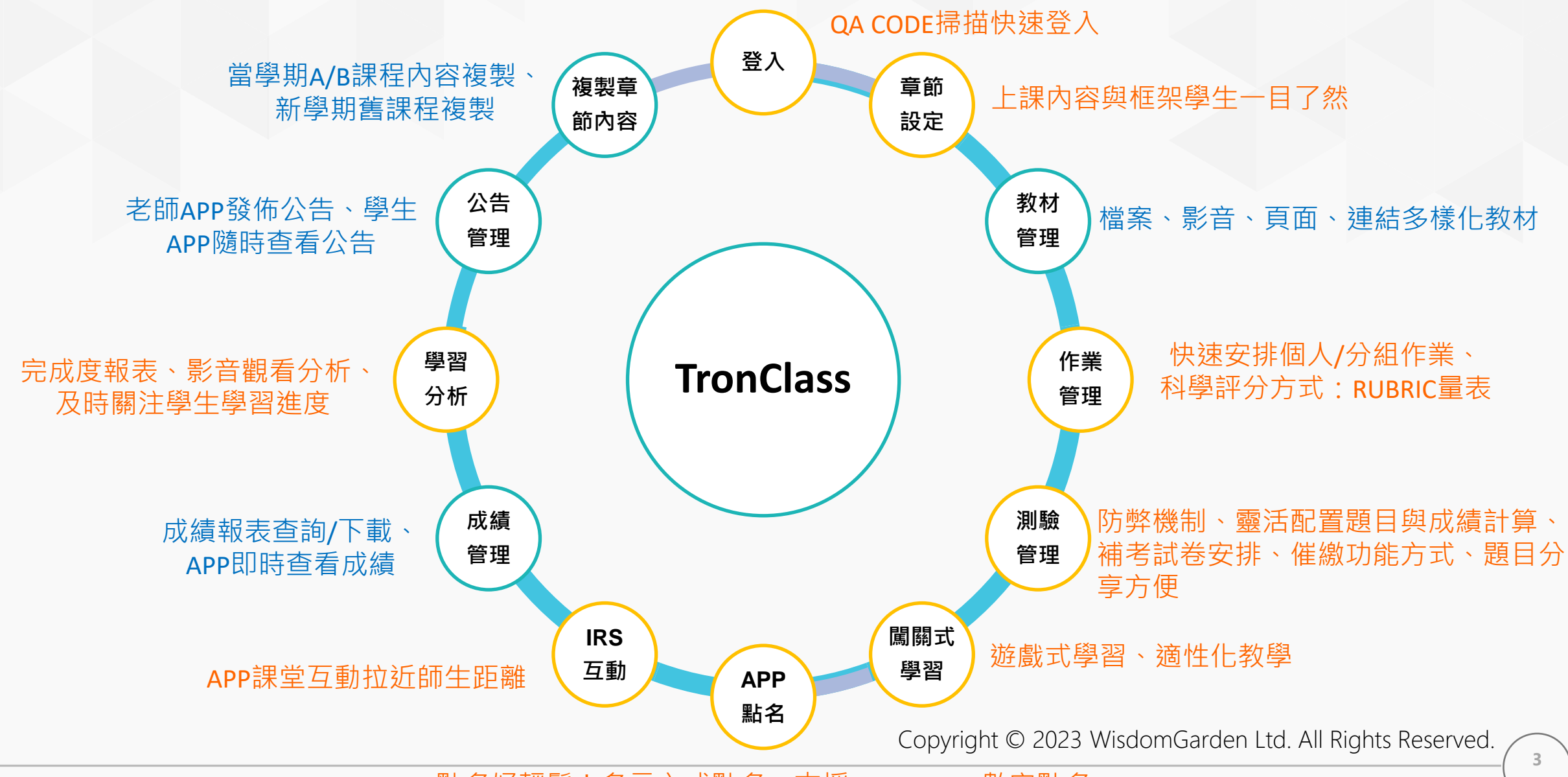

點名好輕鬆!多元方式點名、支援QR CODE、數字點名

**WisdomGarden - Confidential**

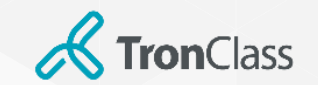

歡迎來到 TC小學堂

掃描 QR Code 下載 App

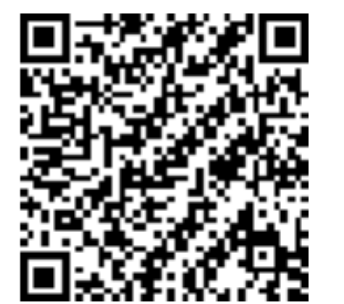

1. 請老師們在電腦使用 Chrome O 瀏覽器開啟:

學校專屬登入頁(非TronClass官網登入),並使用學校帳密進行登入。

2. 使用手機:

# iOS 系統者請在 App Store A

Android 系統者請在 Google Play

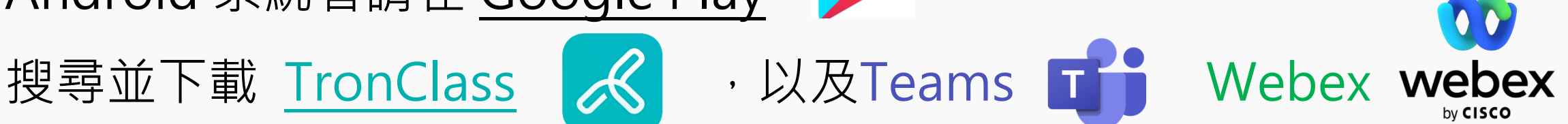

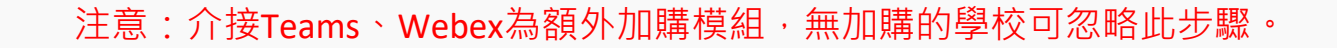

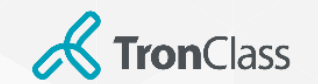

網頁登入

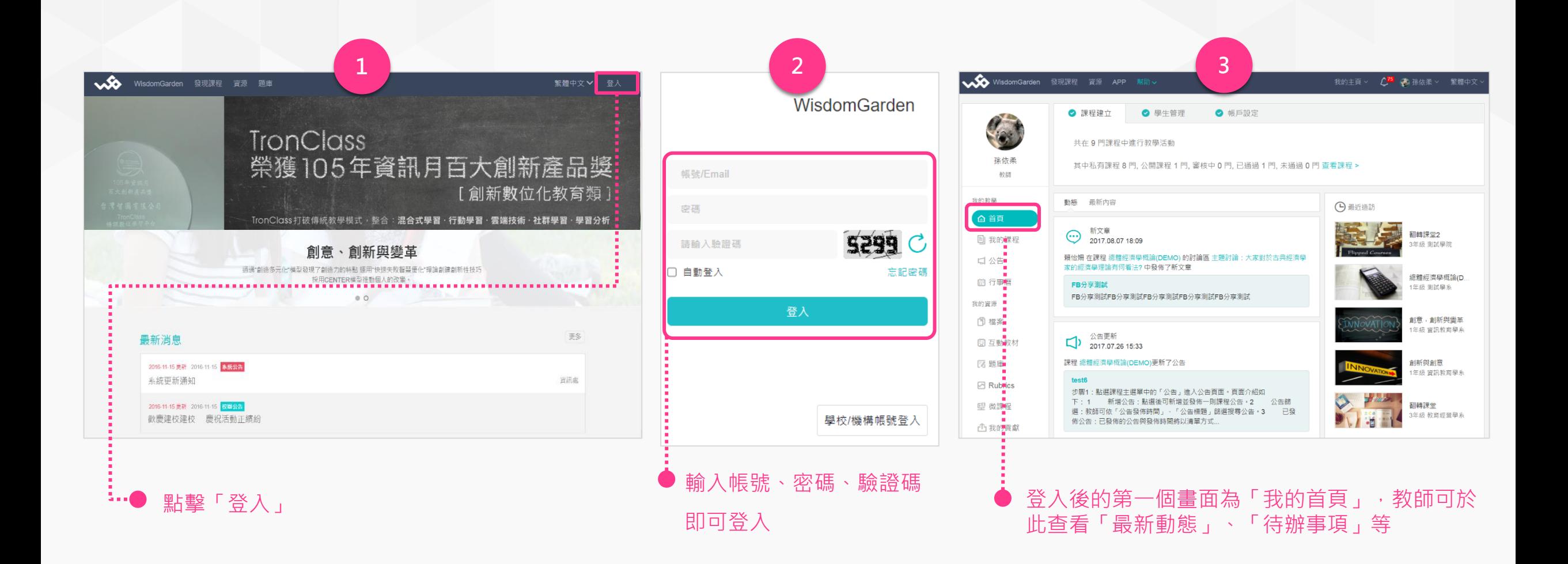

注意:此頁圖片是以TronClass官網登入頁面示範,學校使用者有專屬的登入頁面,請依學校發佈的為準。

**WisdomGarden**

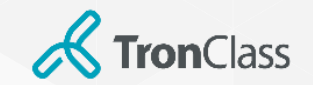

### 下載、登入TronClass APP

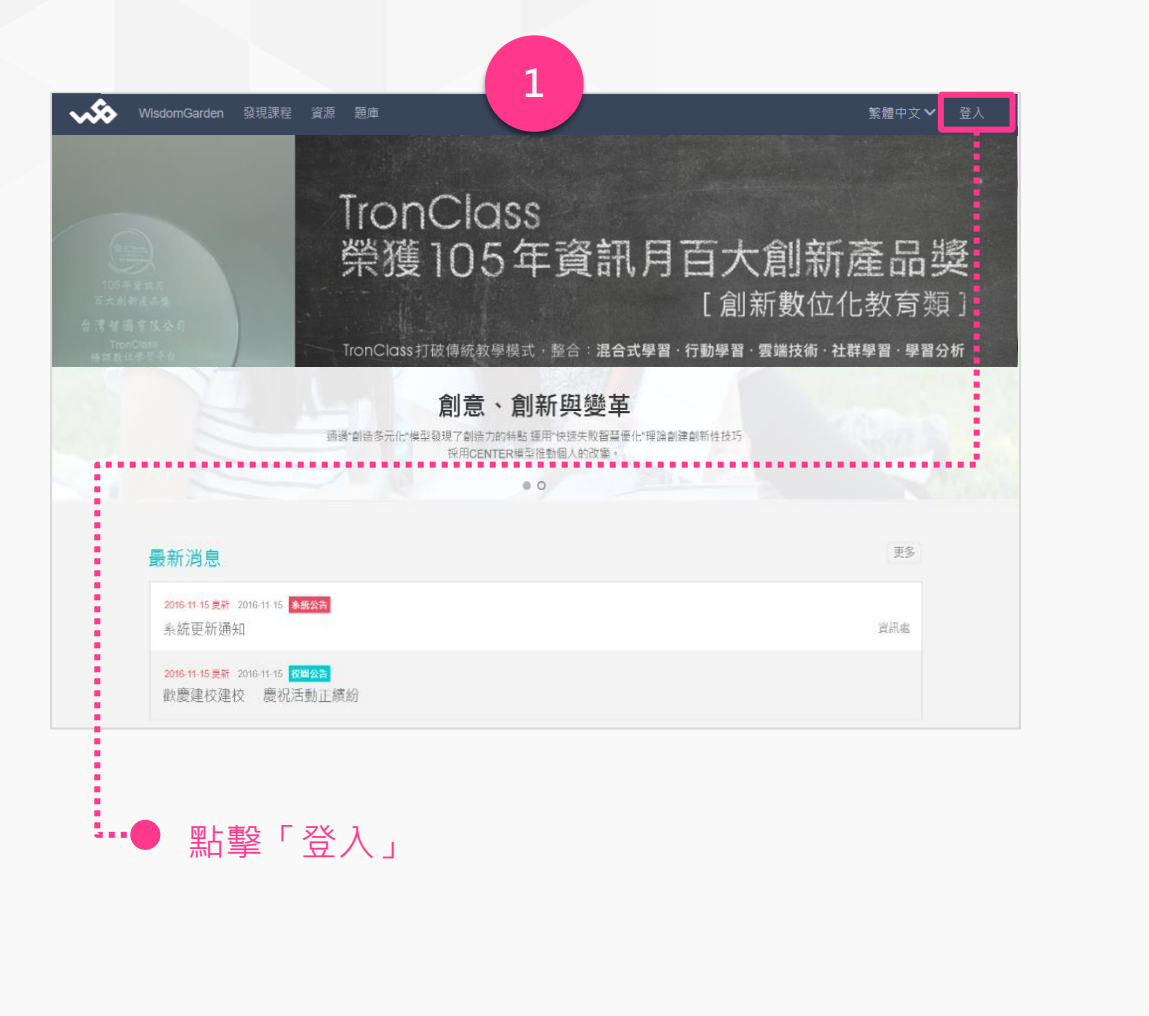

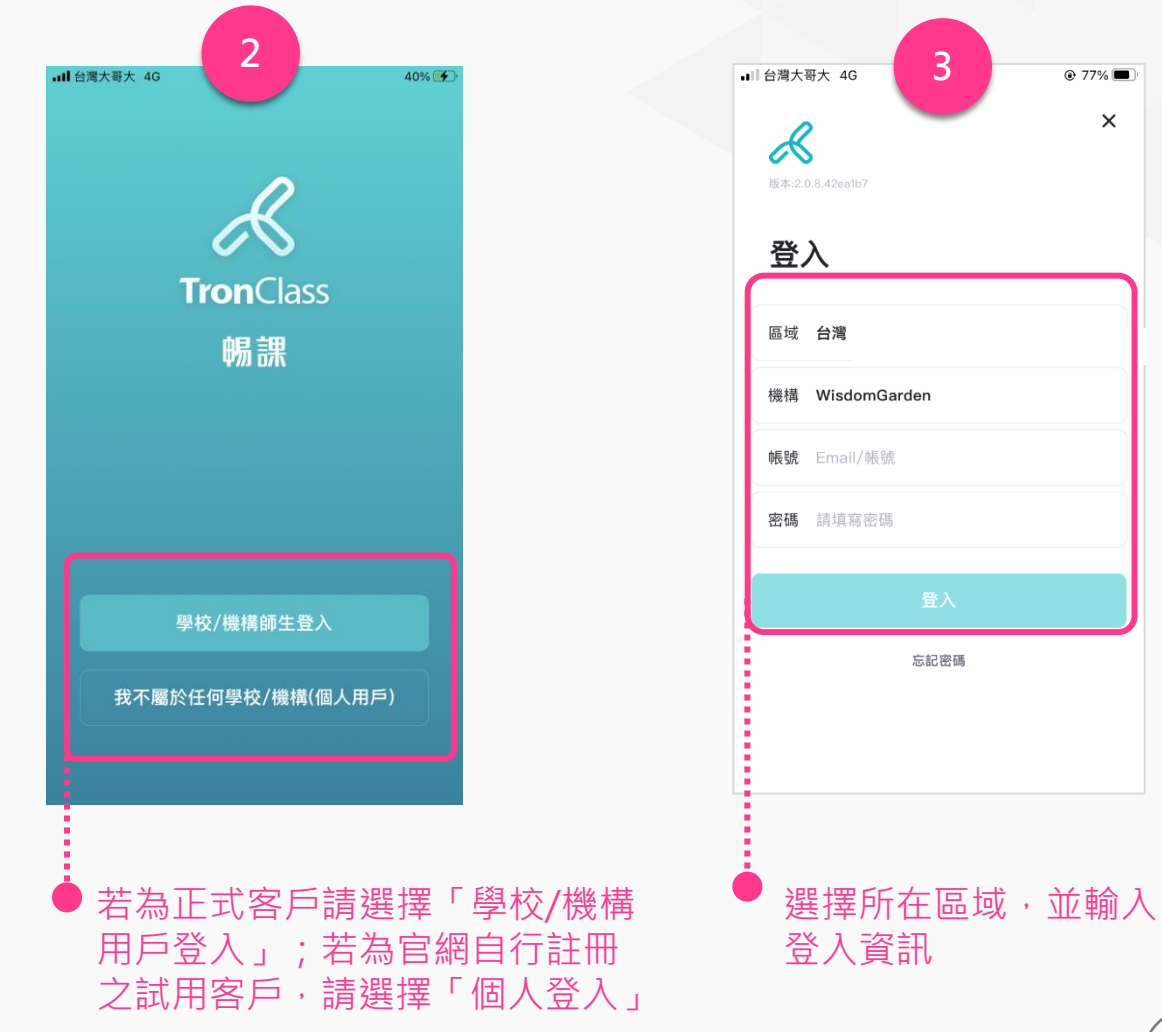

 $Q$  77%

 $\times$ 

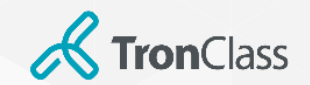

### 沒加入課程又沒下載APP…

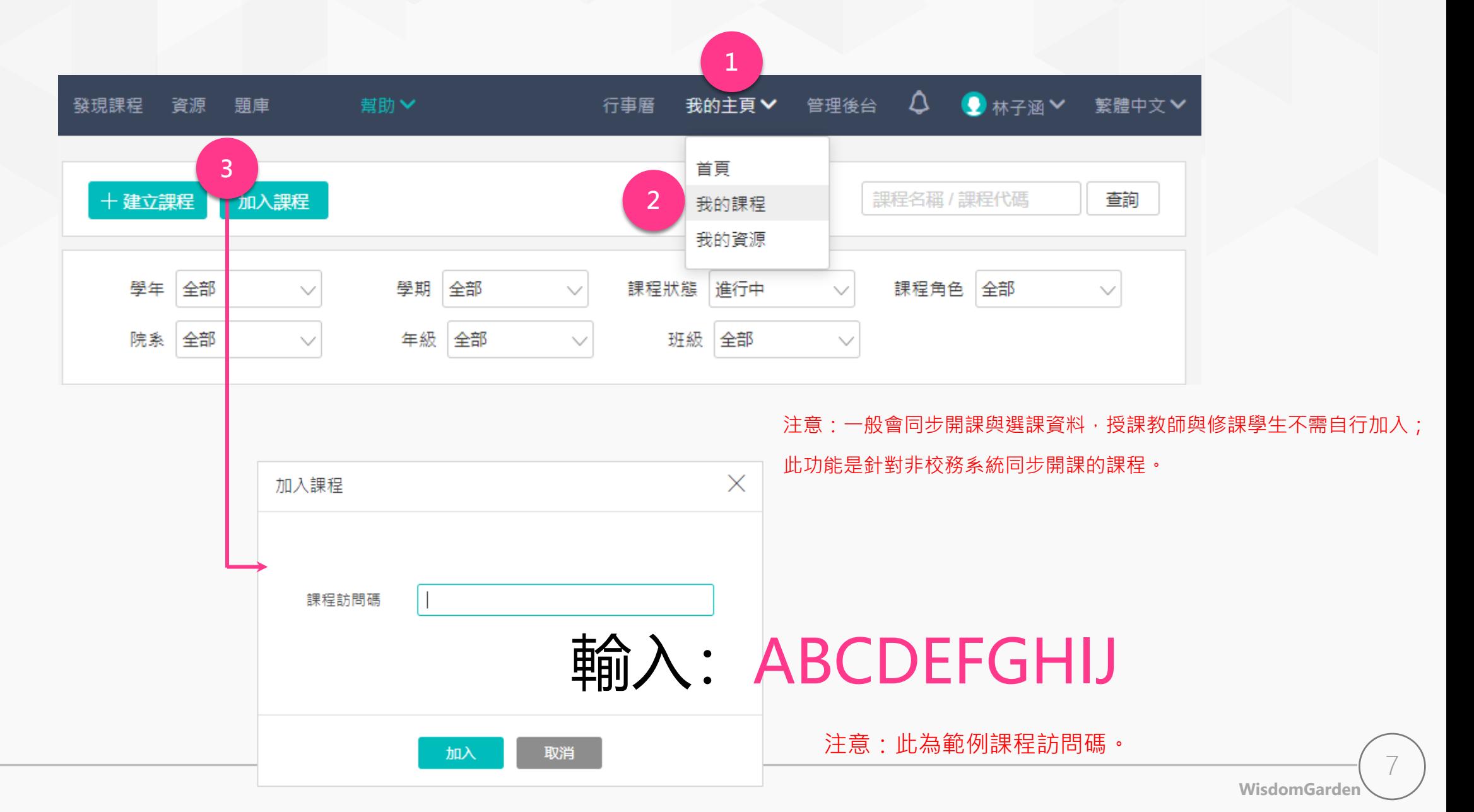

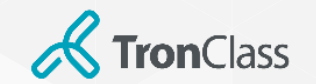

### APP加入課程

1. 拿出您的手機,開啟 TronClass APP

### 2. 點擊「掃描」圖示

3. 掃碼老師提供的課程 QRCode

注意:一般會同步開課與選課資料,授課教師與修課學生不需自行加 入。此功能是針對非校務系統同步開課的課程。

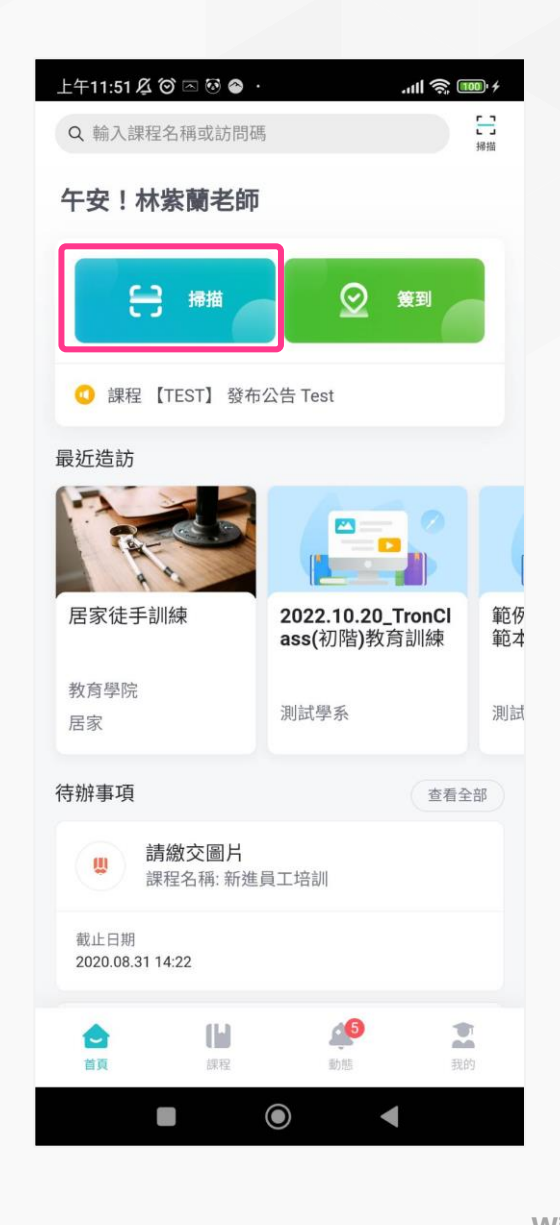

**WisdomGarden** 8

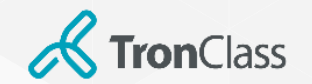

進入課程

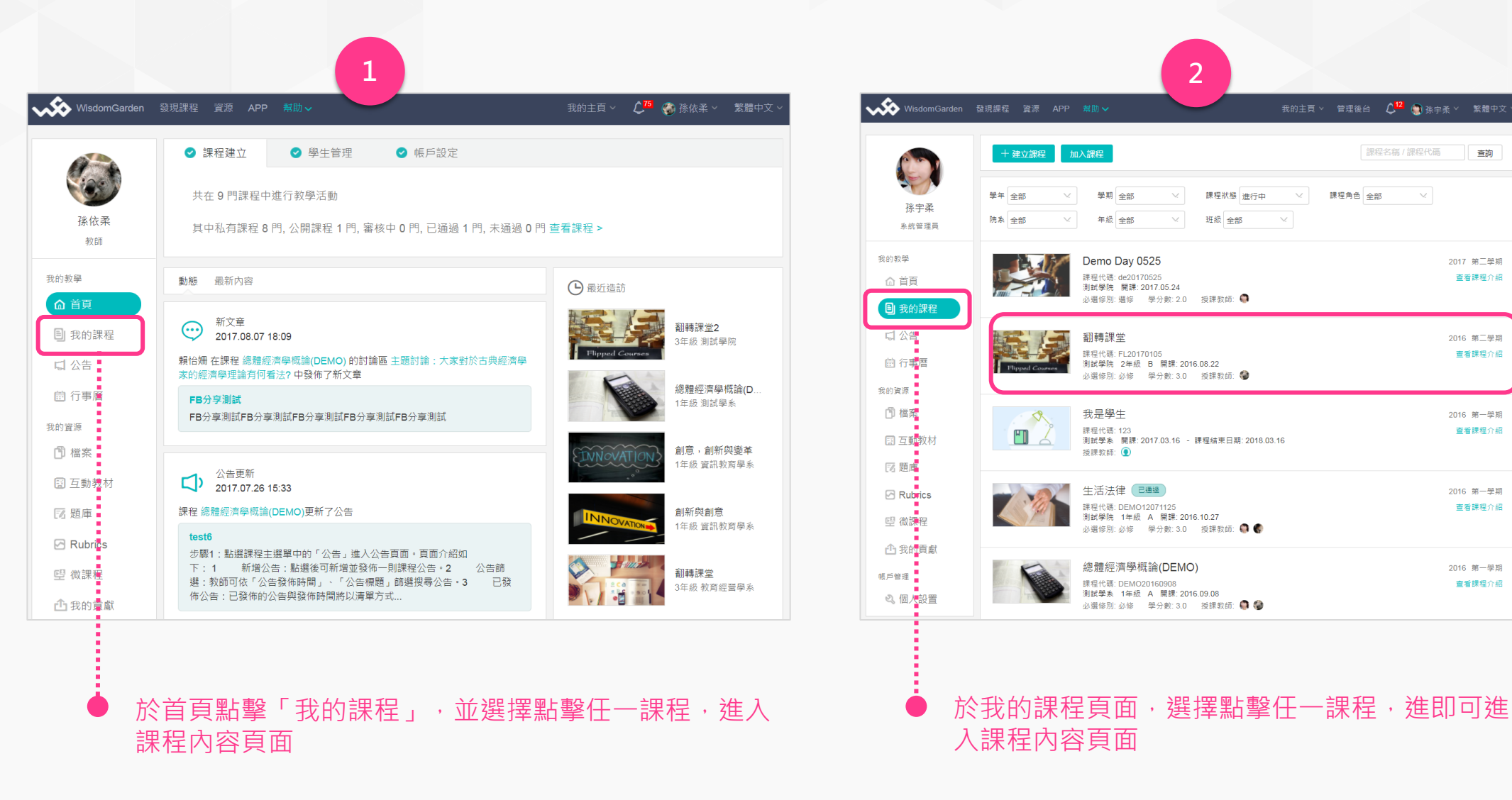

**WisdomGarden**

查詢

2017 第二學期

查看課程介紹

2016 第二學期

2016 第一學期

查看課程介紹

2016 第一學期

查看課程介紹

2016 第一學期

查看課程介紹

查看課程介紹

 $\sim$ 

 $\bigcirc$ 

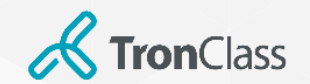

APP進入課程

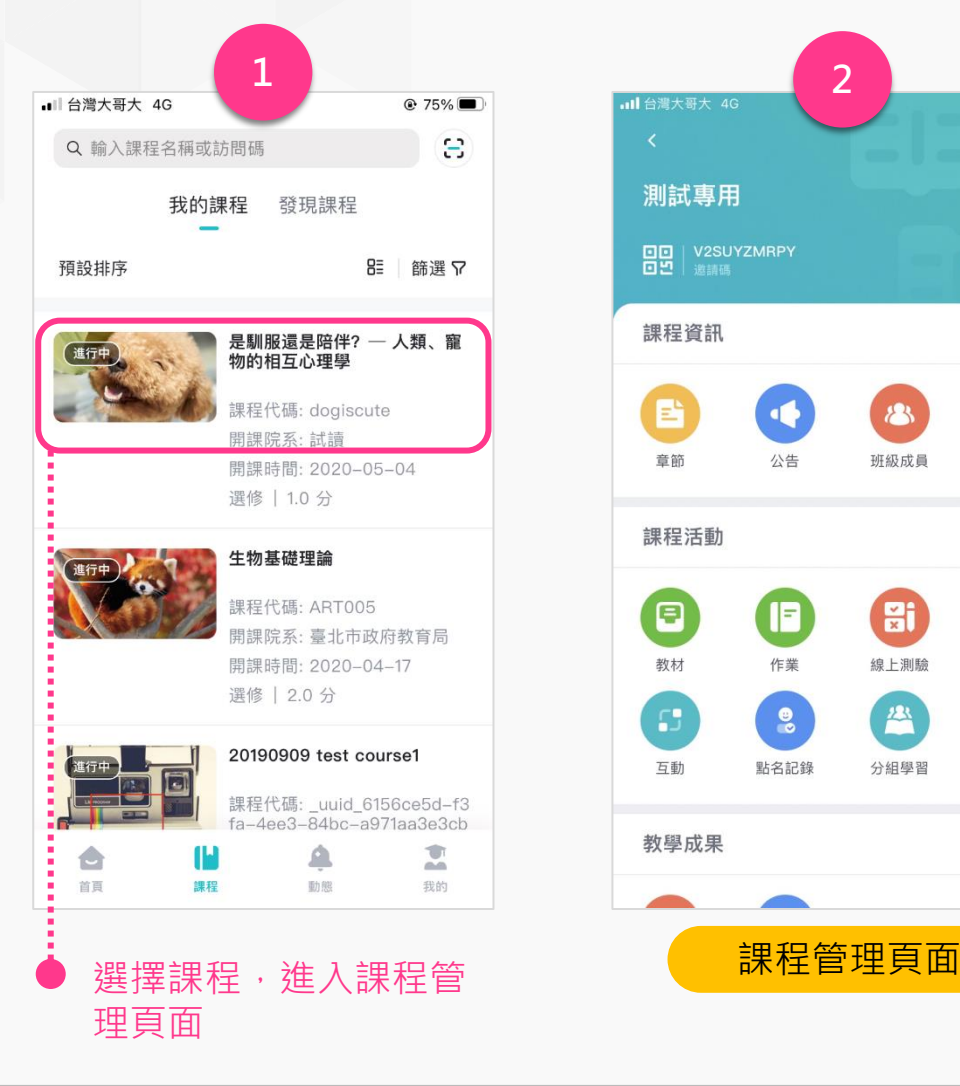

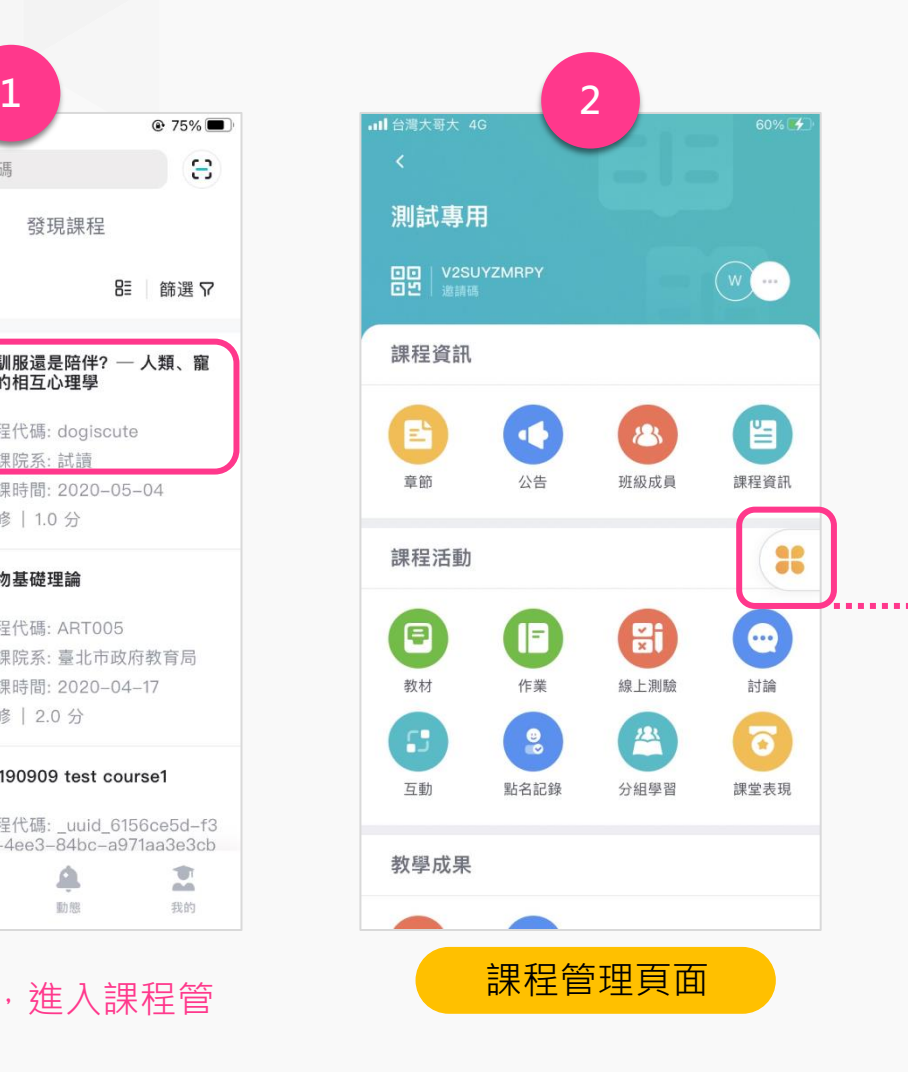

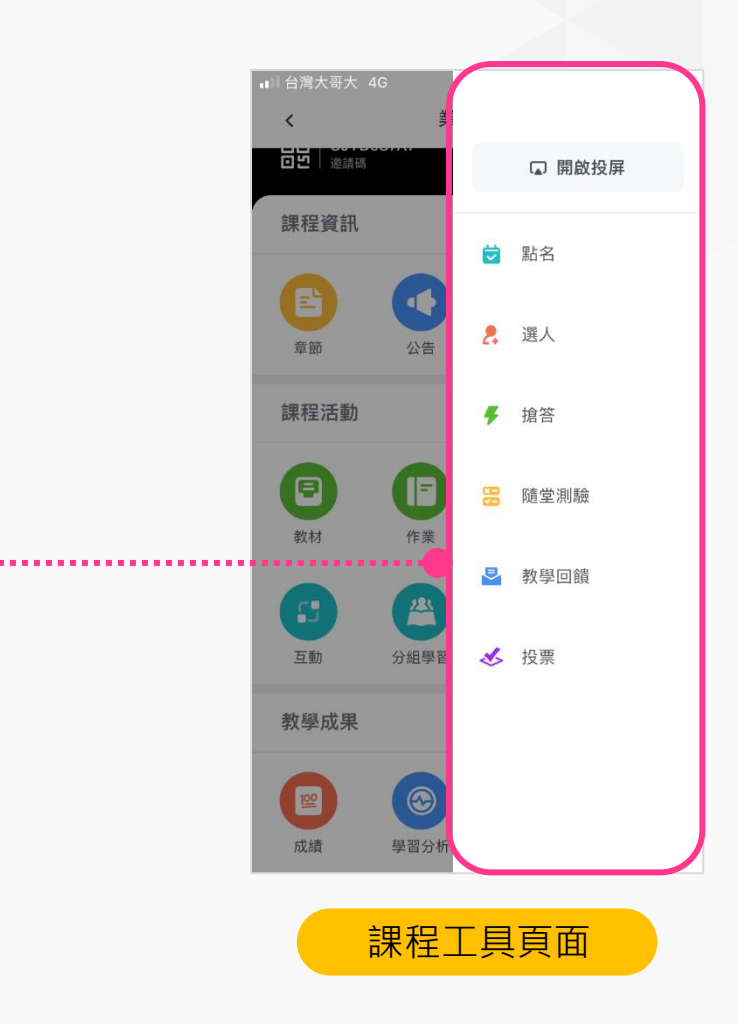

**WisdomGarden** 10

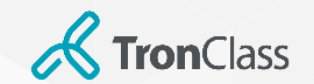

平臺佈局

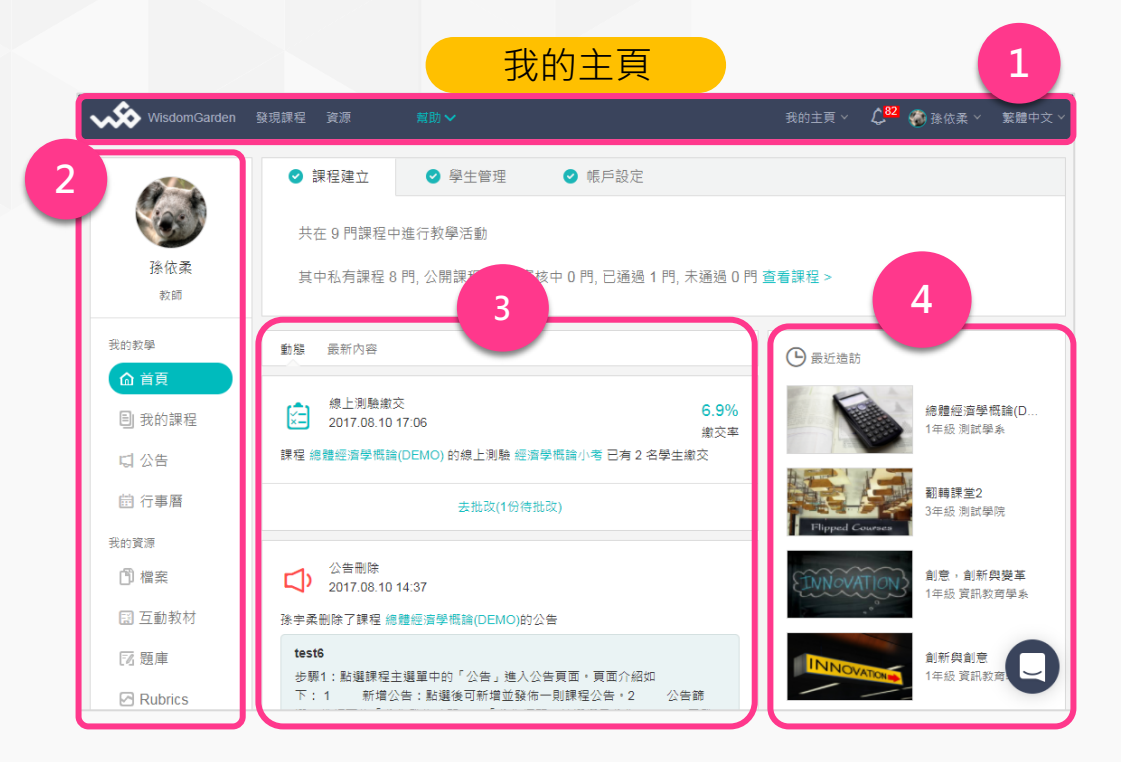

1. 平臺主選單: 提供APP下載指南、使用手冊, 並可透過下拉 式選單切換至「我的課程」等頁面

- 2. 我的主頁主選單:可切換至「我的課程」、「我的資源」等 頁面
- 3. 動態/最新內容: 呈現示最近開放/截止的學習活動通知,與 最新發佈的作業等資訊
- 4. 最近造訪:呈現最近造訪的課程清單

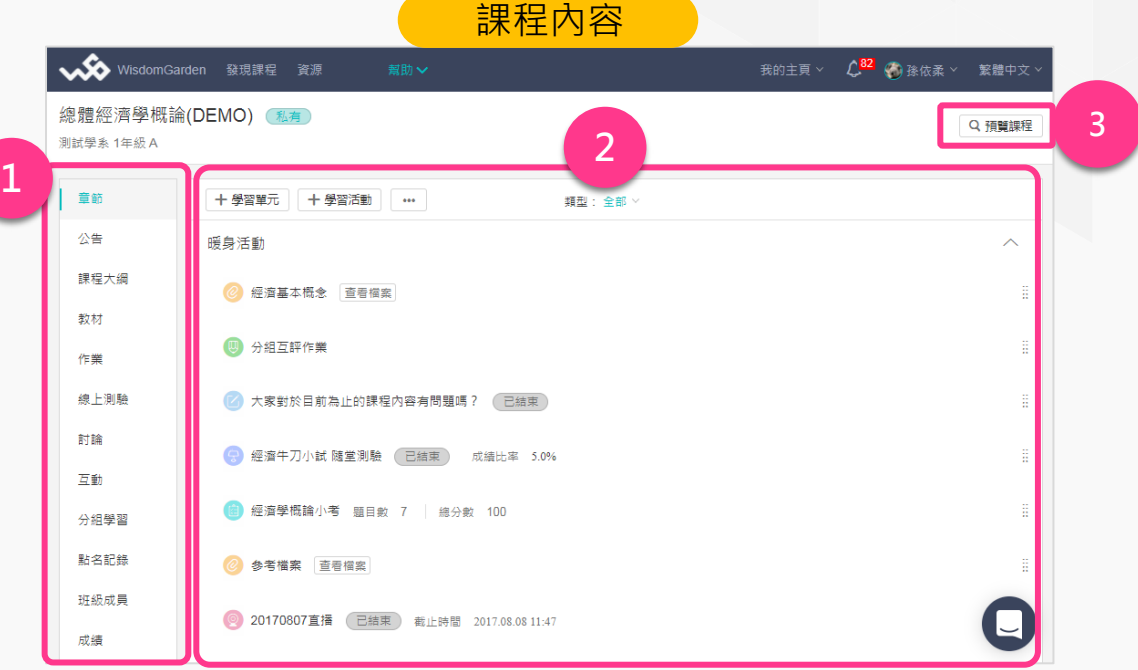

1. 課程主選單:可切換至課程內容(章節)、成績、點名等教學管 理功能頁面 2. 課程內容:可新增、編輯章節、學習單元與學習活動 3. 預覽課程:可以學生角度瀏覽課程內容

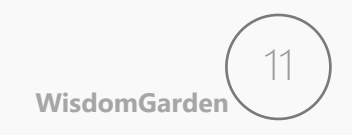

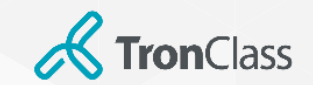

### 第一招:編輯課程內容

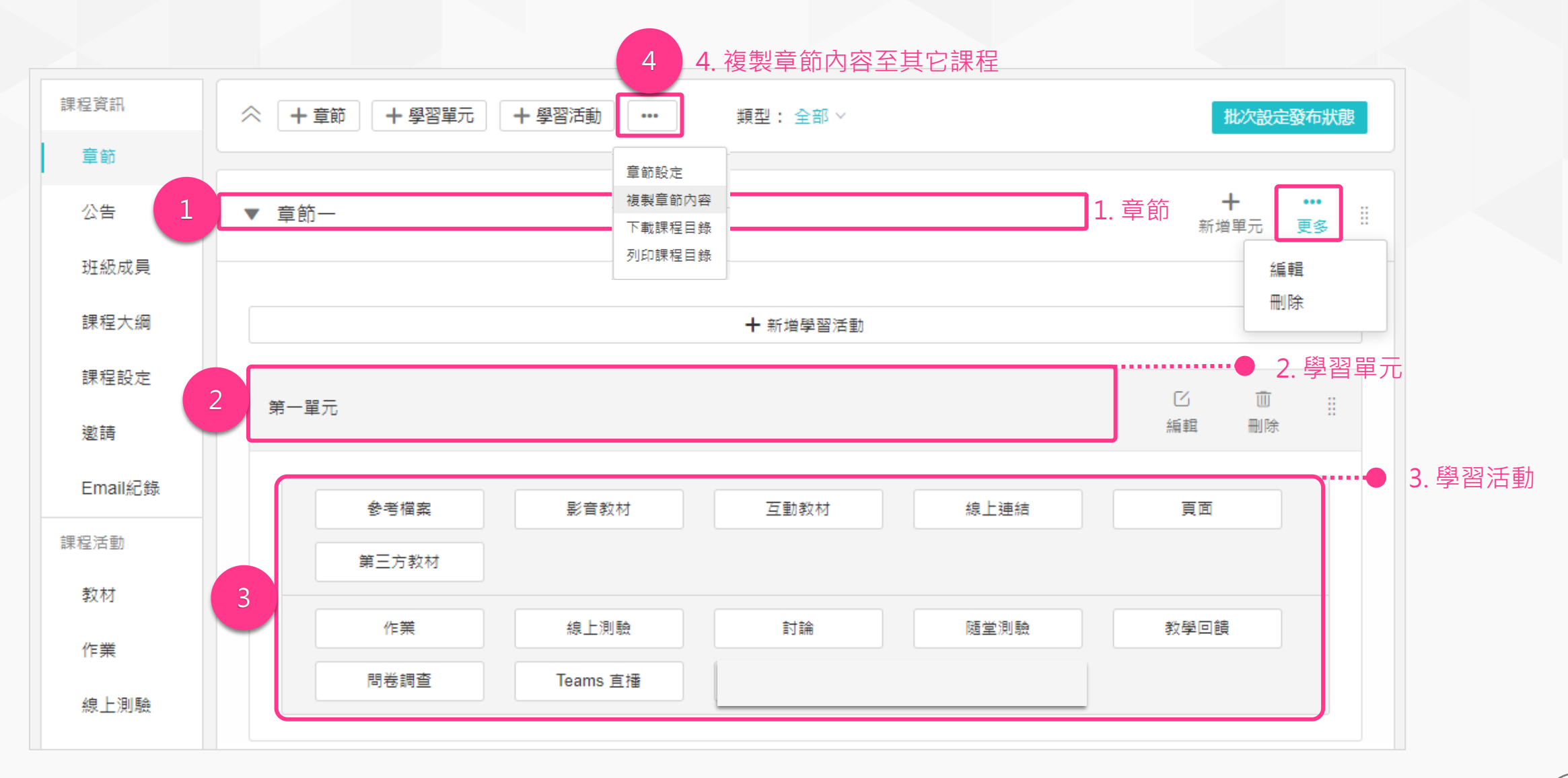

**WisdomGarden** 12

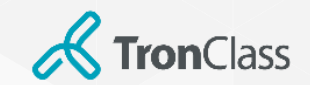

### 第一招:編輯課程內容

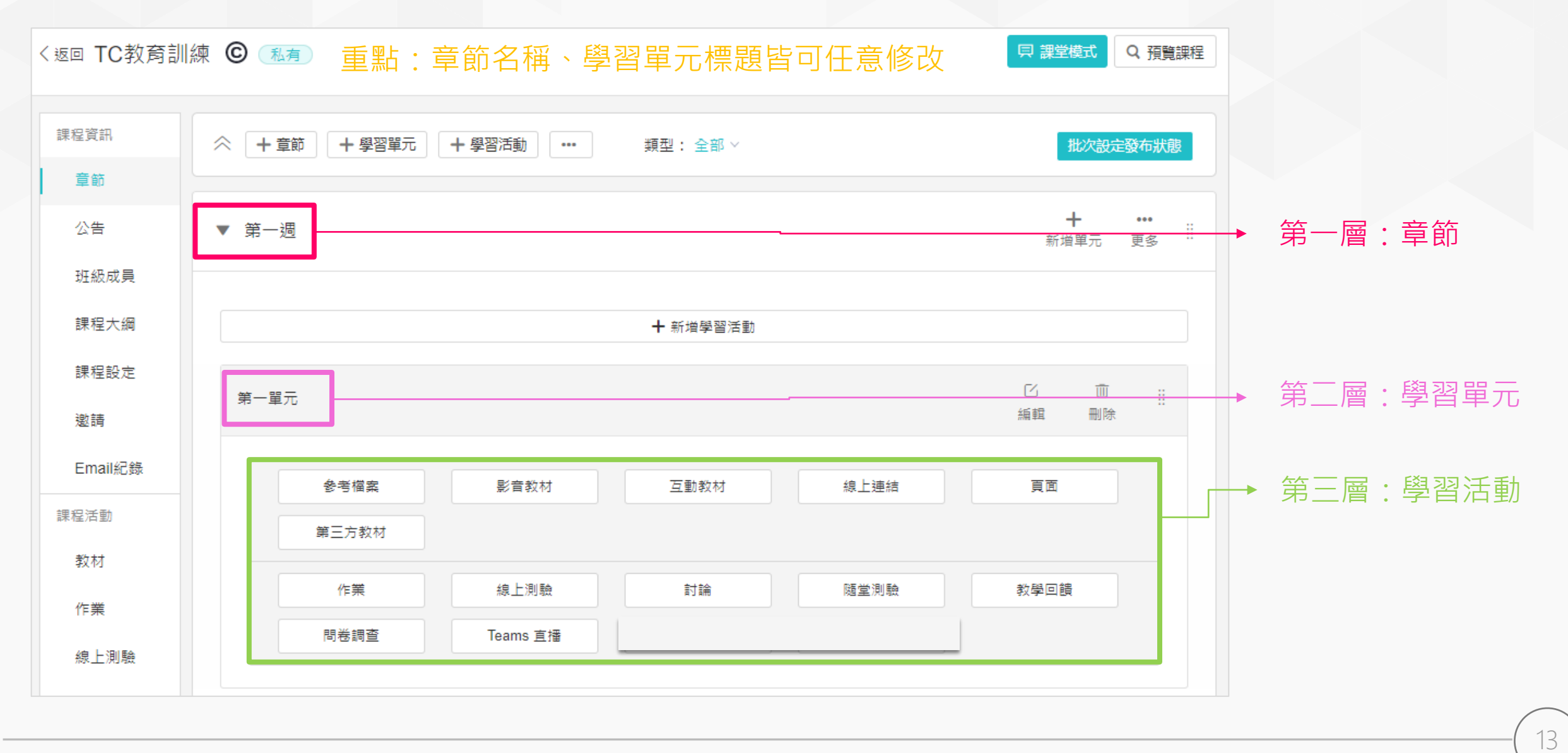

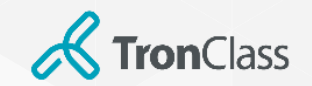

課程架構-兩層結構

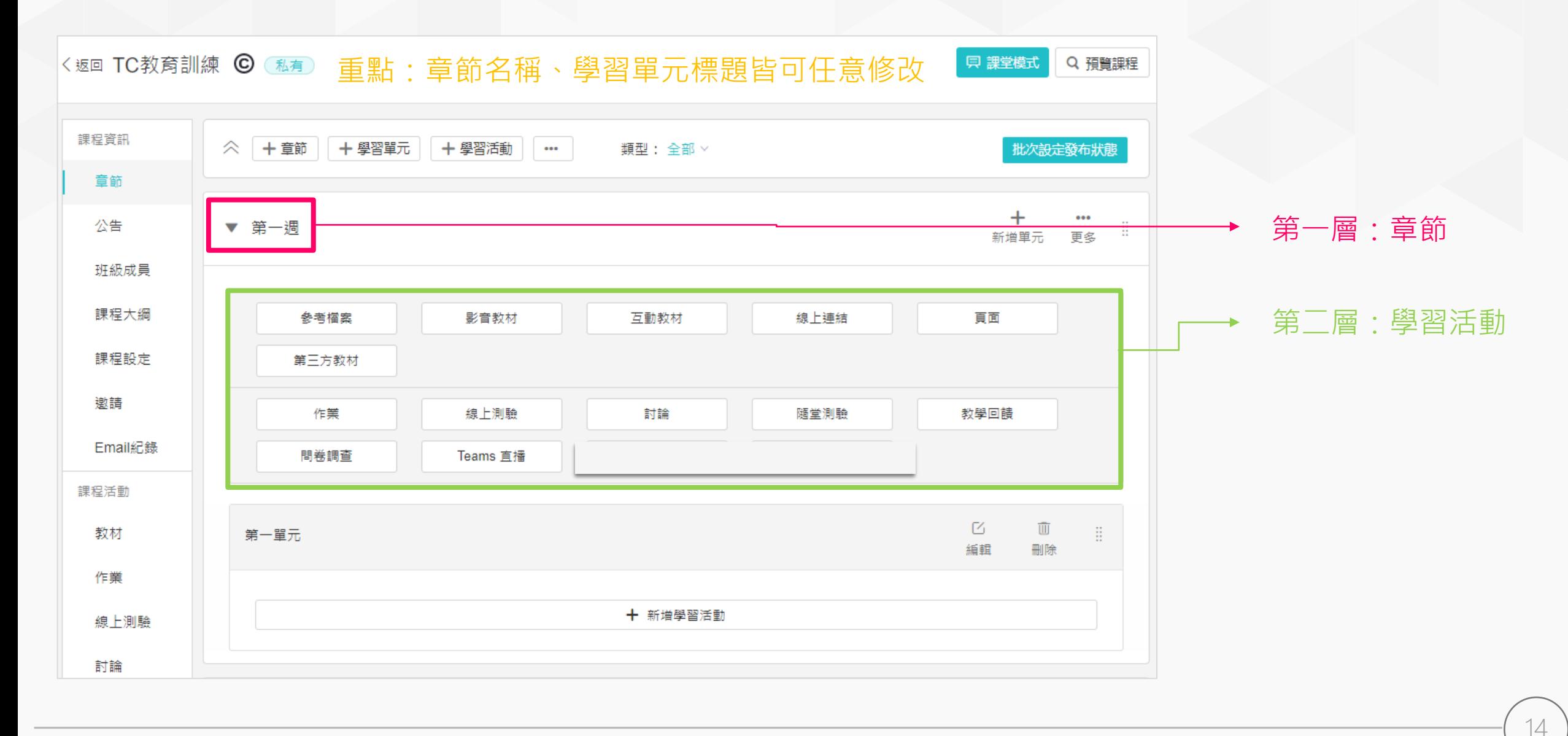

**WisdomGarden**

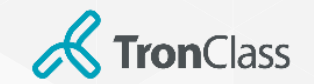

# 平台名詞與對應功能

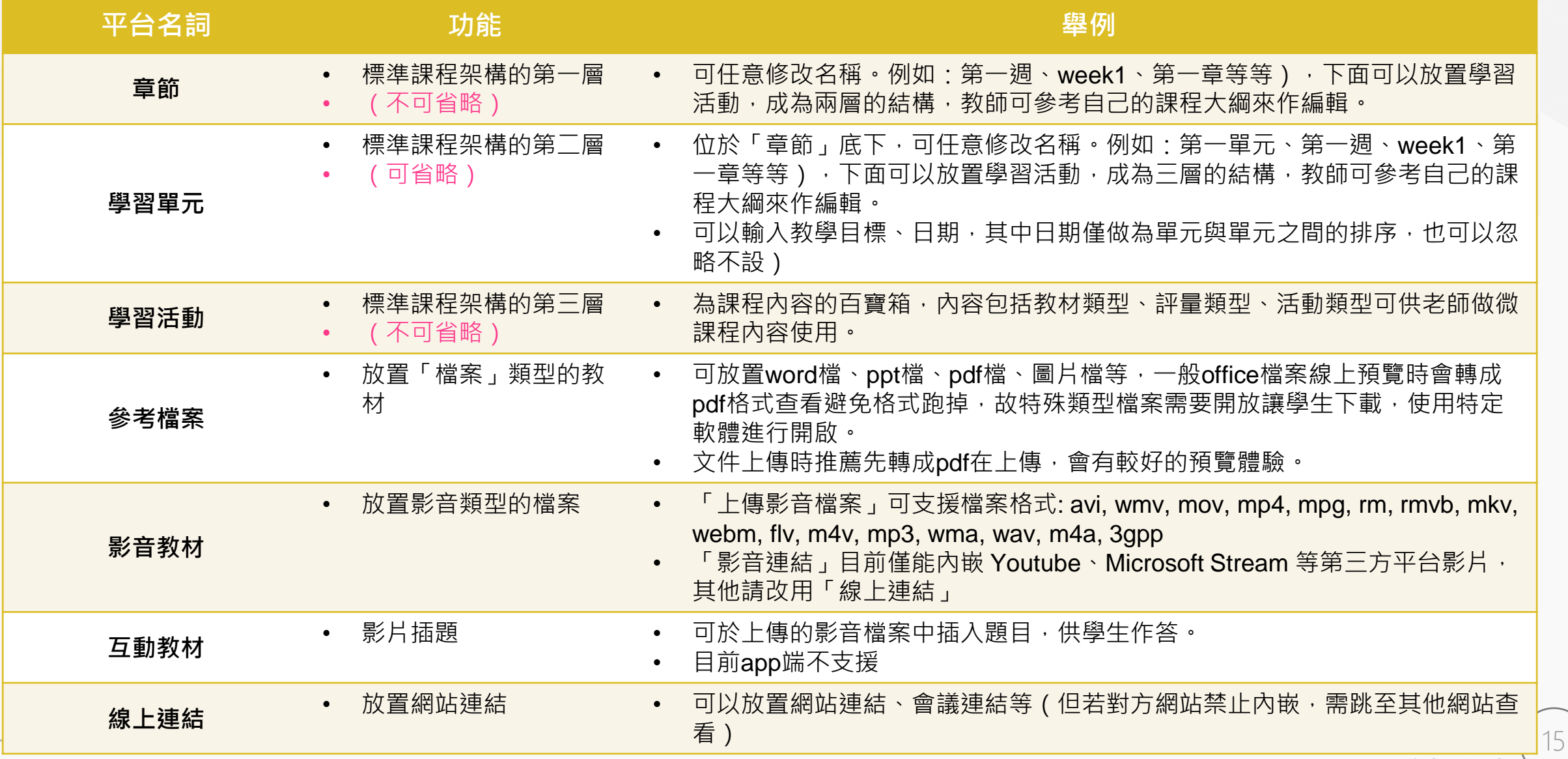

**WisdomGarden**

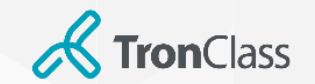

# 平台名詞與對應功能

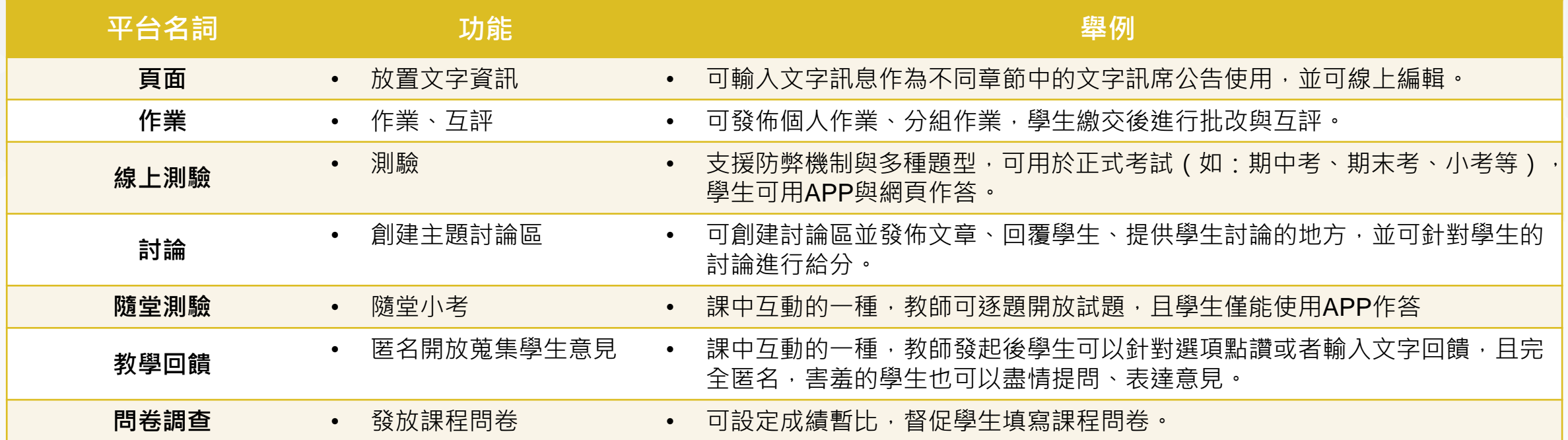

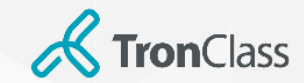

### 發佈學習活動-批次設定發布狀態

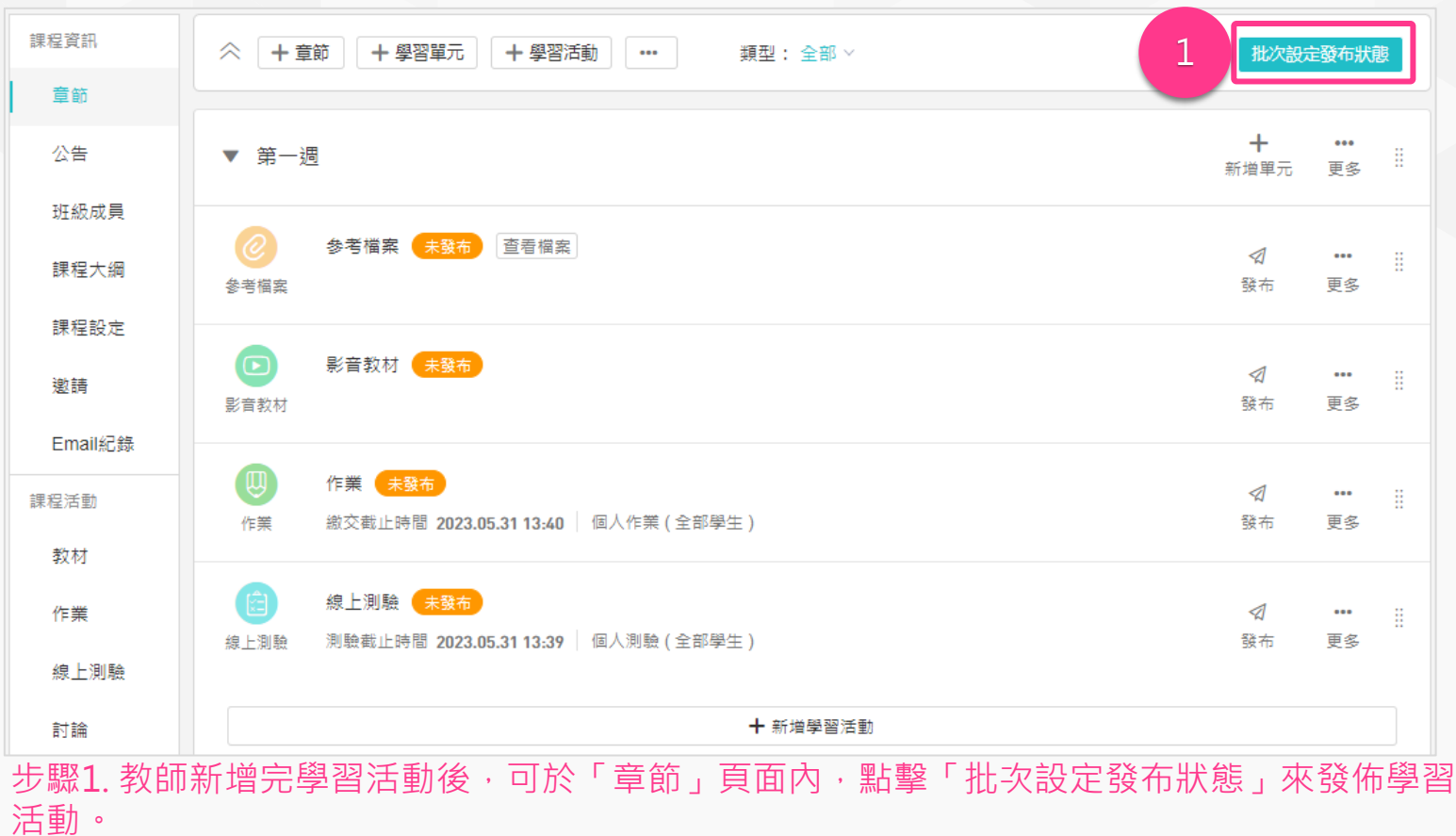

注意:「學習活動」的「開始」和「截止」期間是學生能夠「參與活動」的時間限制,而「發布」的開始和結 束時間是學生能夠「看到學習活動」的時間。

故建議將線上測驗的開始和截止時間設定在「發布」的開始和結束時間之內,以避免學生在線上測驗開始時無 法看到測驗,或在測驗結束後仍然能夠進入測驗。

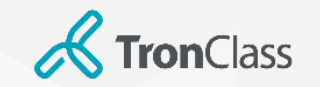

# 發佈學習活動-批次設定發布狀態

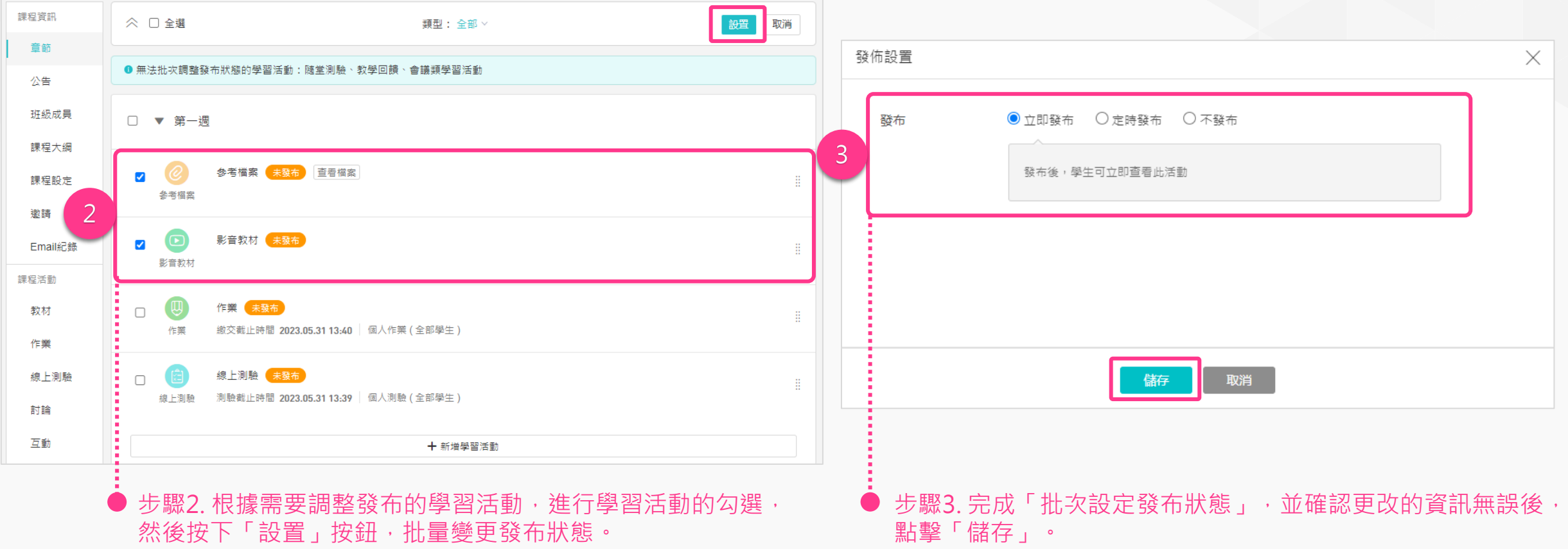

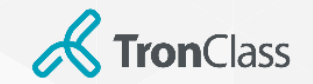

第二招 (1/2):參考檔案

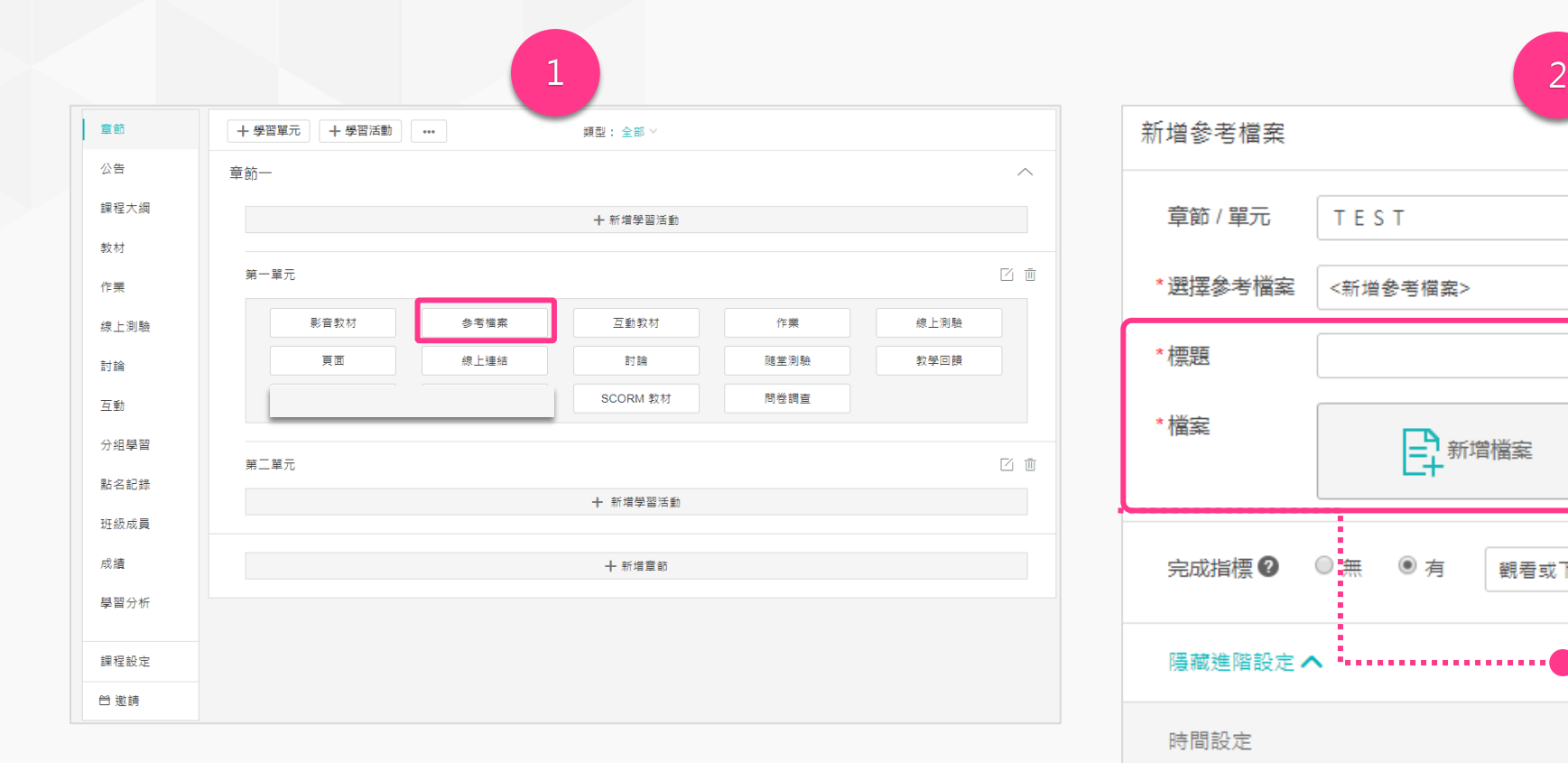

1. 點擊「新增學習活動」並選擇「參考檔案」

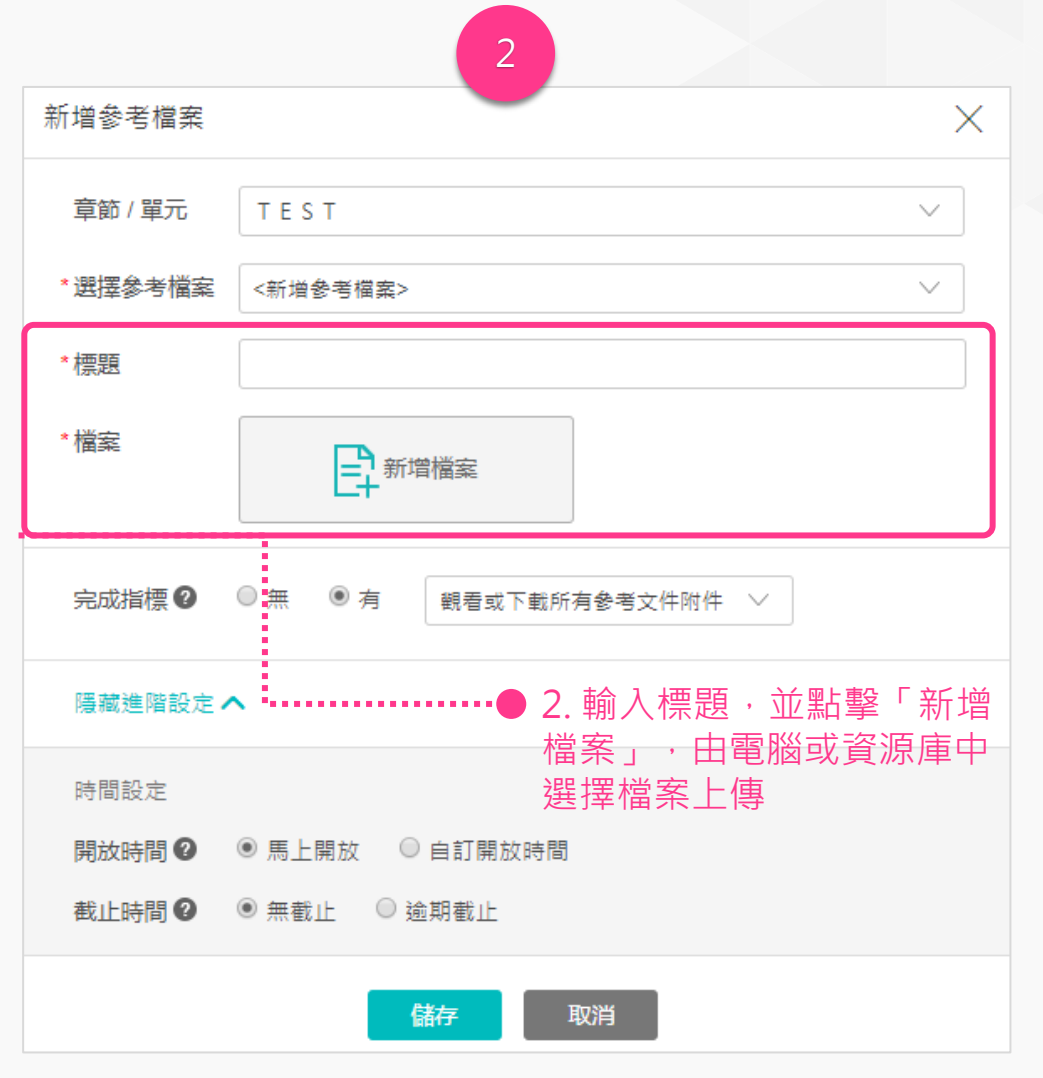

**WisdomGarden**

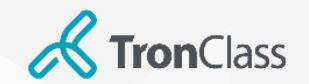

### 發佈學習活動-發佈參考檔案

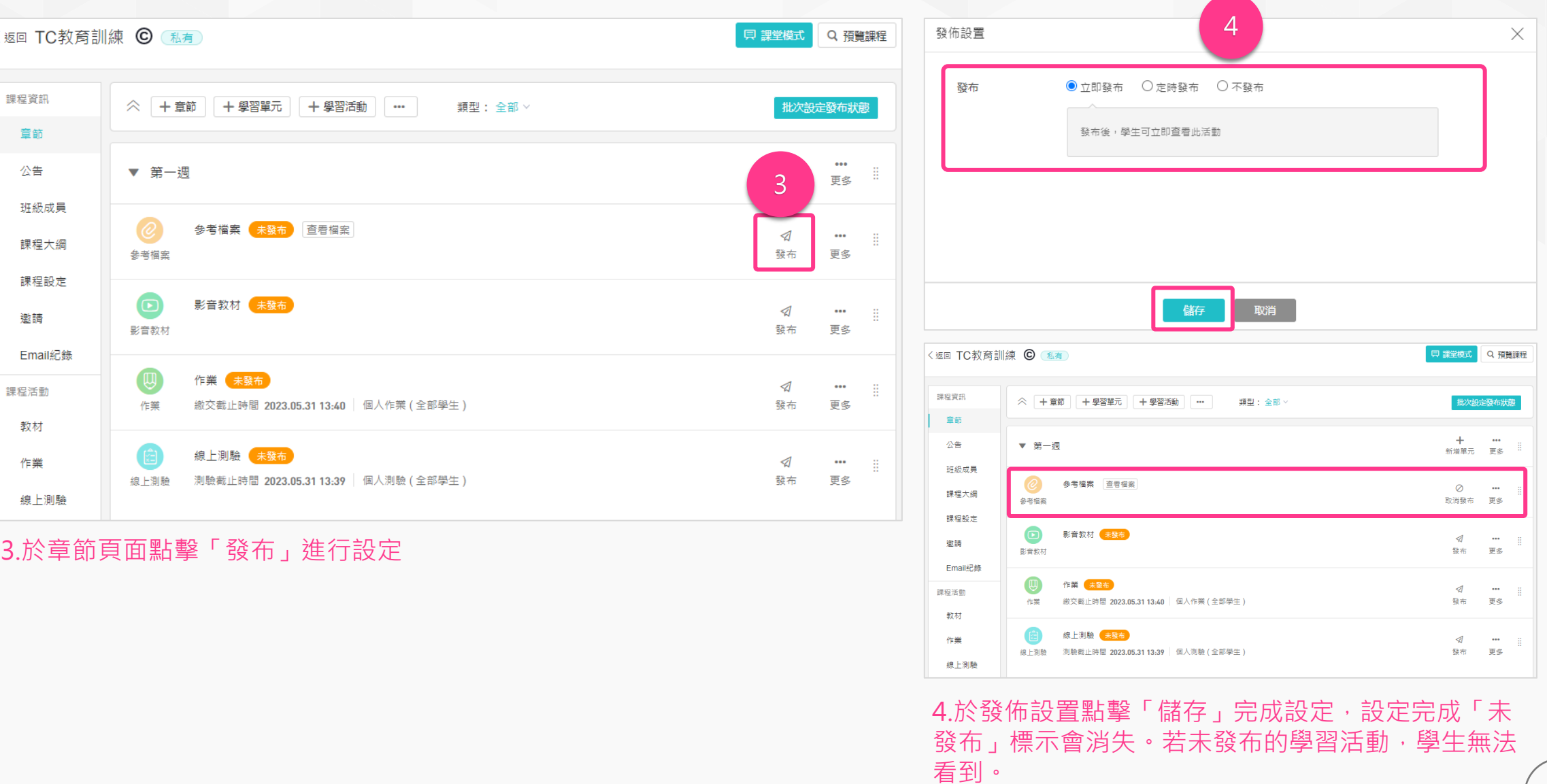

**WisdomGarden**

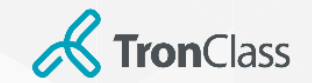

第二招(2/2) :影音教材

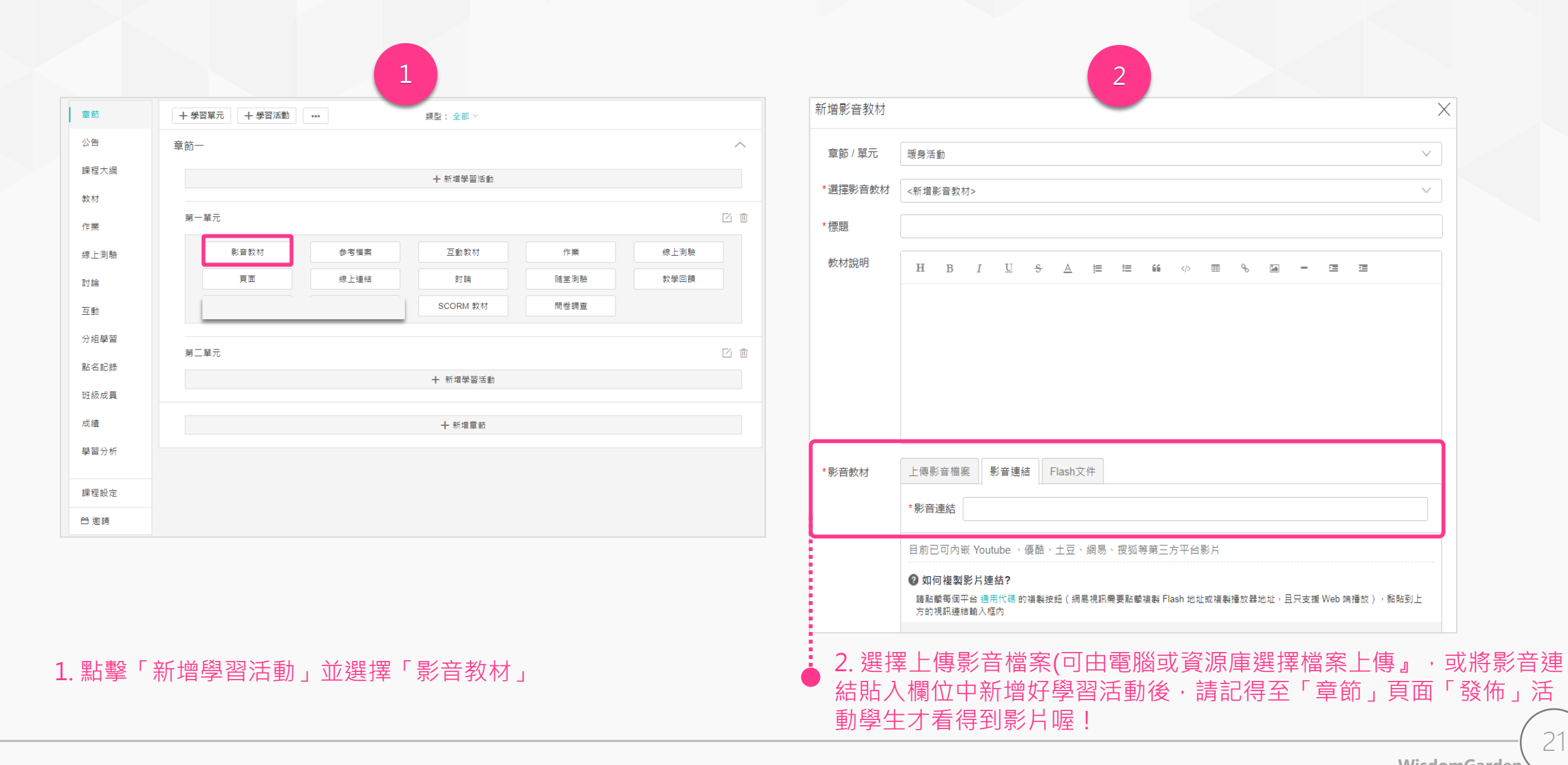

#### **WisdomGarden**

 $\times$ 

 $\vee$ 

 $\searrow$ 

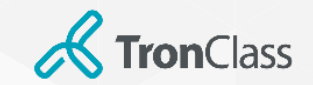

# 第三招 (1/2) :新增、批改作業

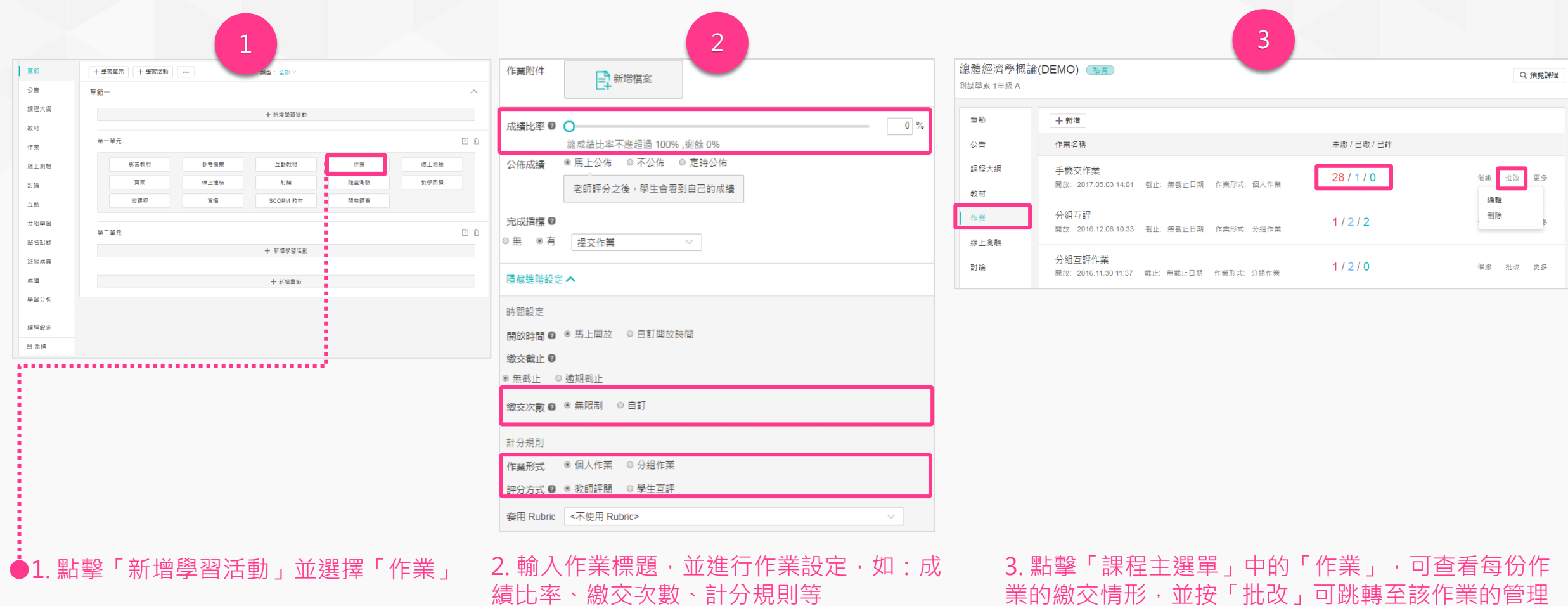

頁面。

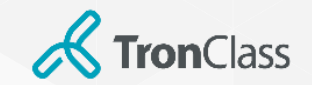

## 第三招 (2/2) :新增、批改作業

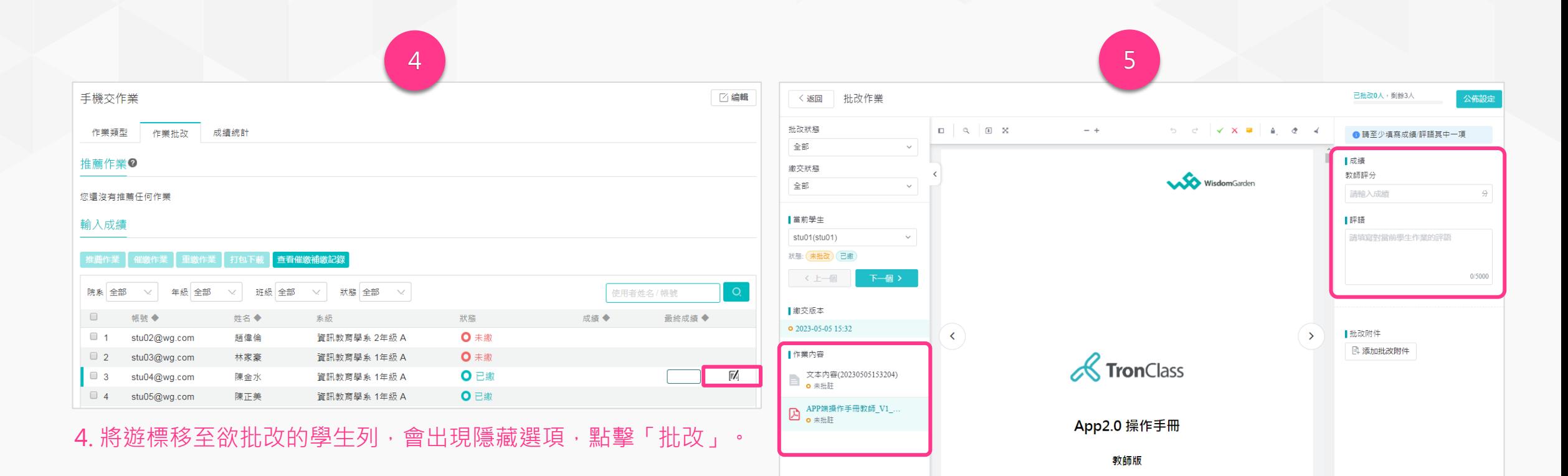

5. 可線上查看學生作業,並於成績欄位輸入作業「成績、評語」批改 後點擊「空白處」即完成作業批改工作。

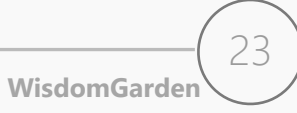

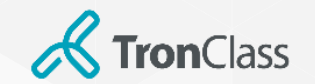

參與互評條件

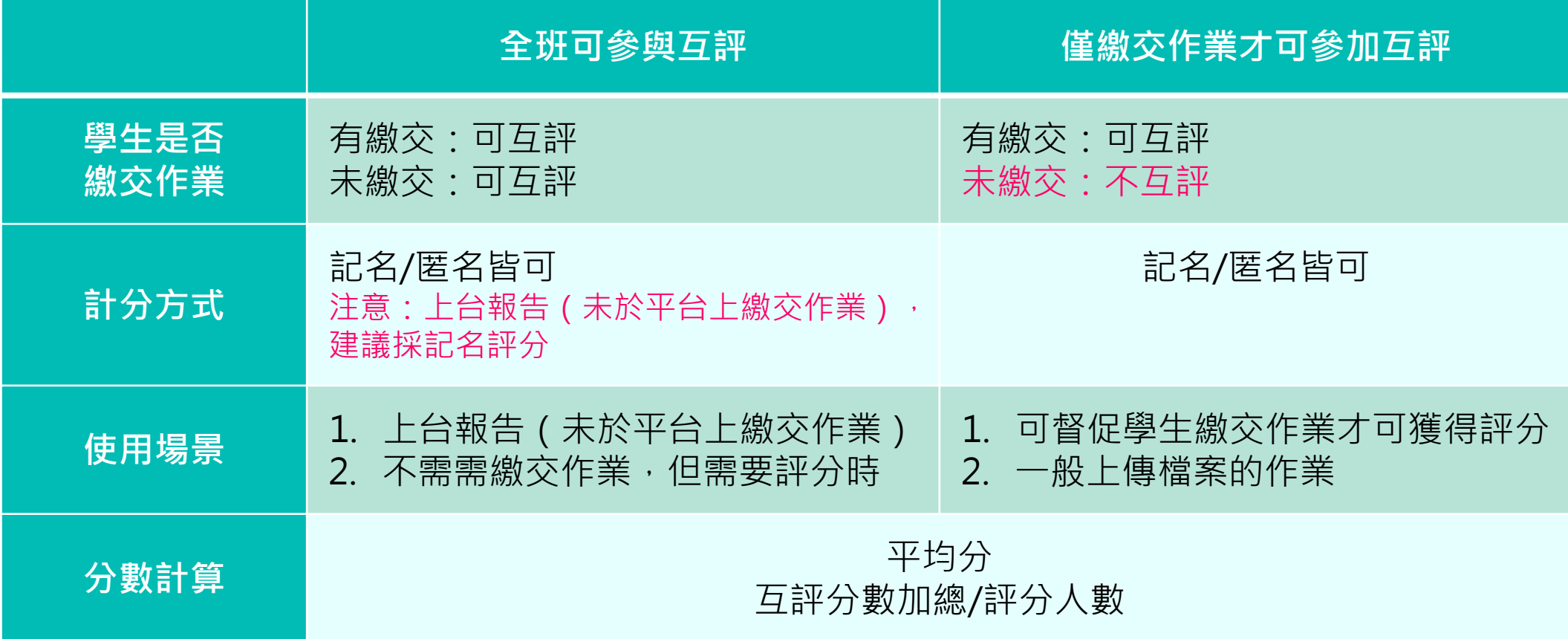

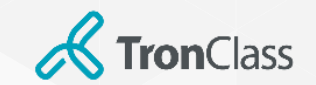

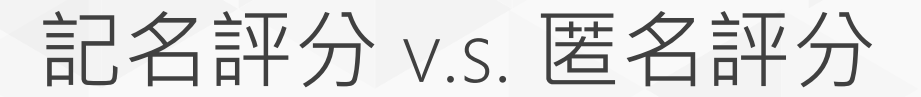

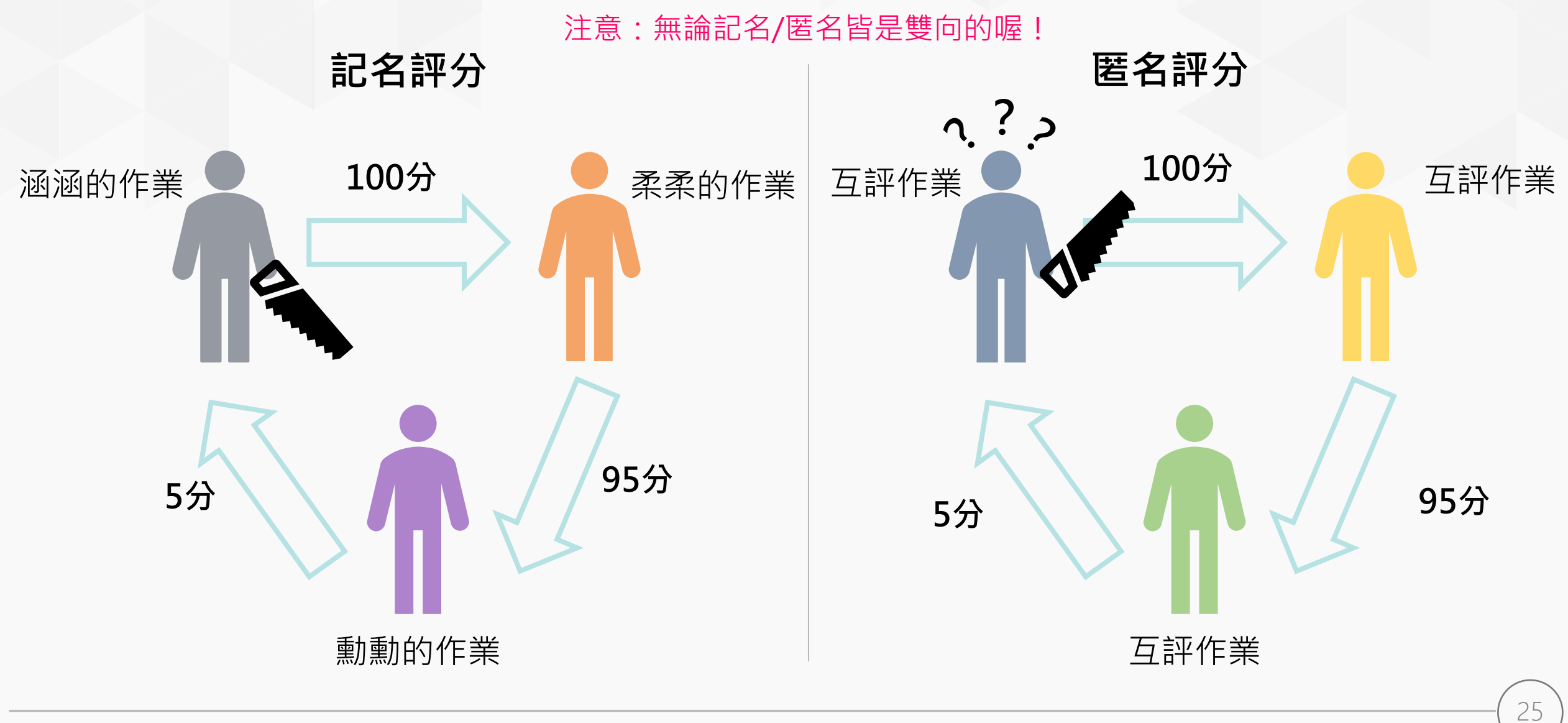

**WisdomGarden**

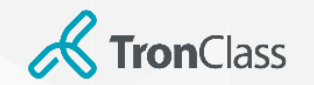

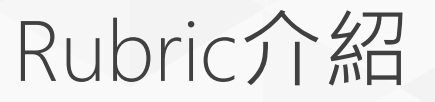

#### • **定義**

Rubric是一個可以清楚呈現教師評分標準與依據的評分工具。教師將每個評分條件以具體的行為定義後,學生可以掌握 教師的要求與期待,以及瞭解同學間分數的差異。

#### • **Rubrics優點**

- 可將教師評分標準具體化、透明化,使教師評分更具信度與效度。
- 透過評量指標的設計,可培養學生特定能力。
- 可進一步呈現兩個總分相同的學生,其細部表現的差異之處。
- **制訂步驟**
	- 步驟1-定義Rubric名稱。
	- 步驟2-定義具體的評估條件(至少兩個)。
	- 步驟3-具體描述學生達成該評估條件時應展現的行為,並將其達成程度由優至劣依序進行文字描述。
	- 步驟4-將上述定義的行為由優至劣設置相應的分數 (不同優劣等級的行為間分數需有差異) 。
	- 步驟5-檢查所有最高分的條件加總是否未超過100分。

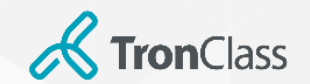

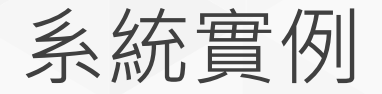

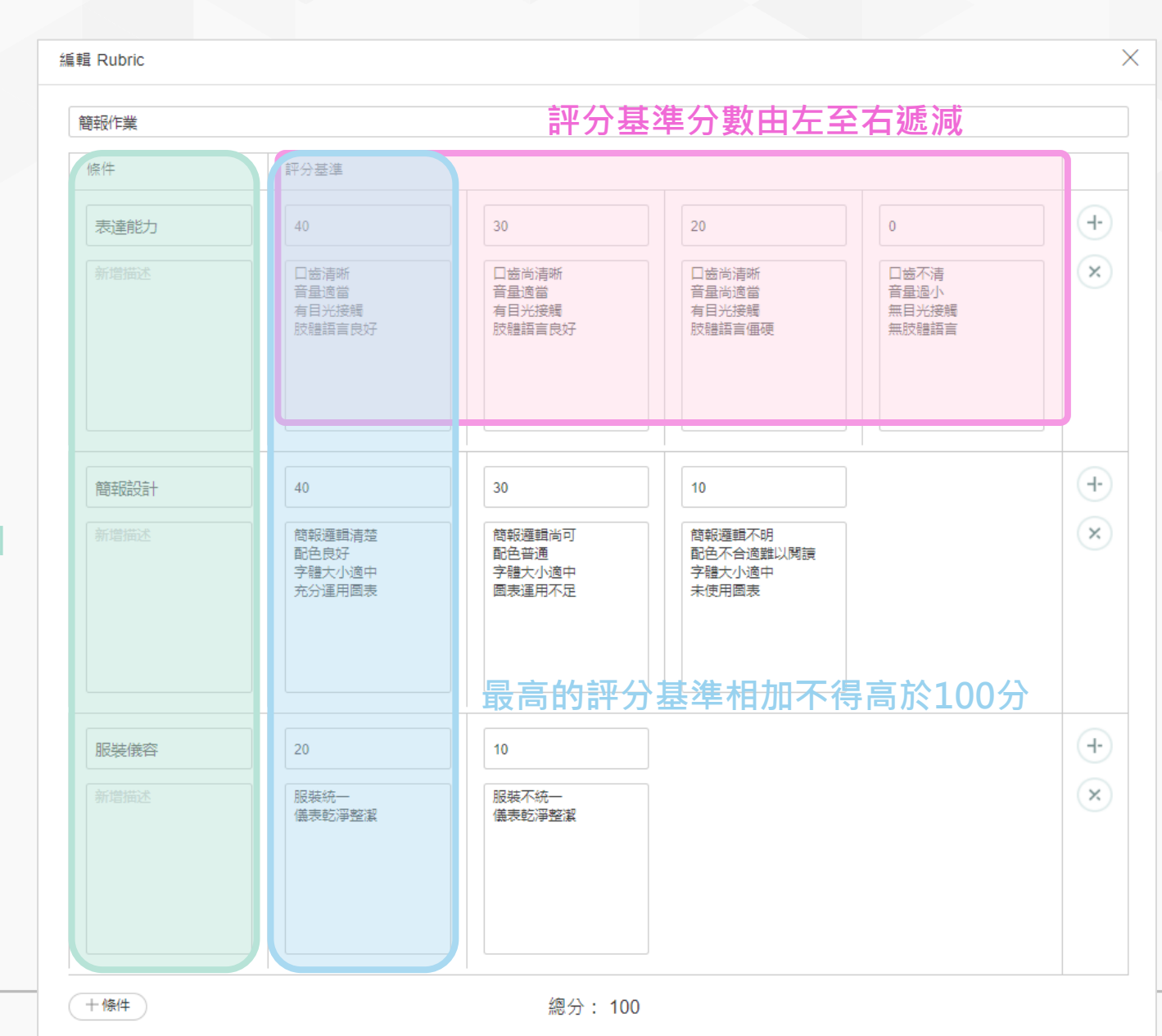

**評分條件不得低於2個**

**WisdomGarden** 27

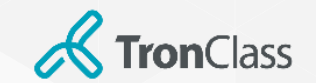

# 第四招 (1/3):新增測驗

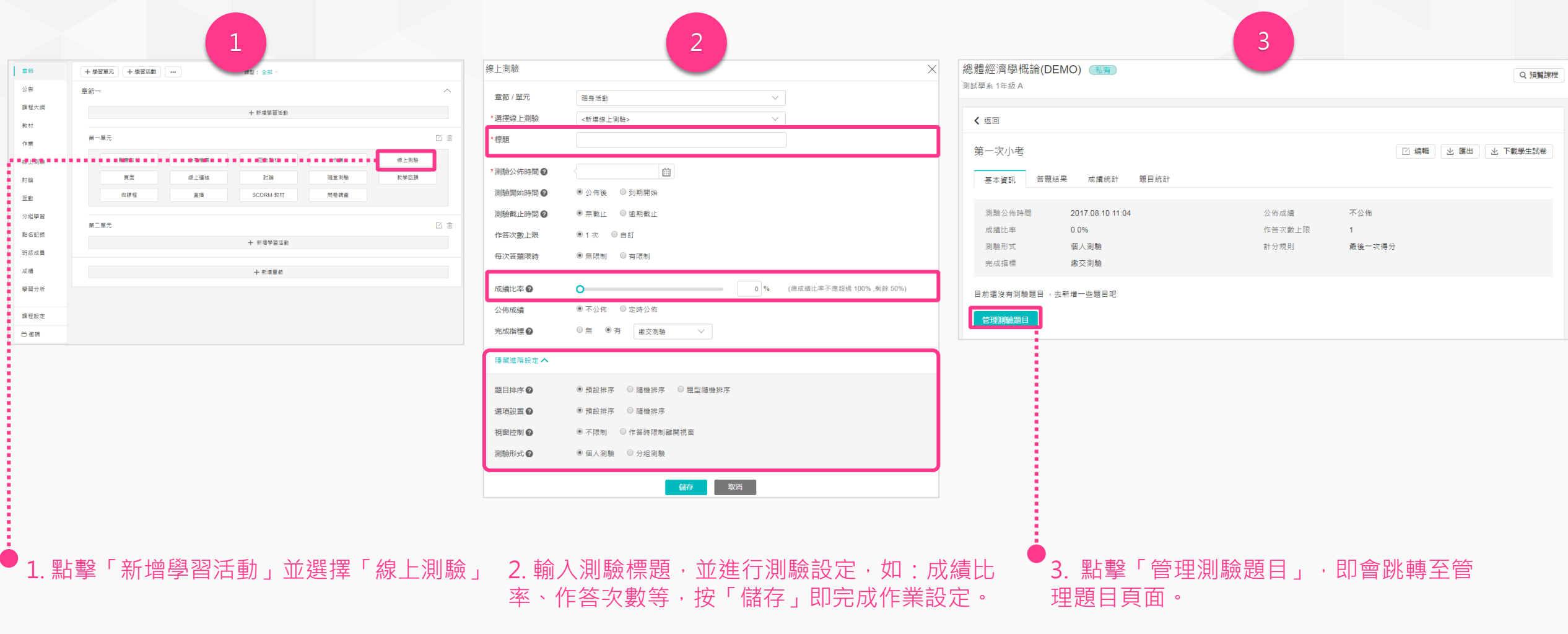

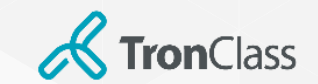

### 第四招(2/3) :編輯測驗題目

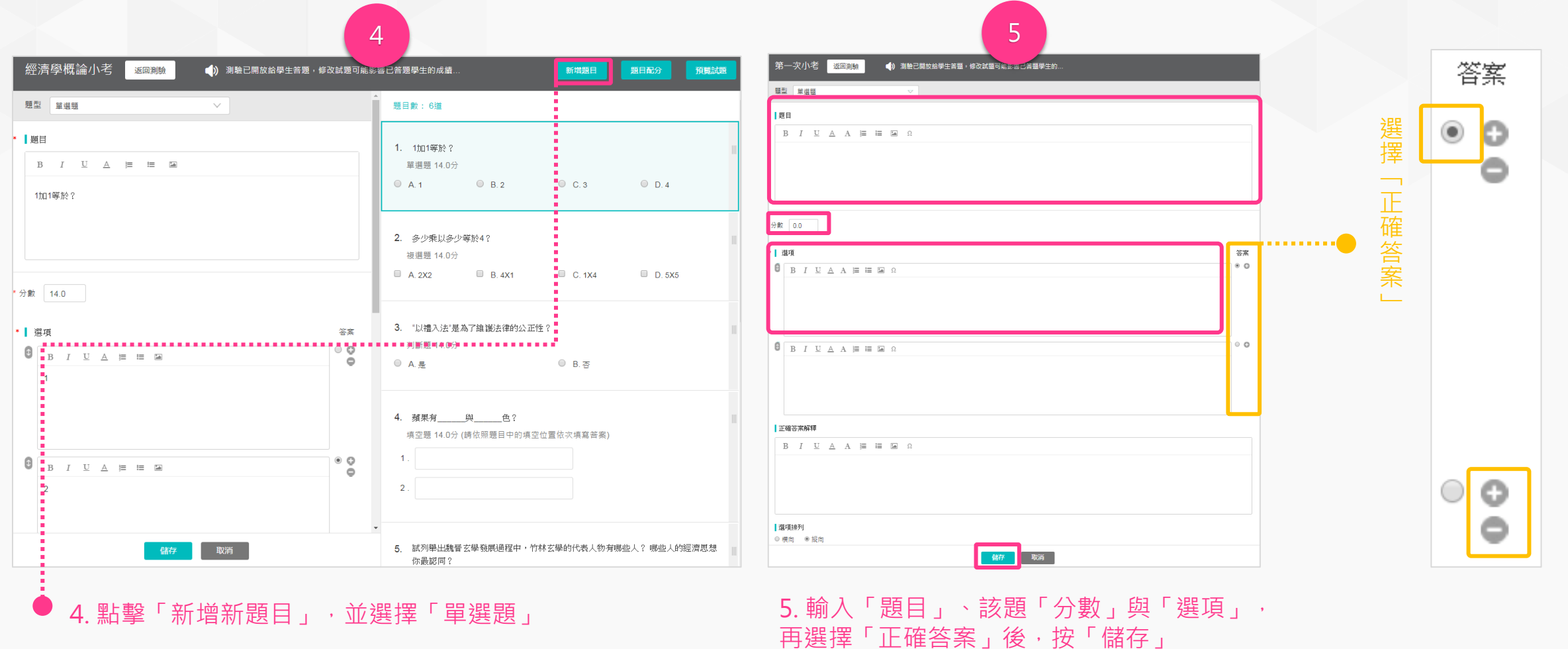

加 或 減 少  $\overline{\phantom{0}}$ 選 項

」

29

增

**WisdomGarden**

**K** TronClass

### 第四招(3/3) :查看測驗結果

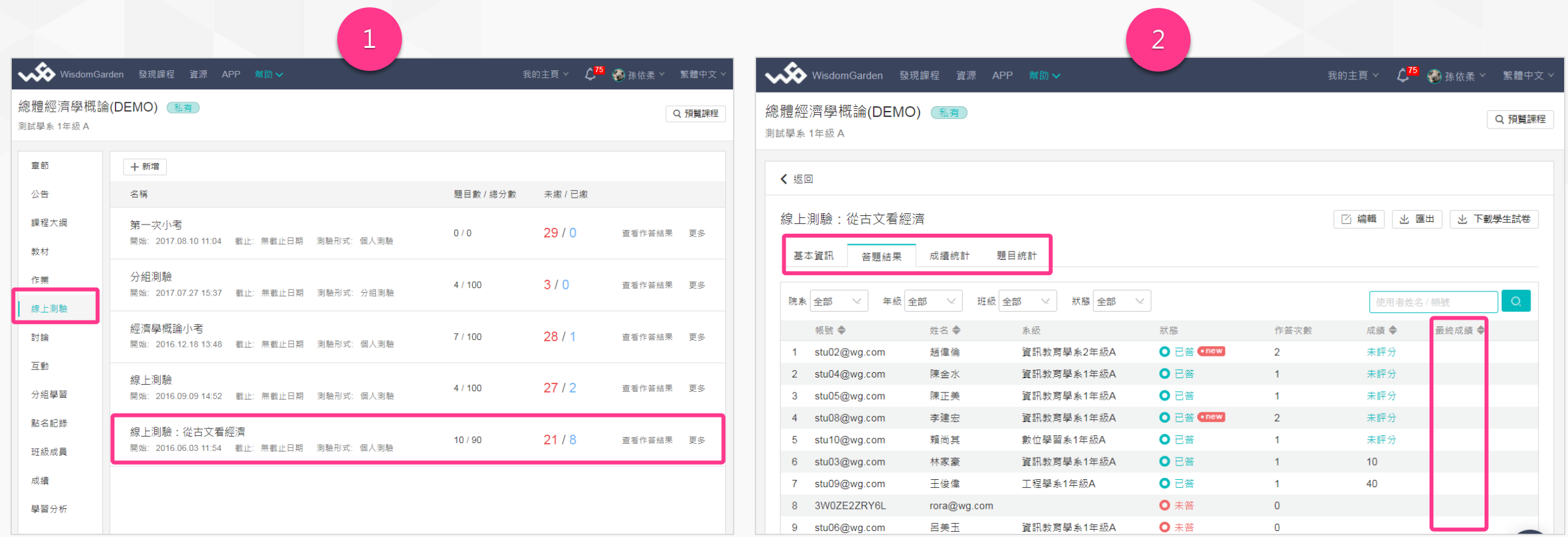

#### 1. 點擊「課程主選單」中的「線上測驗」,可查看所有測驗的答題 2. 可點選頁籤來查看「答題結果」、「成績統計」等。系統會自動計算 「成績」,但教師仍可於「最終成績」欄位中,修改「成績」。 情況。點擊任一測驗可查看每位學生於該測驗的答題情況。

#### **WisdomGarden** 30

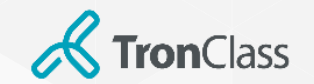

# 複選題計分規則說明

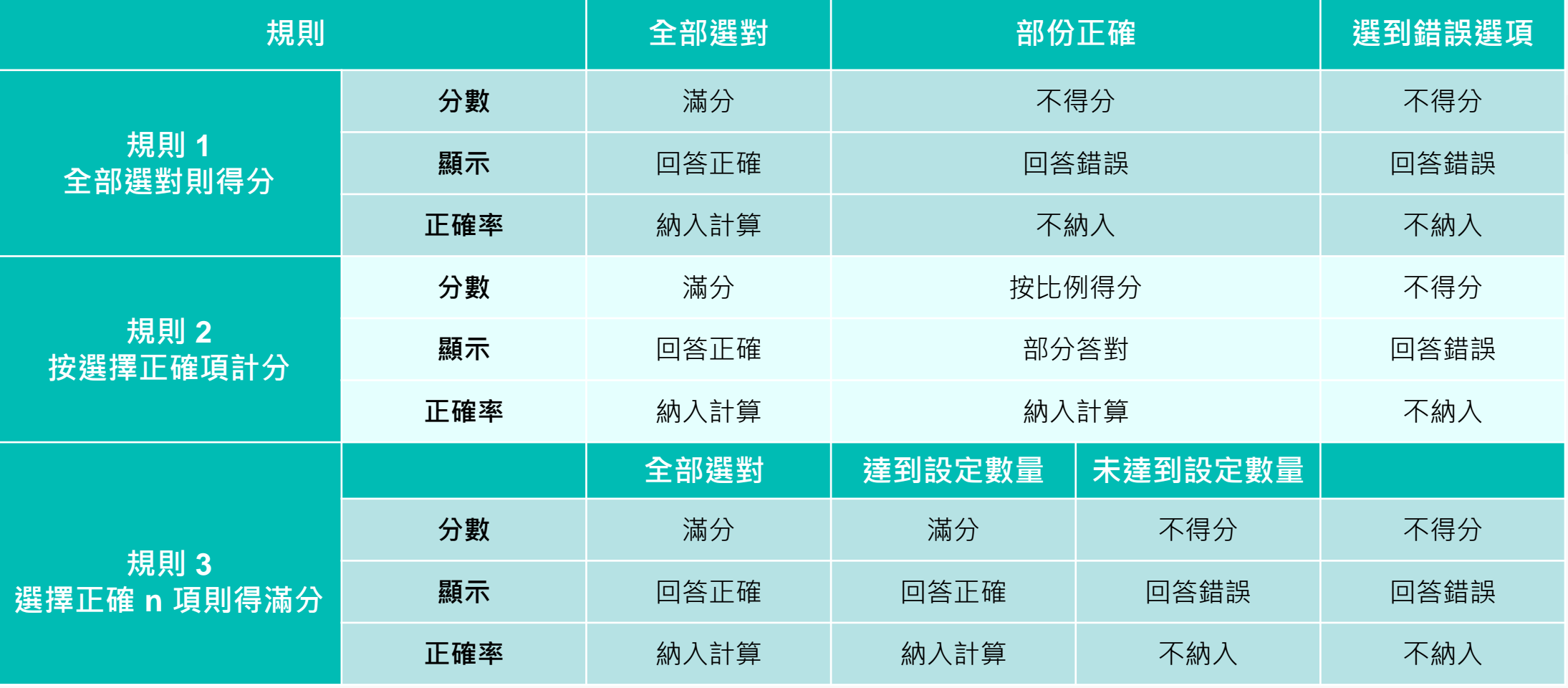

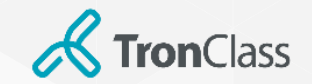

### 線上測驗 V.S. 隨堂測驗

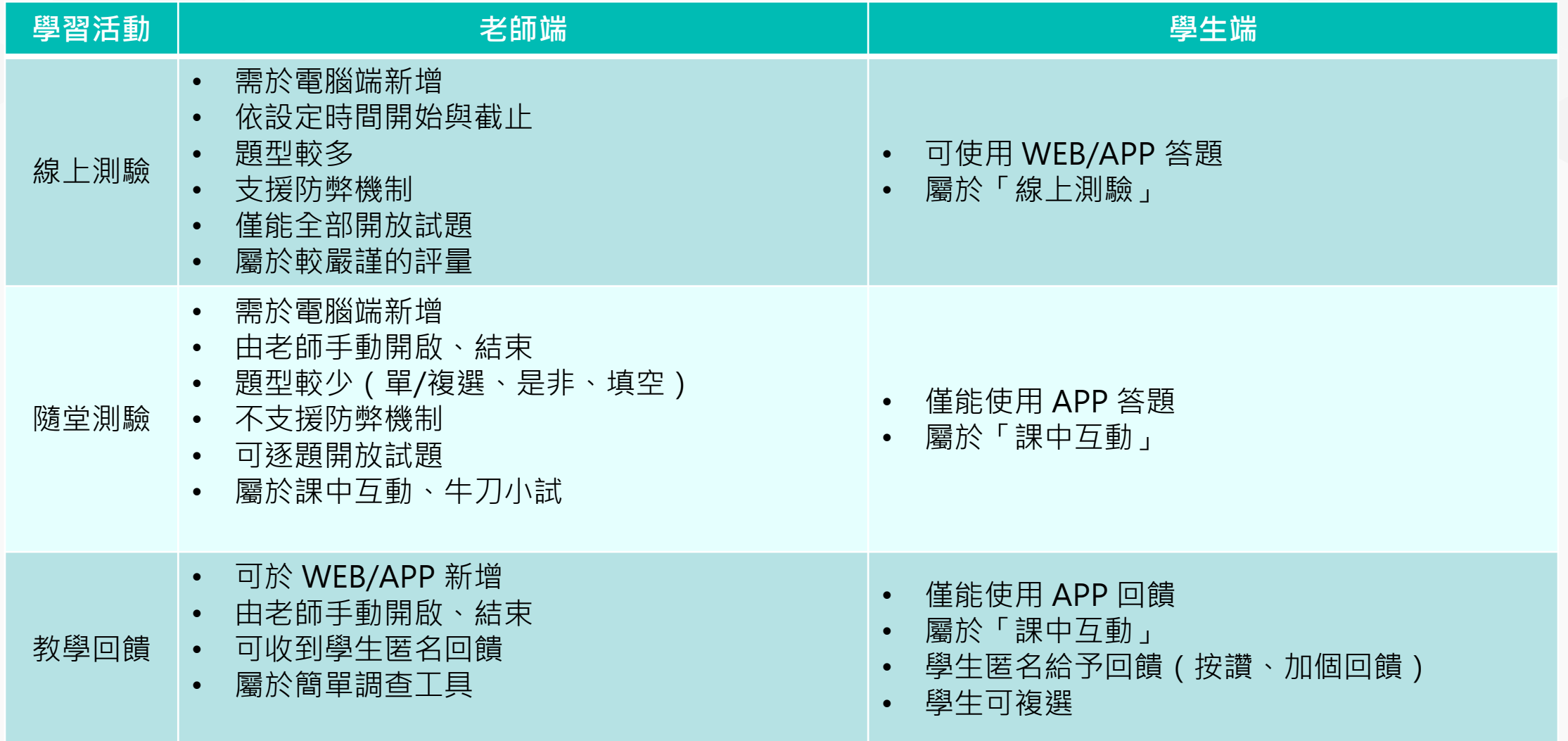

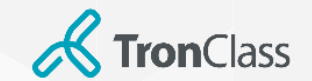

題目互助會

#### **第一招:共同編輯一份試卷**

- 步驟1:於「班級成員」中,使用「新增成員」將伙伴教師加進課程當中但任老師。
- 步驟2:新增「線上測驗」學習活動,並共同編輯題目。

注意:請勿同時間進行,個別教師可於自己的題庫中編輯好題目,再將題目放進測驗中。

• 步驟3:互助會教師個別將編輯好的試卷題目,「儲存至自己的題庫中」

#### **第二招:共同編輯Excel檔案/Word模版**

- 步驟1:進入「我的資源」,選擇「個人題庫」。
- 步驟2:「新增測驗題庫」,點擊「導入試題」,選擇「Excel導入/Word匯入」。
- 步驟3:下載官方模版,與伙伴教師共同編輯 Excel 檔案/ Word檔案。

注意:若有圖片題,建議使用Excel匯入題目文字部分,在於平台頁面上將「圖片」插入題目中。

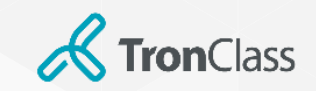

# 第五招 同步教學 MS Teams 為例

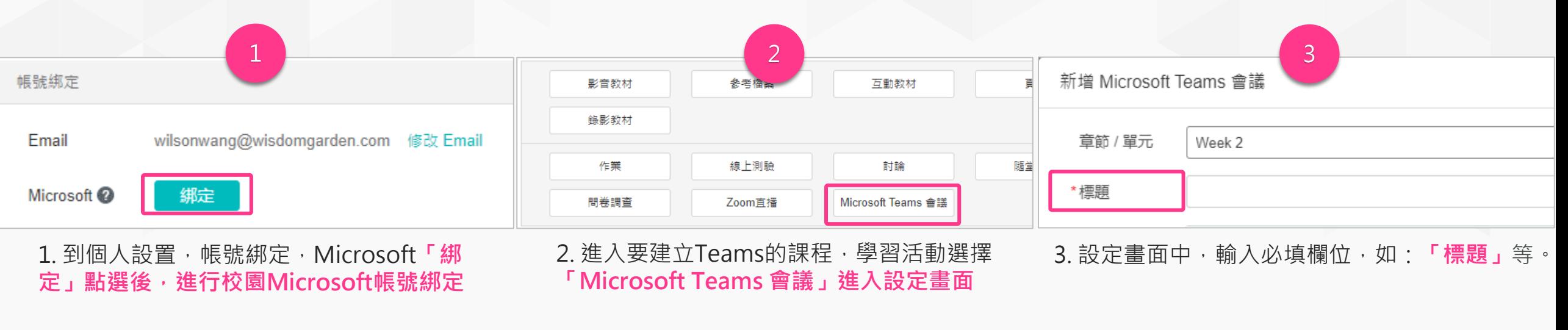

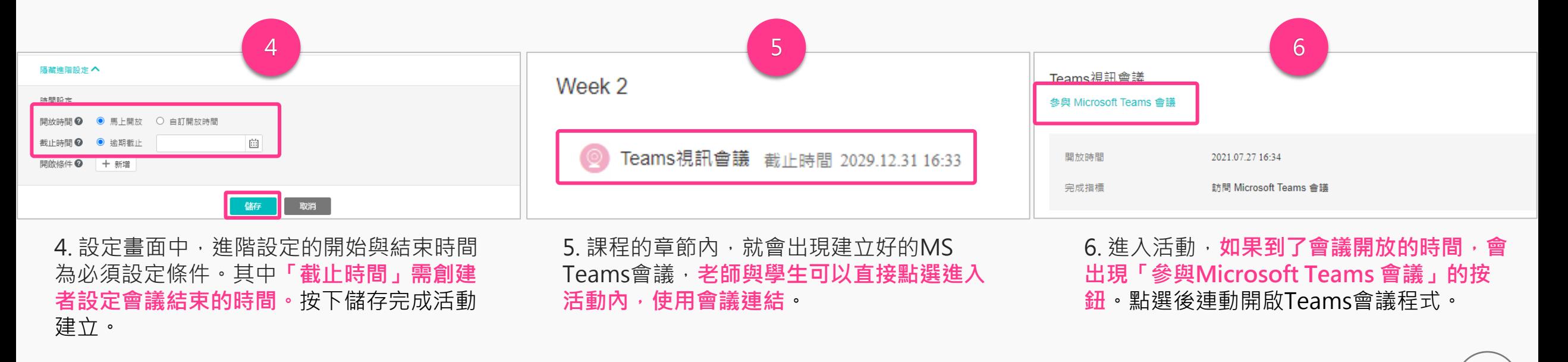

**WisdomGarden**

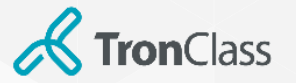

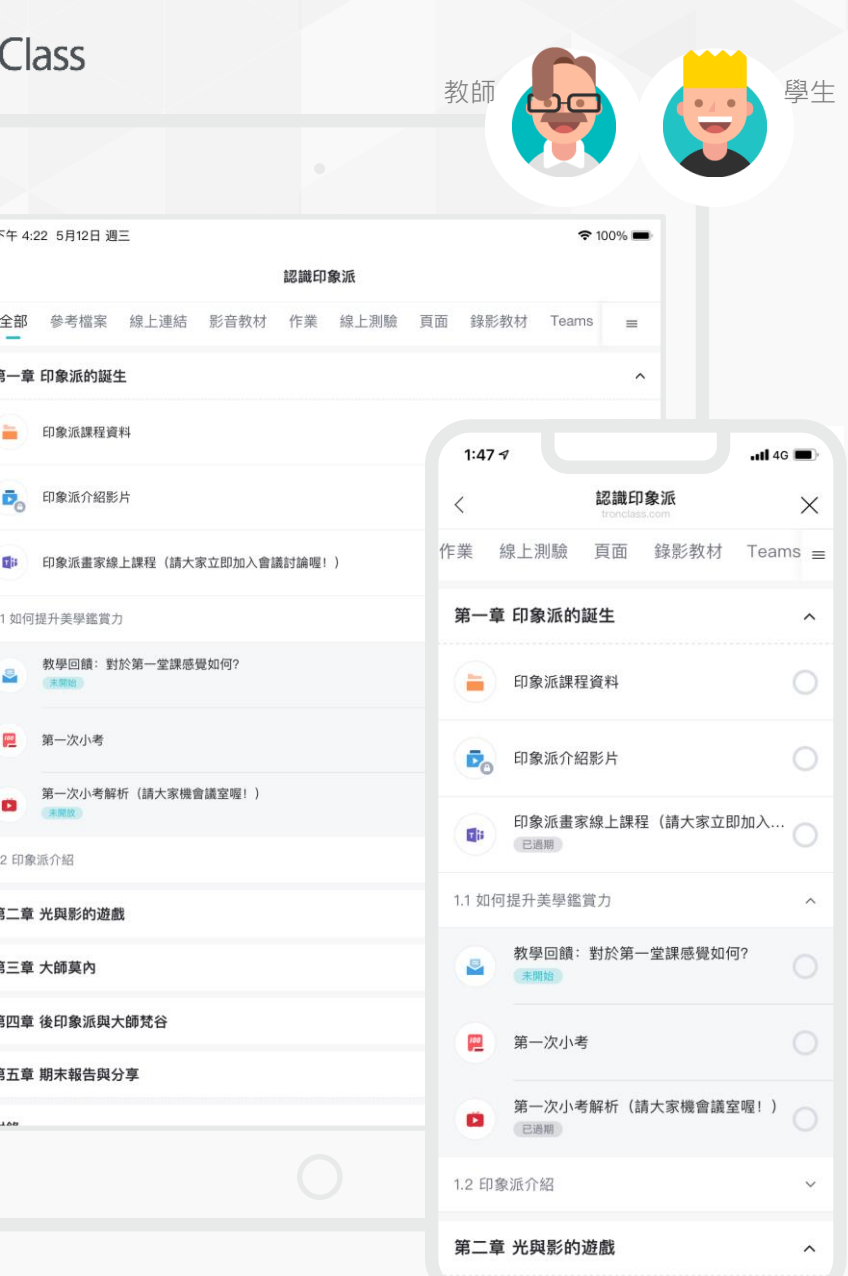

### 同步教學\_APP

- 師生可使用手機、平版、iPad,透過APP快速參與線上同步會議。
- 直播類型活動, 如: Teams Meeting、 Webex 、 Adobe Connect

注意:此功能限學校有加購直播模組可使用,老師與學生皆須安裝下載 相對應的直播APP。

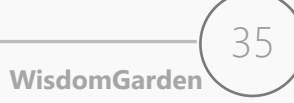

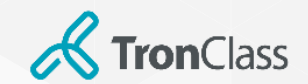

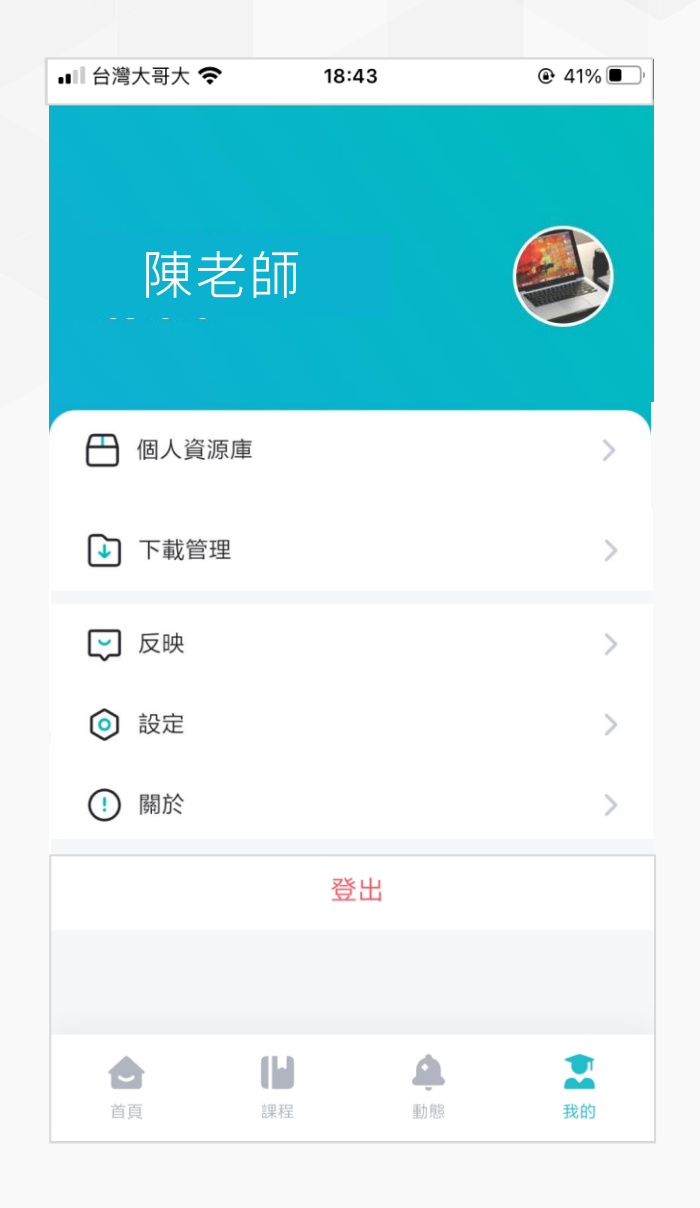

### APP個人設定

- 個人資源庫:可與WEB端我的資源庫同步,亦可由手機建立資料夾、拍照上傳照 片檔、影片、檔案等。
- 下載管理:呈現下載的檔案教材

#### • 設定

- **多語言:**可自動比照手機語系外,已可手動設定繁體中文、English、簡體 中文。
- **字型大小:**提供標準、較小、較大、超大選擇,呼應各種年齡群閱讀舒適度。
- **動態通知:**可依動態通知的類型(如:公告、作業、測驗、回覆等),分別 設定是否開啟通知,重要訊息不漏接,但又可兼顧消息免打擾功能。

#### • 關於:可查看目前app版本編號

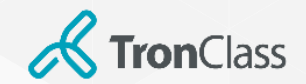

# **第六招**(1/3) –App **雷達點名**

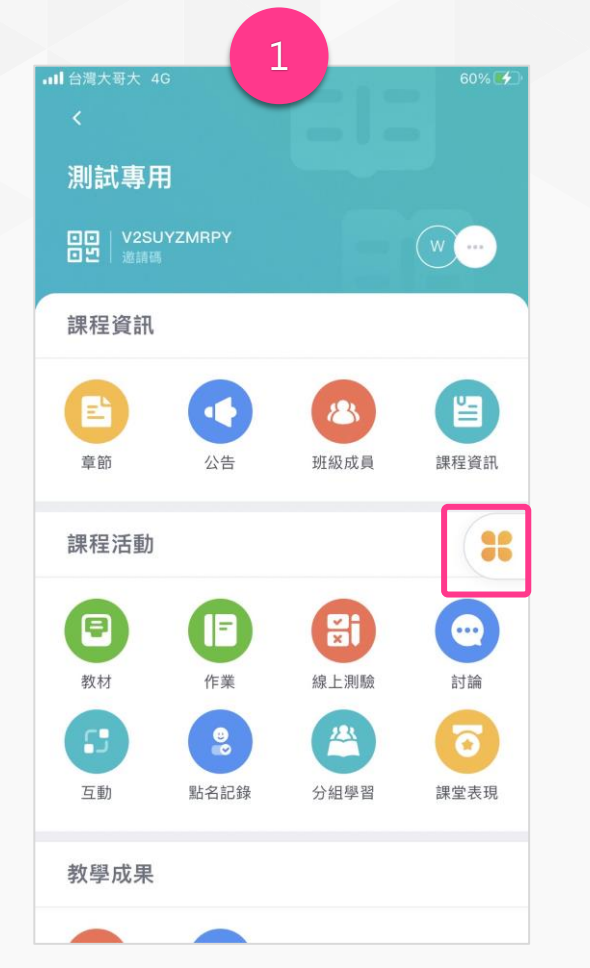

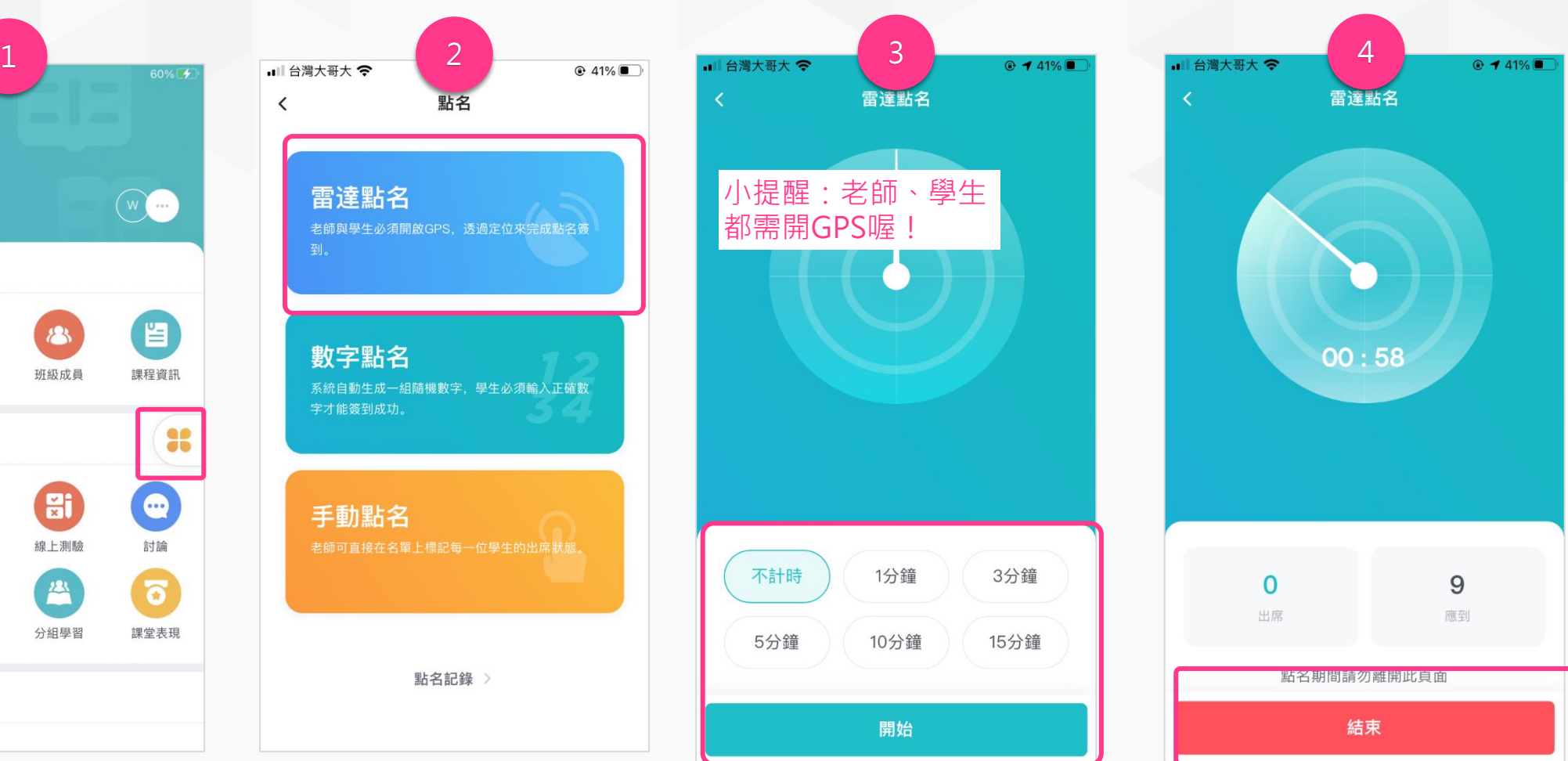

1. 進入課程後點擊「課程工 具」快捷鍵,並選擇「點名」

2. 目前提供三種點名方式, 點 擊欲使用的點名方式即可開始

3. 教師可「設置點名時長」, 點擊「開始」按鈕啟動點名。

4. 點名結束時,可點選「結 束」,進入點名結果畫面。

**WisdomGarden**

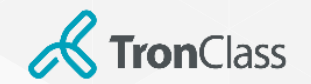

# 第六招(2/3) –App 雷達點名

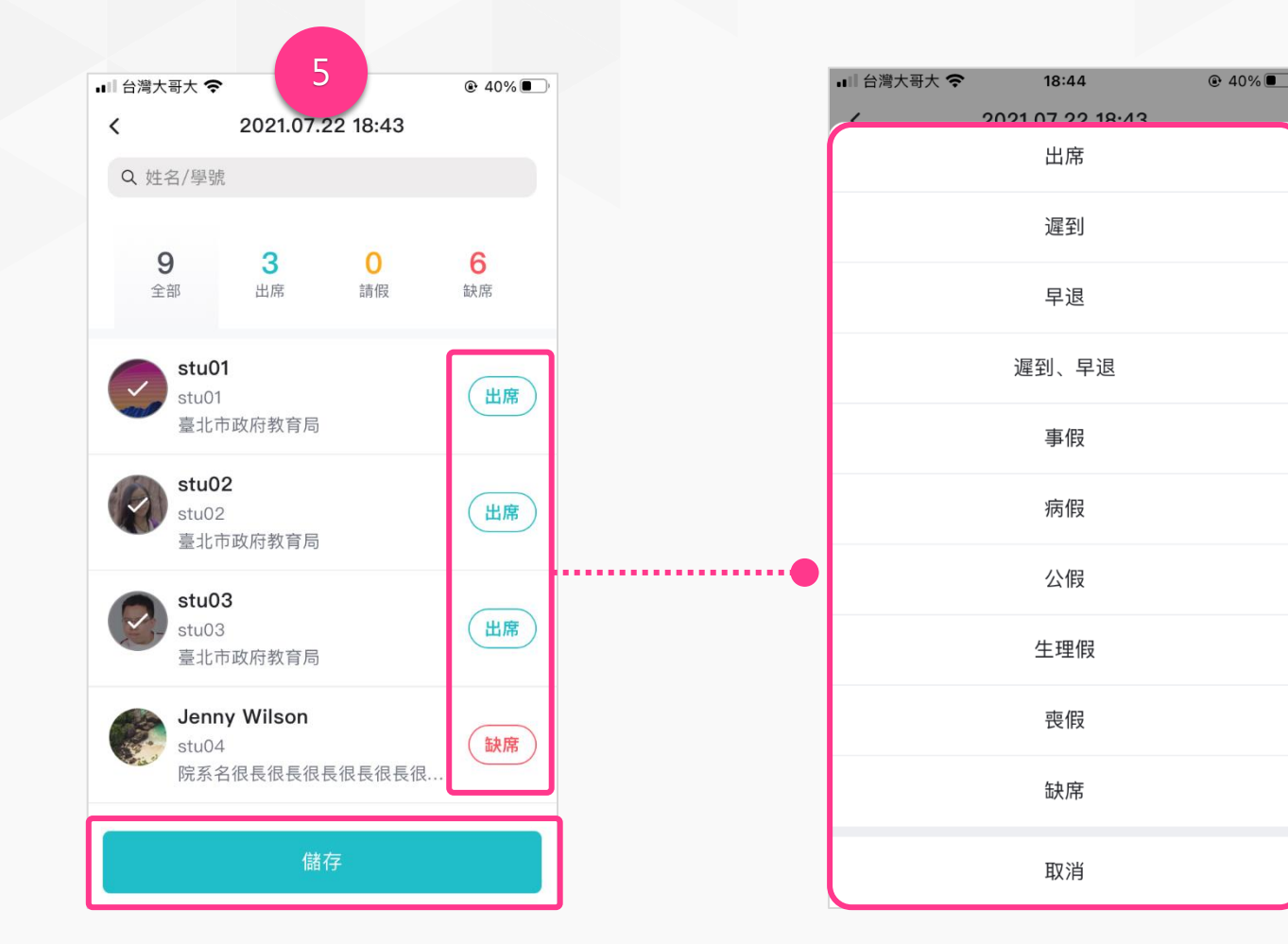

5. 在點名結果頁面, 點選名單的點名狀態, 可 以進行修改,修改完成後,請務必點擊**「儲存」** 才會將結果保存下來。

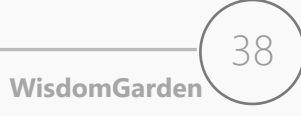

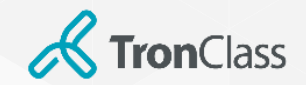

# 第六招(3/3) –App 數字點名

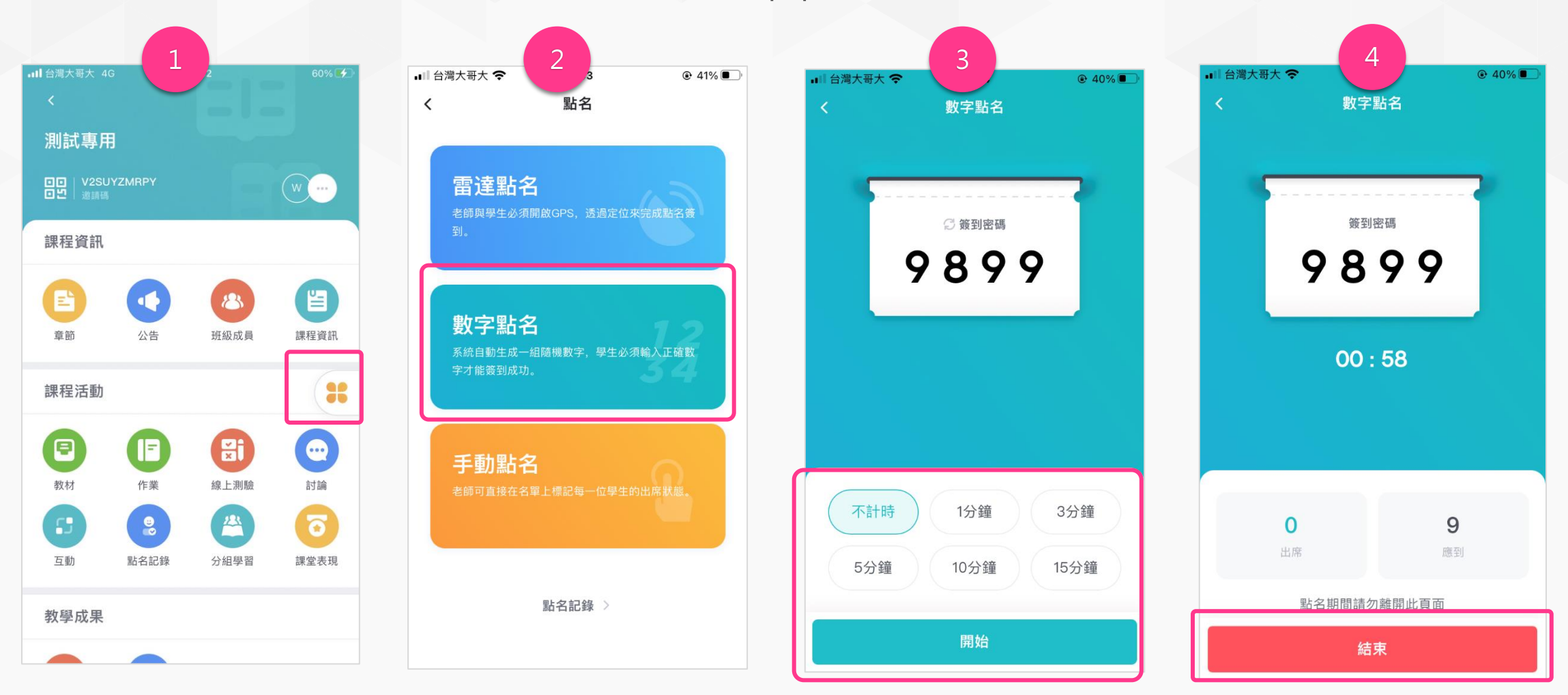

1. 進入課程後點擊「課程工 具」快捷鍵,並選擇「點名」

2. 目前提供三種點名方式, 點 擊欲使用的點名方式即可開始

3. 教師可「設置點名時長」, 點擊「開始」按鈕啟動點名。

**WisdomGarden** 4. 點名結束後點選「結束」, 進入點名結果畫面。 後續步驟同雷達點名步驟 5 39

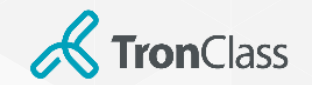

第七招:教學回饋

#### 小提醒: 教學回饋之建立與開啟可透過WEB端與APP端皆可進行喔!

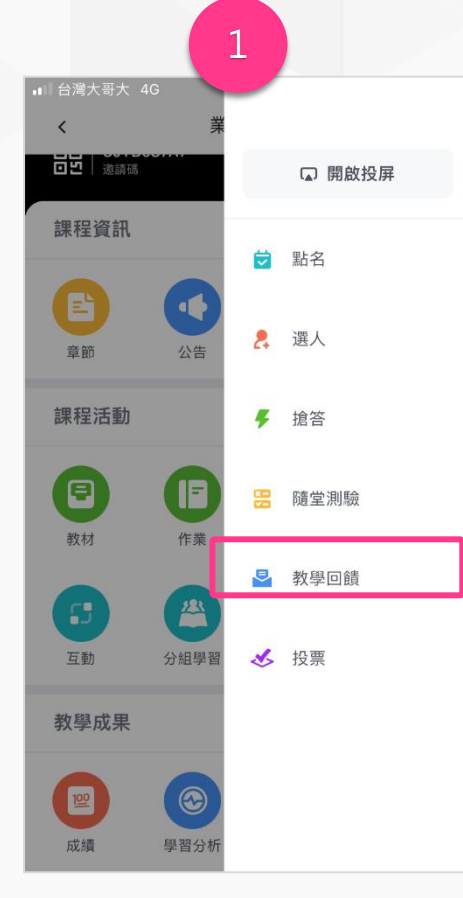

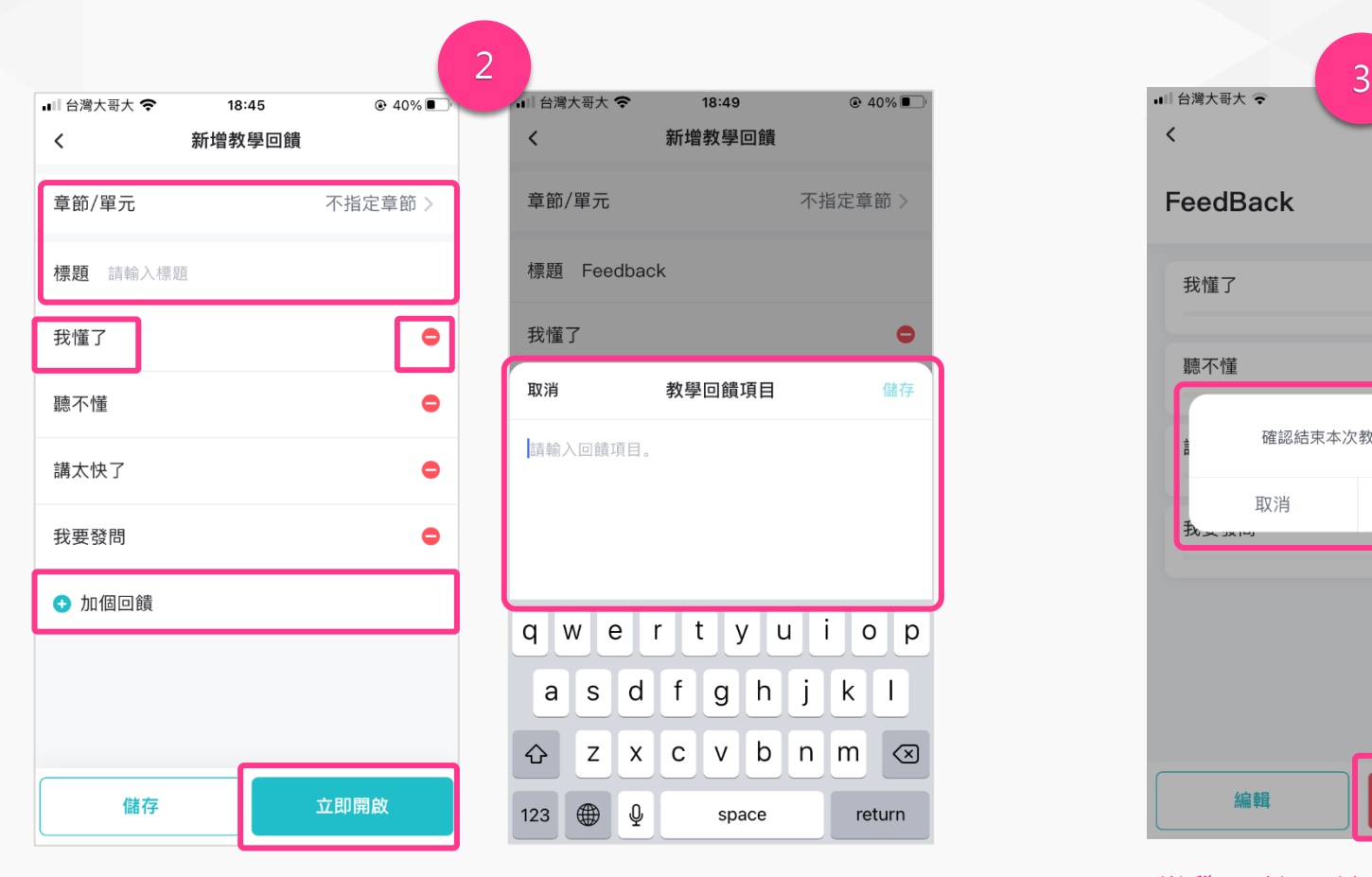

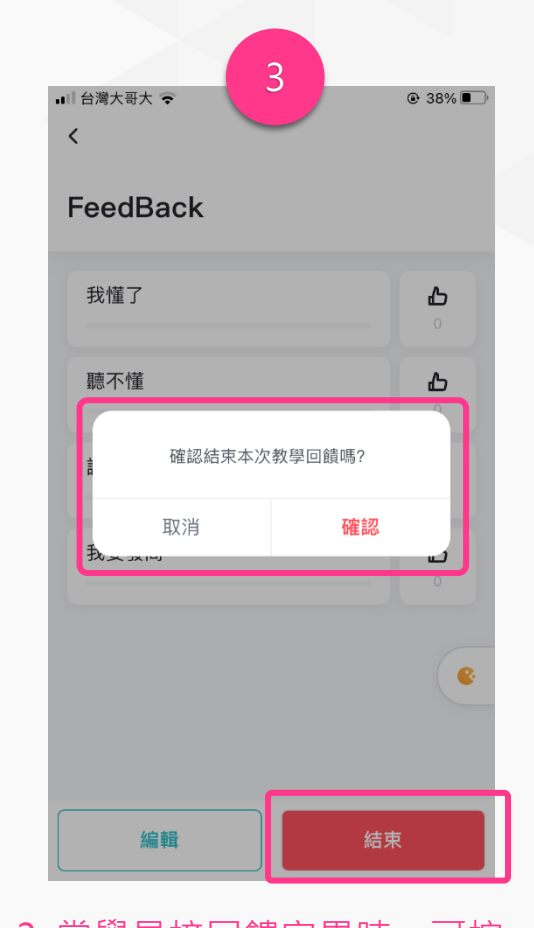

1. 進入課程後點擊「課程工 具」快捷鍵,並選擇「教學 回饋」

2. 選擇「章節」;輸入教學回饋標題,預設會提通4個選項, 老師可點擊選項做編輯或刪除。亦可點擊「加個回饋」來新 增一個選項。 選項確認無誤後即可點擊「立即開啟」

3. 當學員接回饋完畢時, 可按 「結束」教學回饋,並按「確定」

> **WisdomGarden** 40

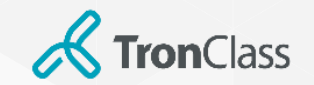

第七招:隨堂測驗 (1/3)

#### 小提醒:隨堂測驗之建立需透過WEB端,而開啟WEB與APP端皆可進行喔!

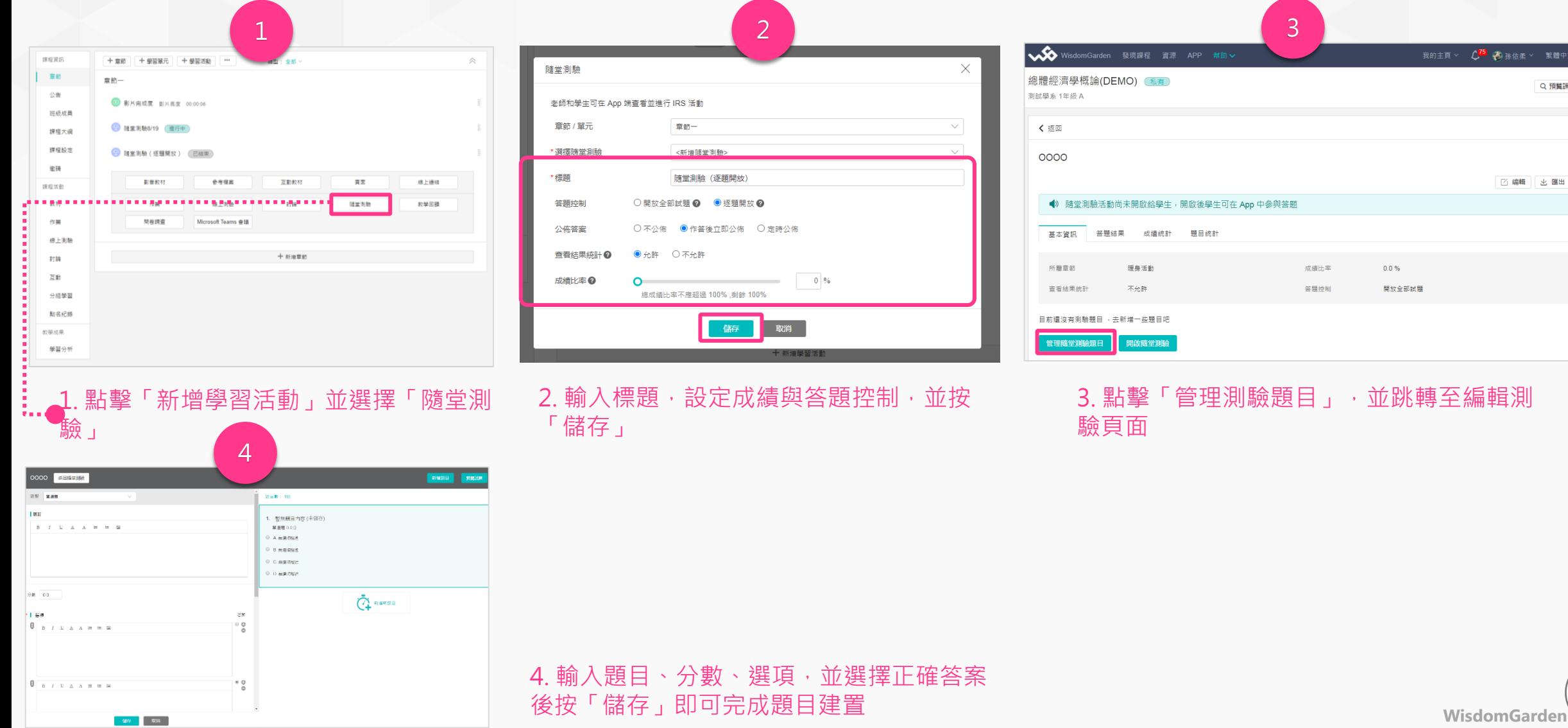

41

日替課程

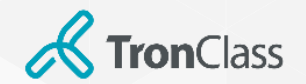

第七招:隨堂測驗 (2/3)

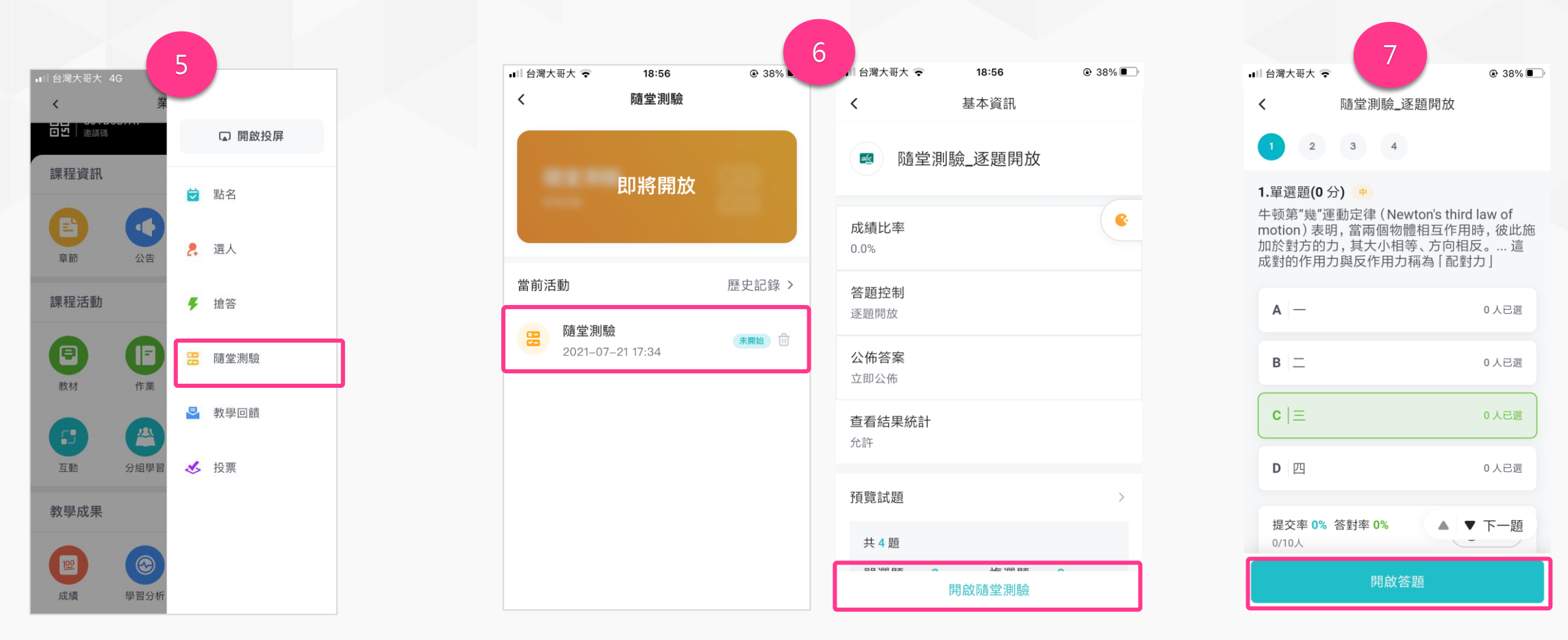

5. 進入課程後點擊「課程工具」快捷鍵, 並選擇「教學回饋」 6. 選擇欲開啟的隨堂測驗, 並「開啟隨堂測驗」

7. 開啟隨堂測驗後,依照老師之前設定的 「答題控制」分為「總體控制」與「逐題控 制」,來「開啟答題」,並於學生答題後, 點「結束答題」。

**WisdomGarden**

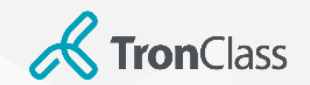

第七招:隨堂測驗 (3/3)

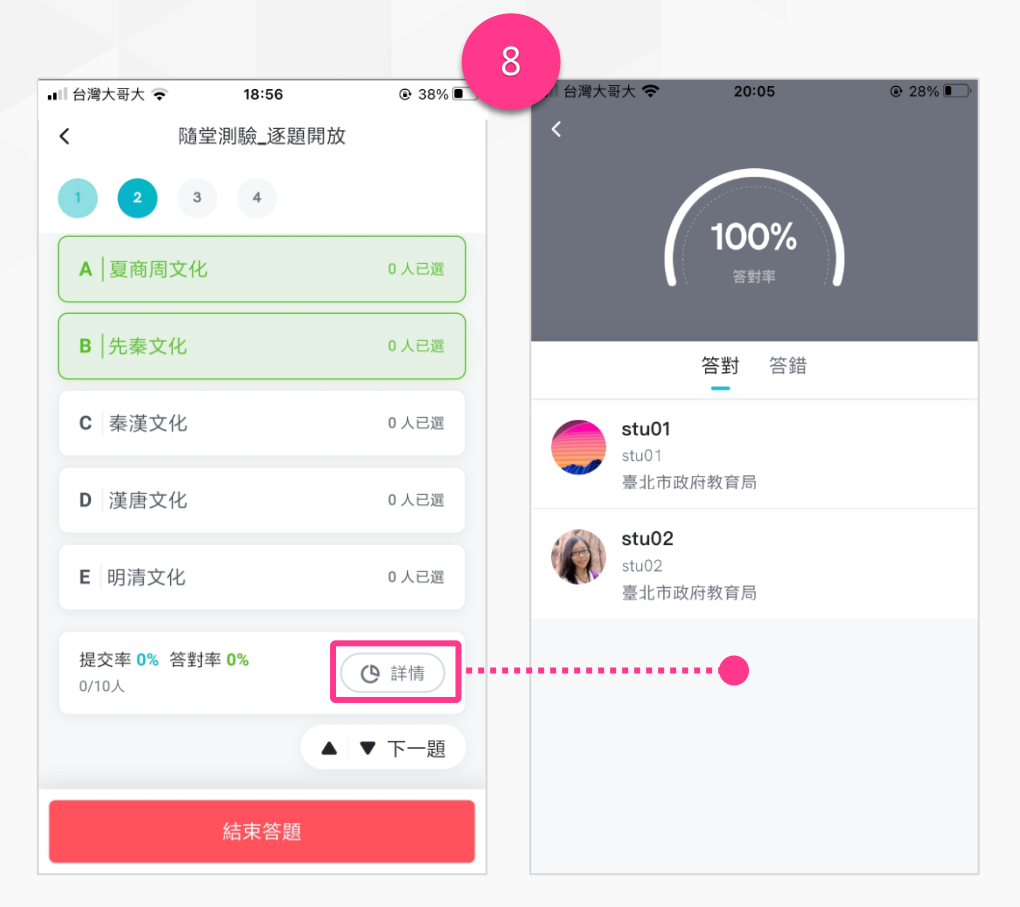

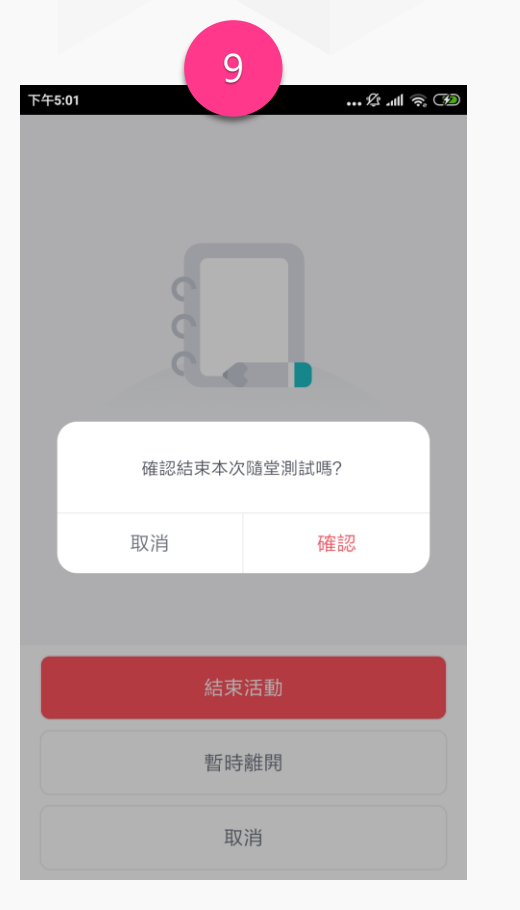

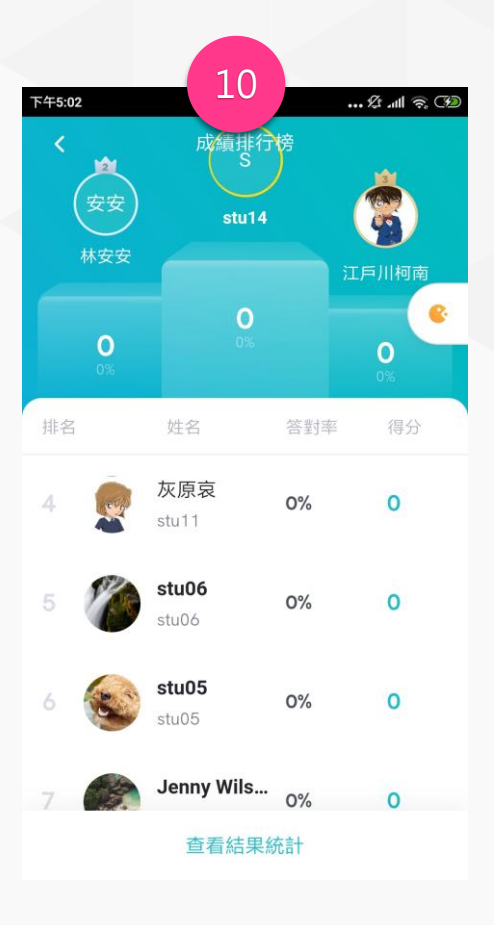

8. 學生作答後老師可點擊「詳情」來查看答題狀況。

注意:以上示範逐題開放,若老師是採總體控制,及不 用逐題開啟/關閉,可直接透過「答題概況」獲得即時 訊息。

9. 當教師離開隨堂測驗或者點擊返回 鍵時會跳出提示,詢問老師是否「結 束活動」或僅是「暫時離開」。

注意:隨堂測驗一旦結束活動即不可 重新開啟,請老師謹慎確認。

10. 結束隨堂測驗活動後即可看 到本次參與活動的排行榜。

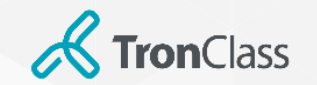

### 第八招:成績總覽

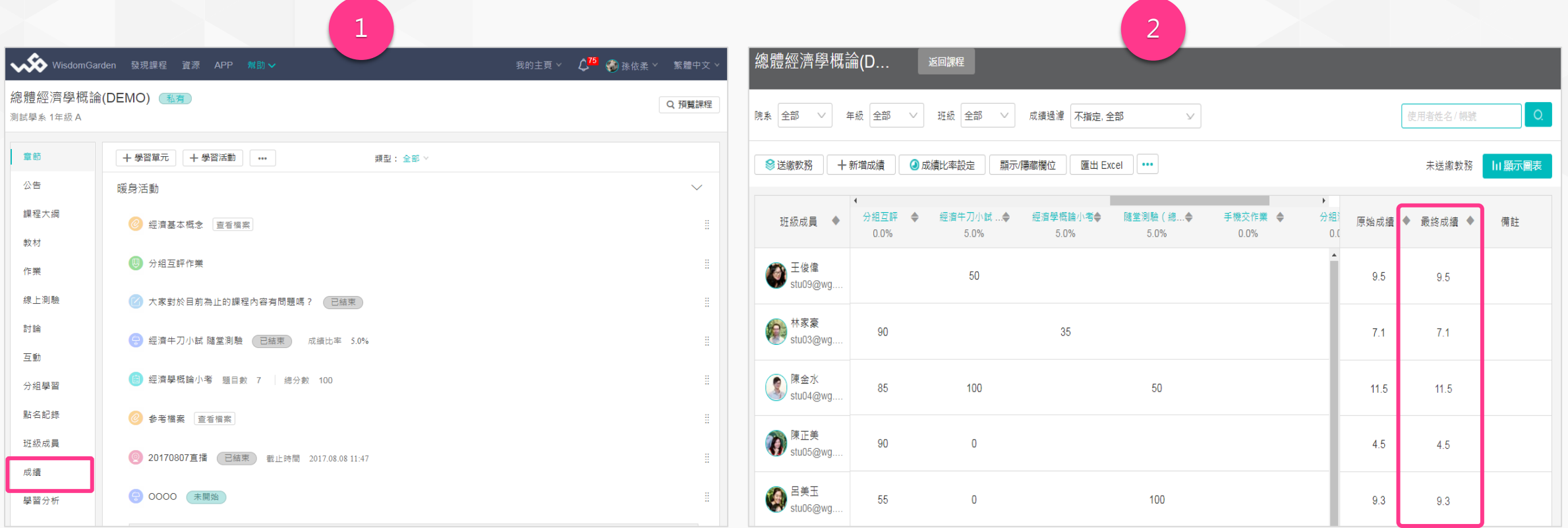

#### 1. 點擊「課程主選單」中的「成績」,可查看所有班級成員於各項 2. 自動化計算原始成績,但教師仍可調整最終成績。 學習活動、考勤的成績資訊

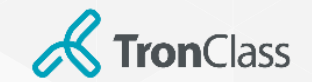

## 第八招:課程完成度(1/2)

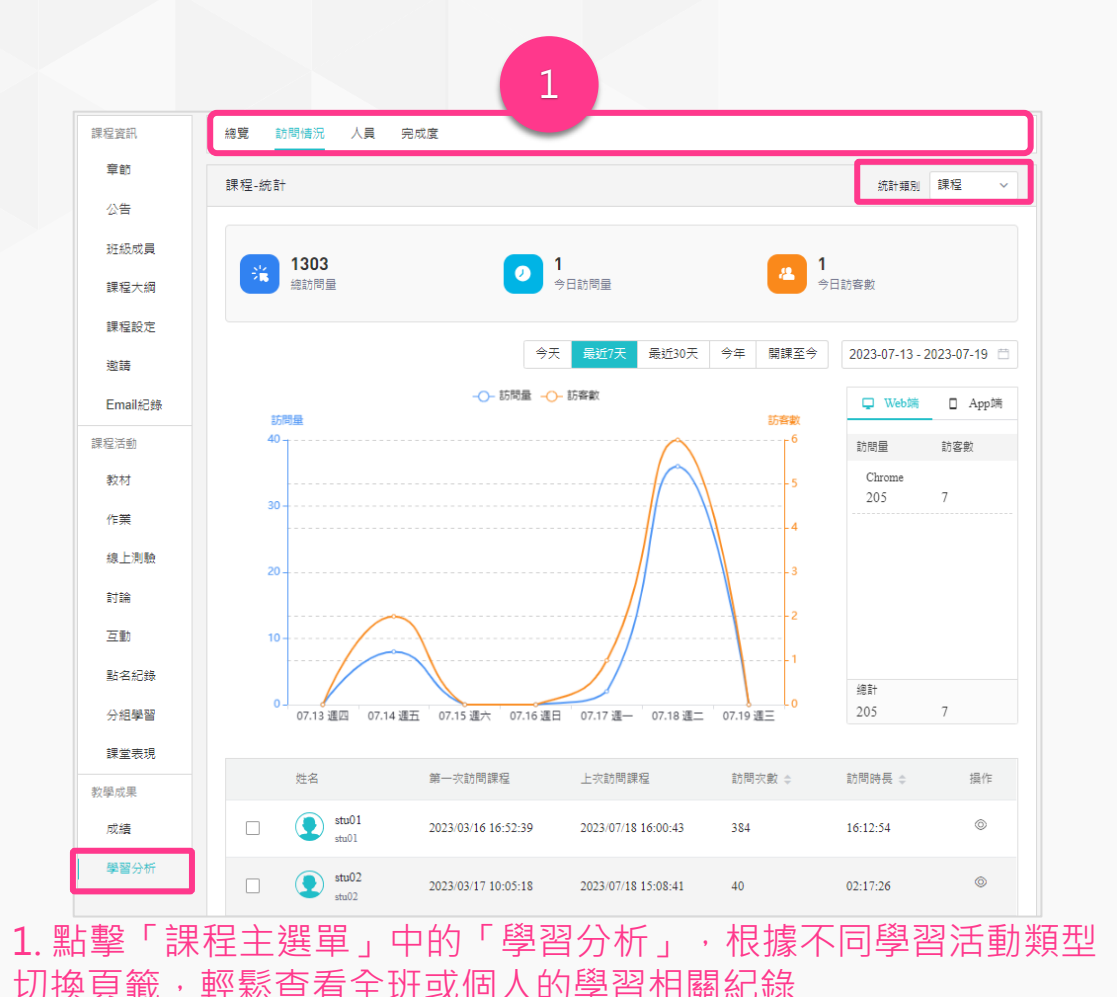

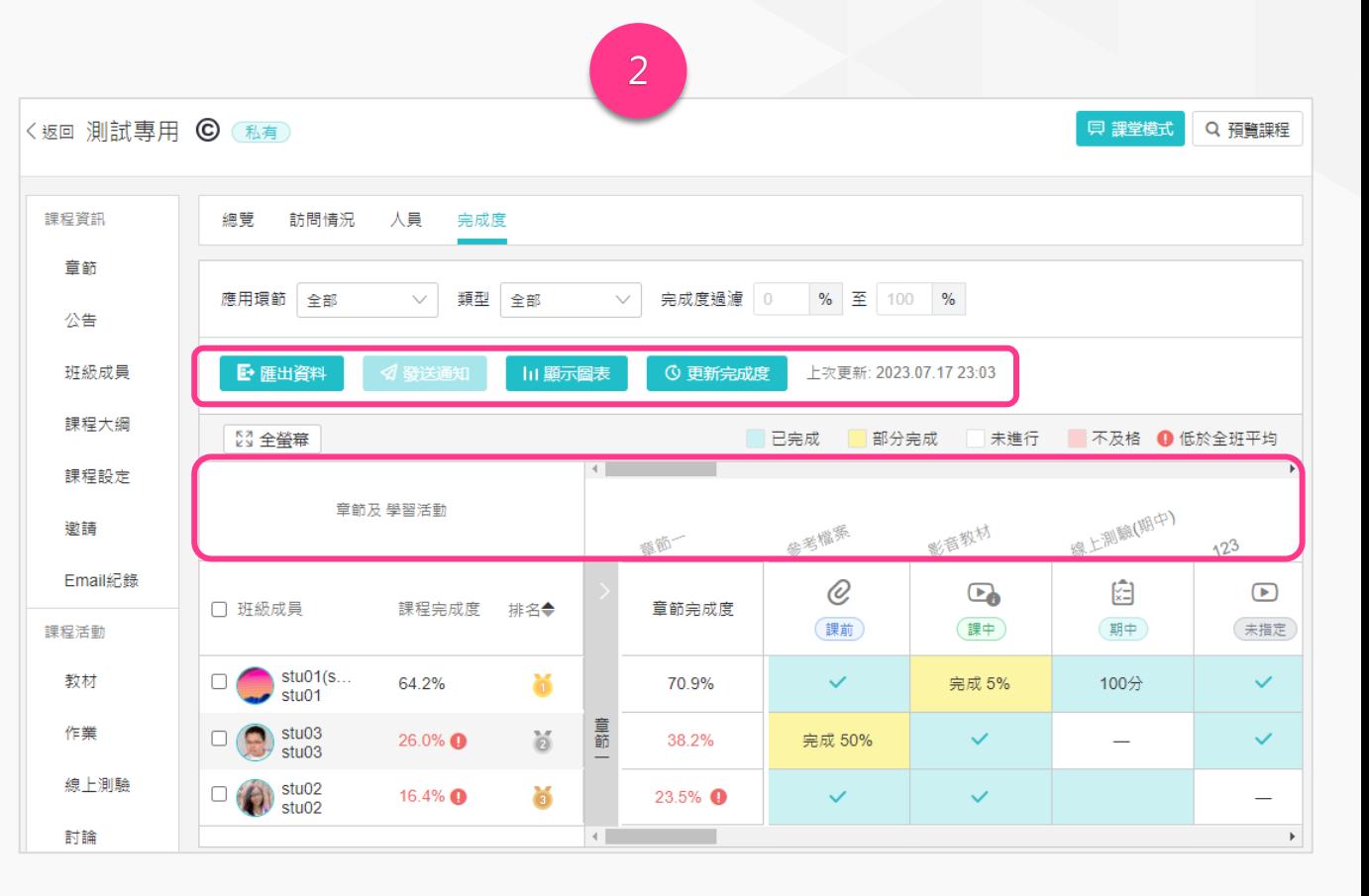

2. 切換至「完成度」可查看班級學生於各「學習活動」、「章節」, 與「課程整體」的完成情況,支援匯出完成度資料,支援手動即時 更新完成度。

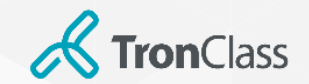

第八招 : 影音學習(2/2)

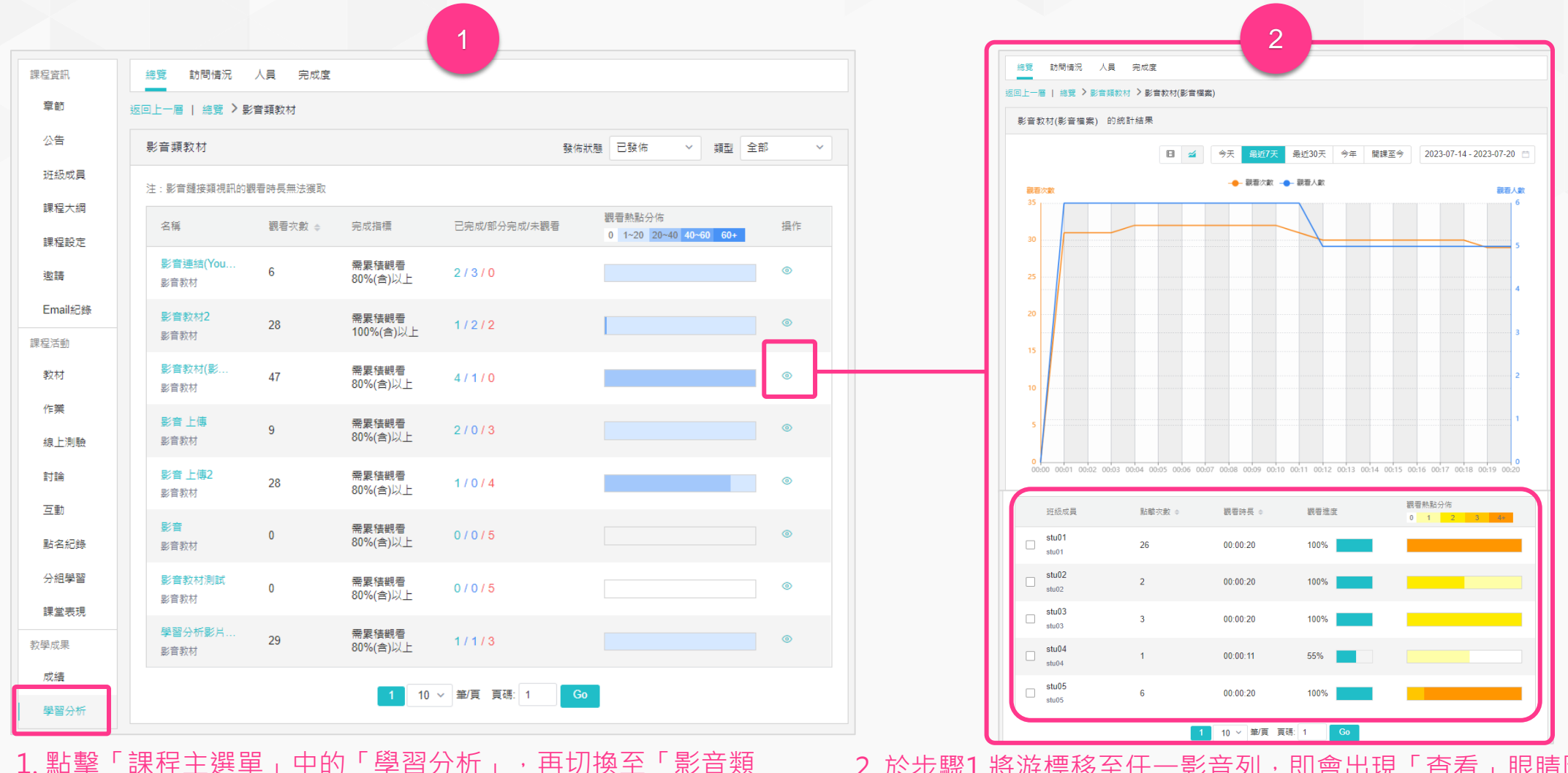

#### 1. 點擊「課程主選單」中的「學習分析」,再切換至「影音類 教材/查看詳情」學習分析頁籤,可查看課程中所有影片學生觀 看情形。

2. 於步驟1 將游標移至任一影音列, 即會出現「查看」眼睛圖示, 點 擊後即可查看該影片,每位學生的觀看情形。

**WisdomGarden**

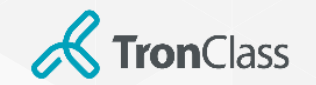

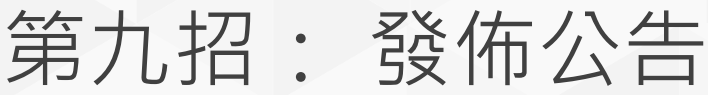

#### 小提醒:老師亦可將同一個公告「同時發佈到其他課程」喔!當然一樣是可以指定發佈對象

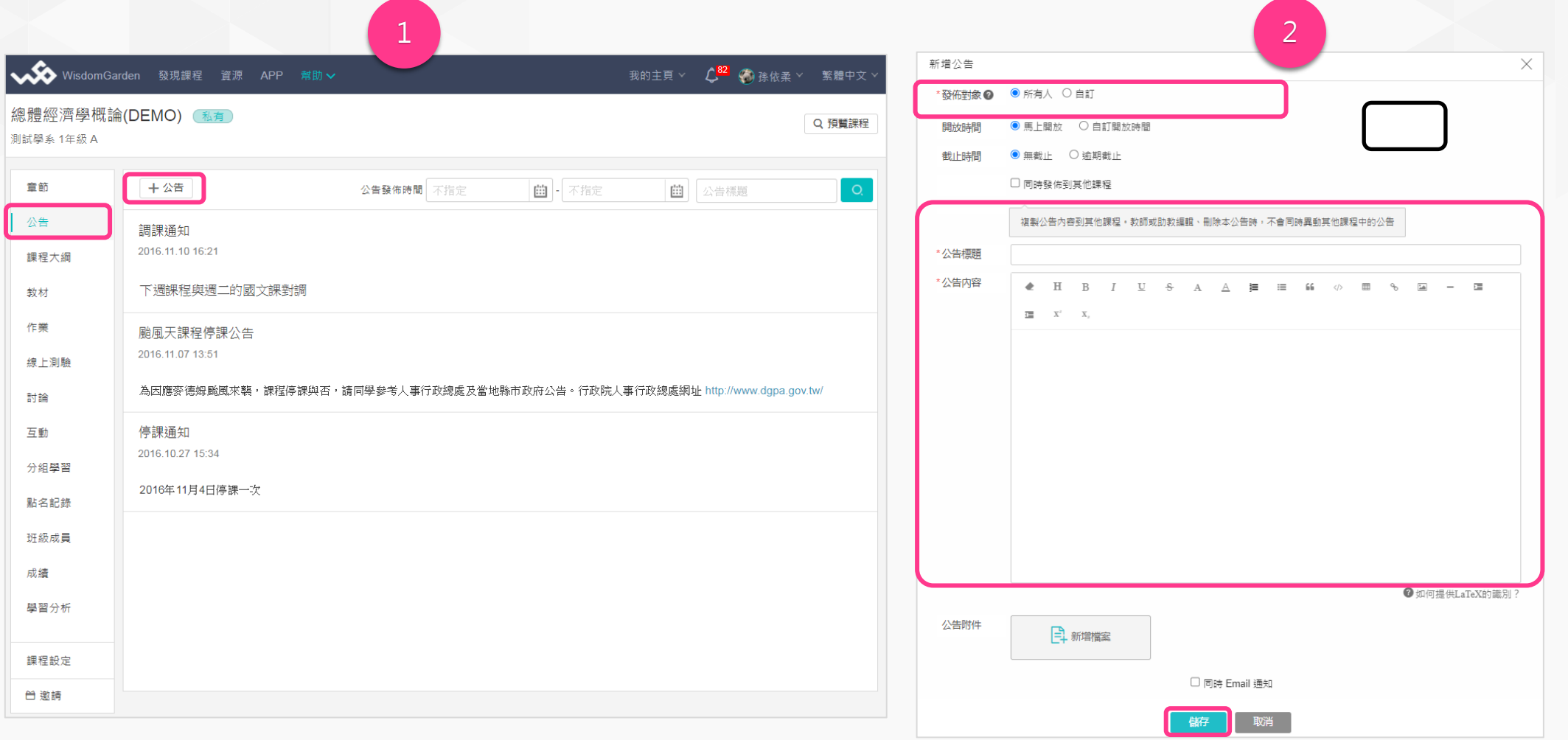

**WisdomGarden** 1. 點擊「課程主選單」中的「公告」, 再點擊「 + 公告」 (2. ) 2. 選擇「發佈對象」, 並輸入標題、內容, 最後按「儲存」 即完成公告發佈工作。

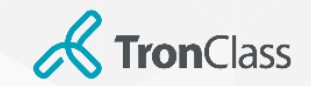

第十招: 闖關式學習(1/2)

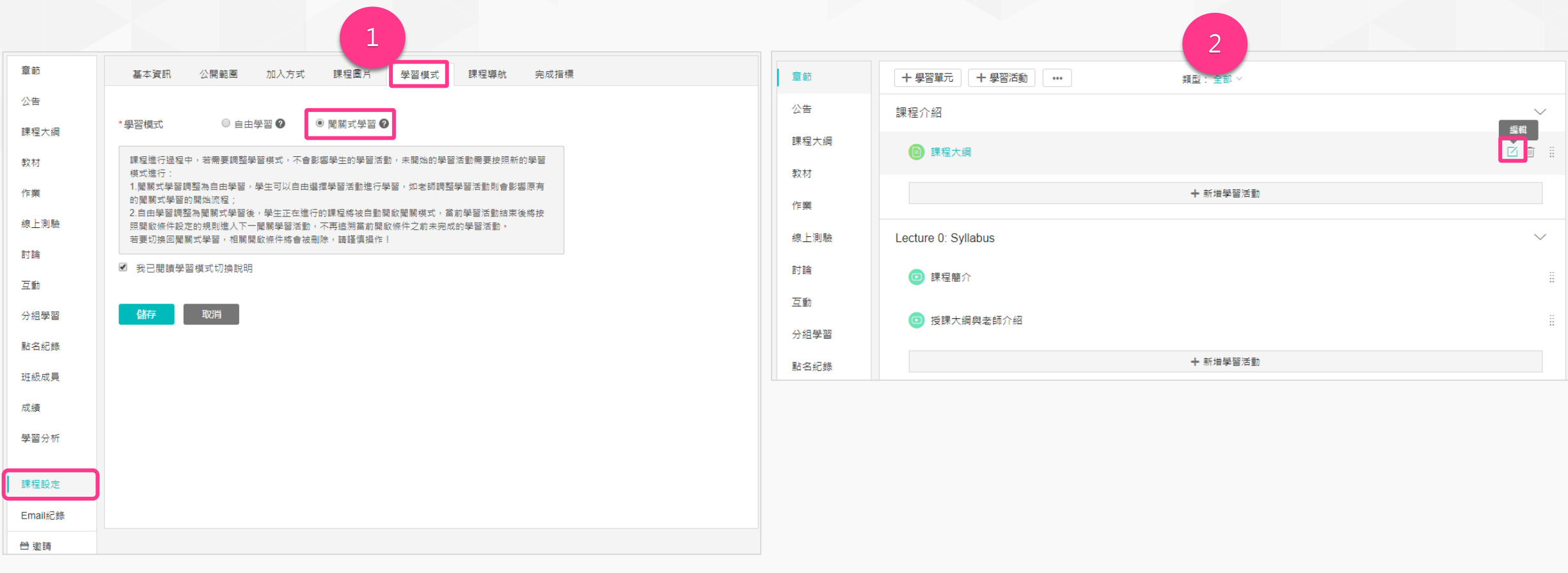

#### 1. 點擊「課程主選單」中的「課程設置」, 再點擊「學習模式」, 選 擇「闖關式學習」,勾選閱讀學習模式切換說明,點擊「儲存」進入 闖關式學習模式

2. 進入課程章節頁面, 點擊某個學習活動的「編輯」圖示, 進入學習活 動設置介面

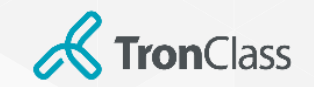

第十招: 闖關式學習(2/2)

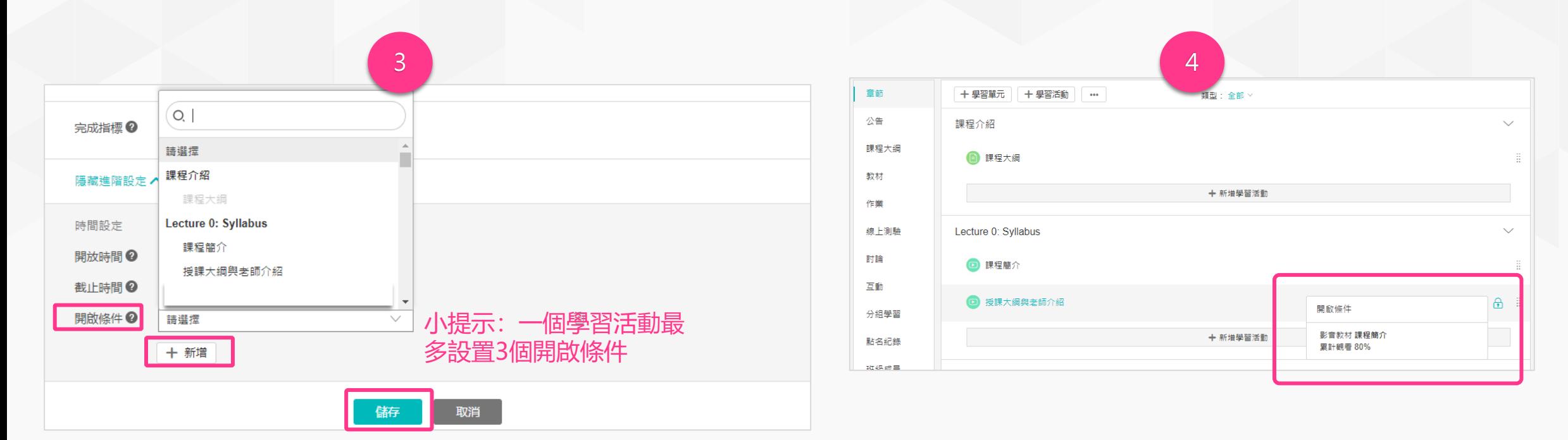

3. 進入進階設定頁, 點擊開啟條件的「新增」按鈕, 選擇開啟條件關 聯的學習活動,點擊「儲存」。

#### 4. 完成學習活動的闖關式設置後, 即會出現鎖頭標識的符號顯示學 生如果要完成當前活動需開啟的條件是什麼。學生需滿足所有開啟條 件方可進入學習。

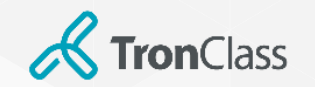

# 小妙招:章節內容複製

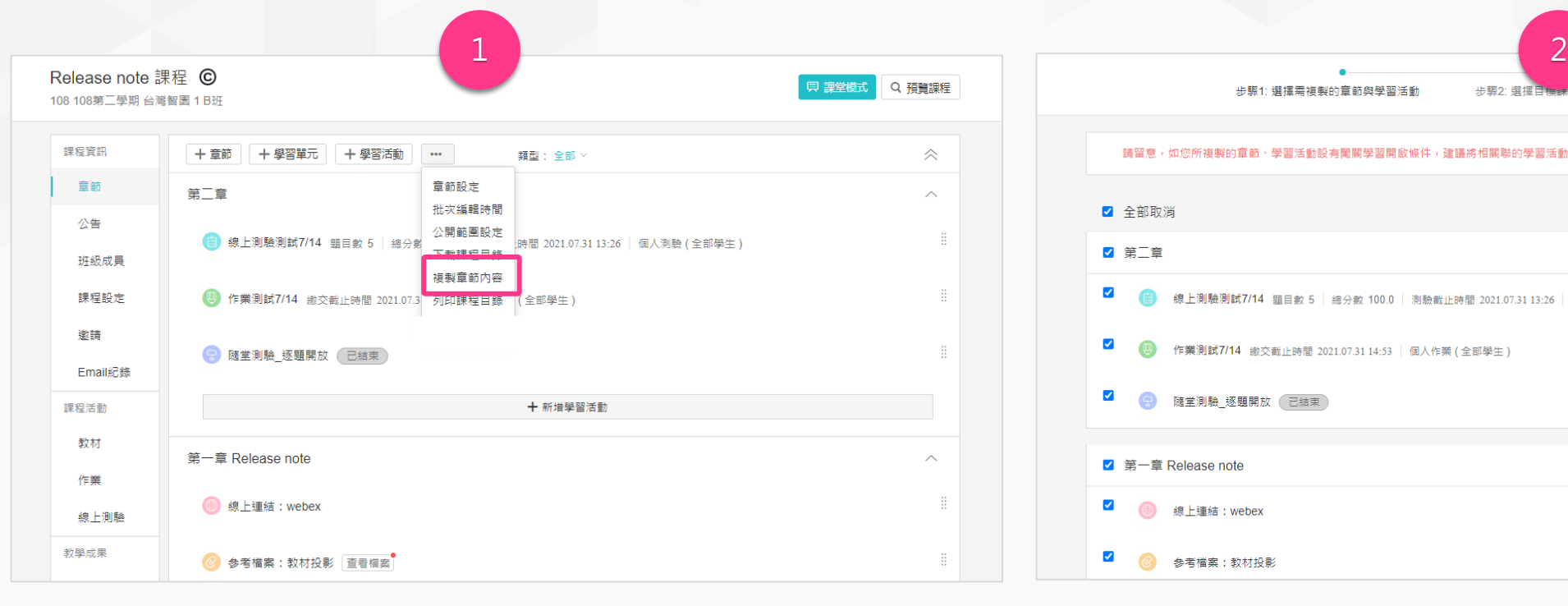

當老師課程建置完畢,可利用「複製章節內容」功能,將課程內 容複製到其他課程中

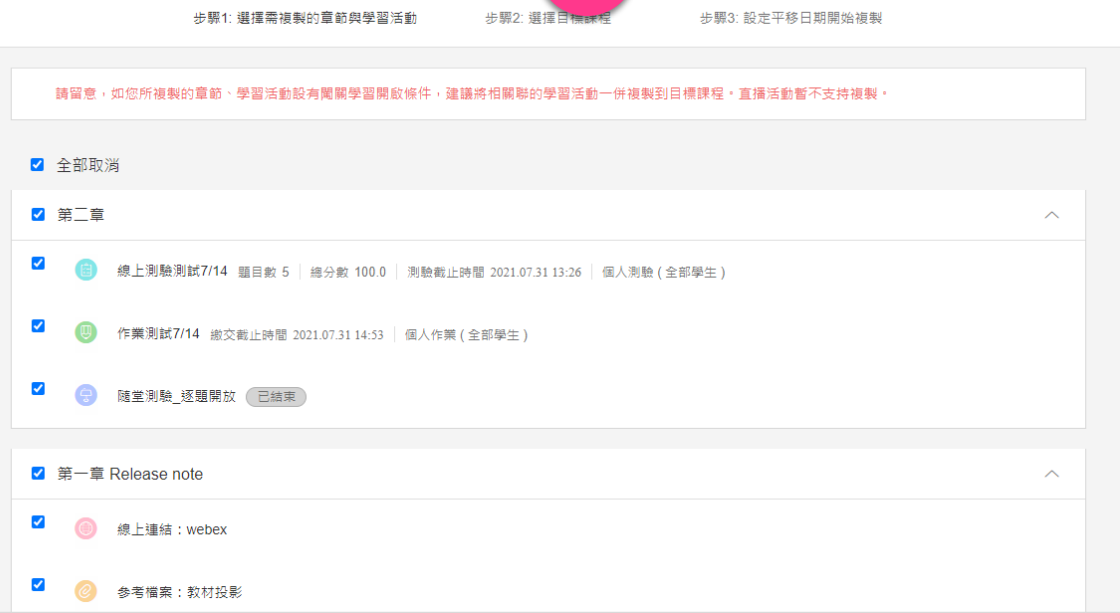

#### 2. 勾選欲複製的學習活動,完成後請點擊「下一步」。

#### 注意:

1) 如您所複製的課程若為「闖關學習模式」,請將所有章節內的學習 活動全部複製到目標課程,若僅針對部分章節/學習活動進行複製,將 導致開啟條件無法同步複製到目標課程。

2) 直播活動暫不支持複製。

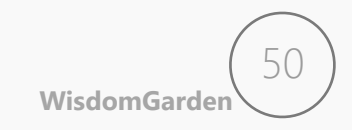

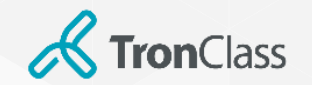

# 小妙招:章節內容複製

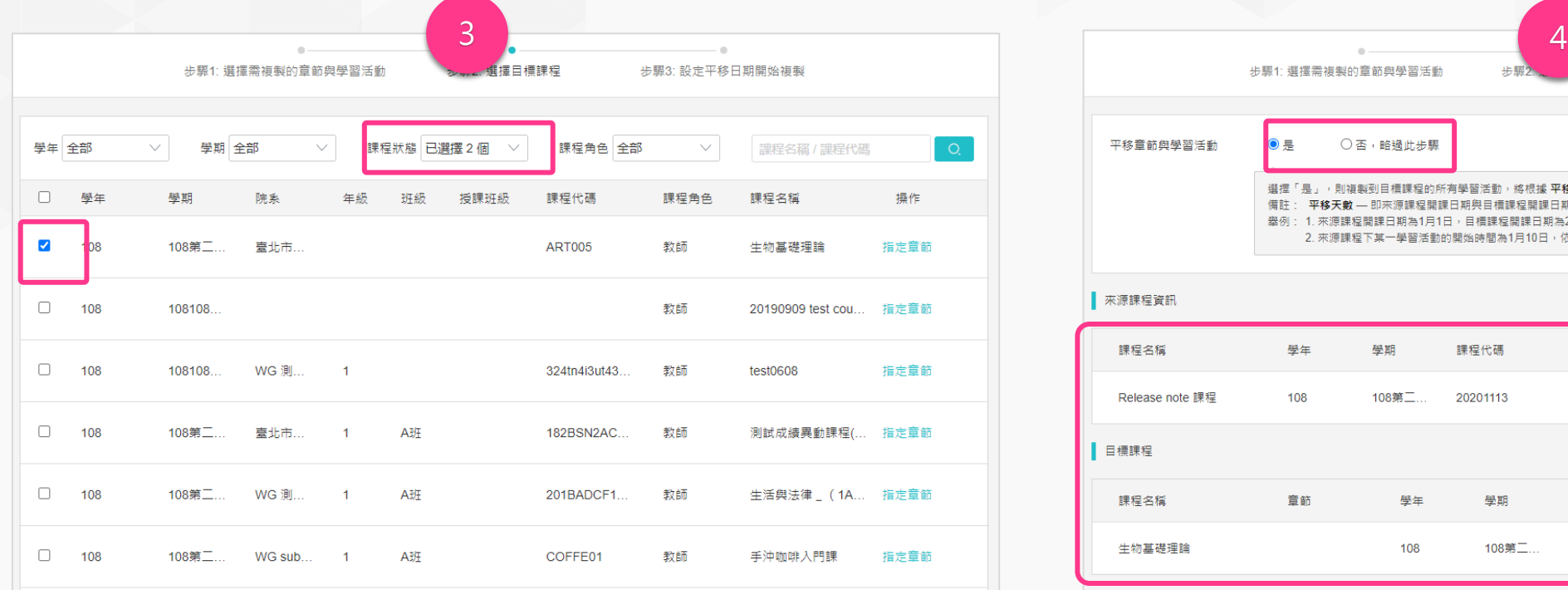

3. 老師可勾選目標課程。小提醒:若目標課程為下學年的新課程, 可透過篩選「課程狀態」來搜尋「即將開課」的課程。設定完成 請按「下一步」。

注意:部分細節設定無法複製,建議複製完畢後仍要至目標課程比 對調整「時間」與其他設定。

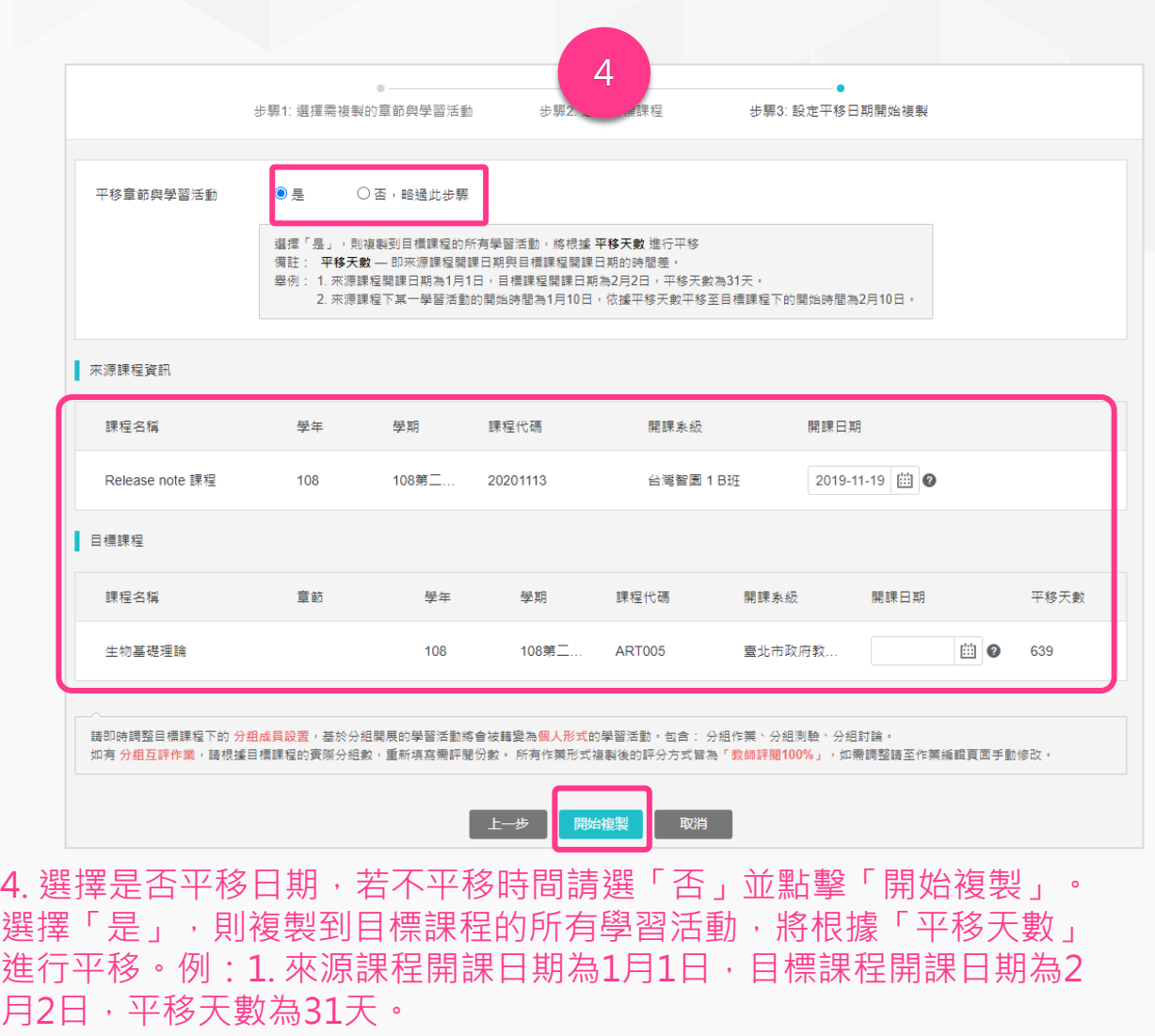

2. 來源課程下某一學習活動的開始時間為1月10日, 依據平移天數平移 至目標課程下的開始時間為2月10日。  $(51)$ 

**WisdomGarden**

**& Tron**Class

### 進階功能:分組學習\_一課多分組

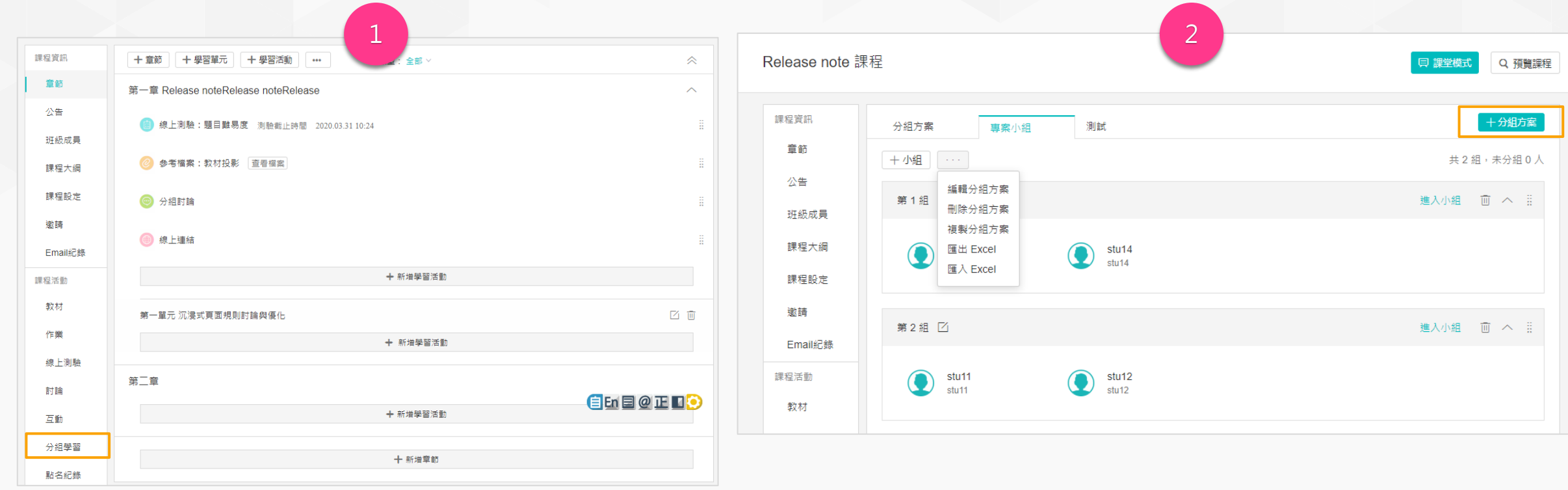

1. 點擊「分組學習」, 啟用「開啟新增分組方案」。 1. 若從未建立過方案, 請點擊「開始新增分組方案」; 若已建立過方案, 可 點「新增方案」再建立其他的分組方案。

補充:若想進一步瞭解分組方案詳細步驟、介紹,與分組學習功能,請參考「一課多分組操作說明」。

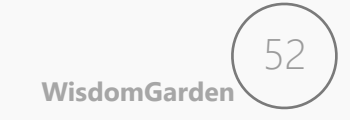

**K** TronClass

### 進階功能:分組學習\_一課多分組

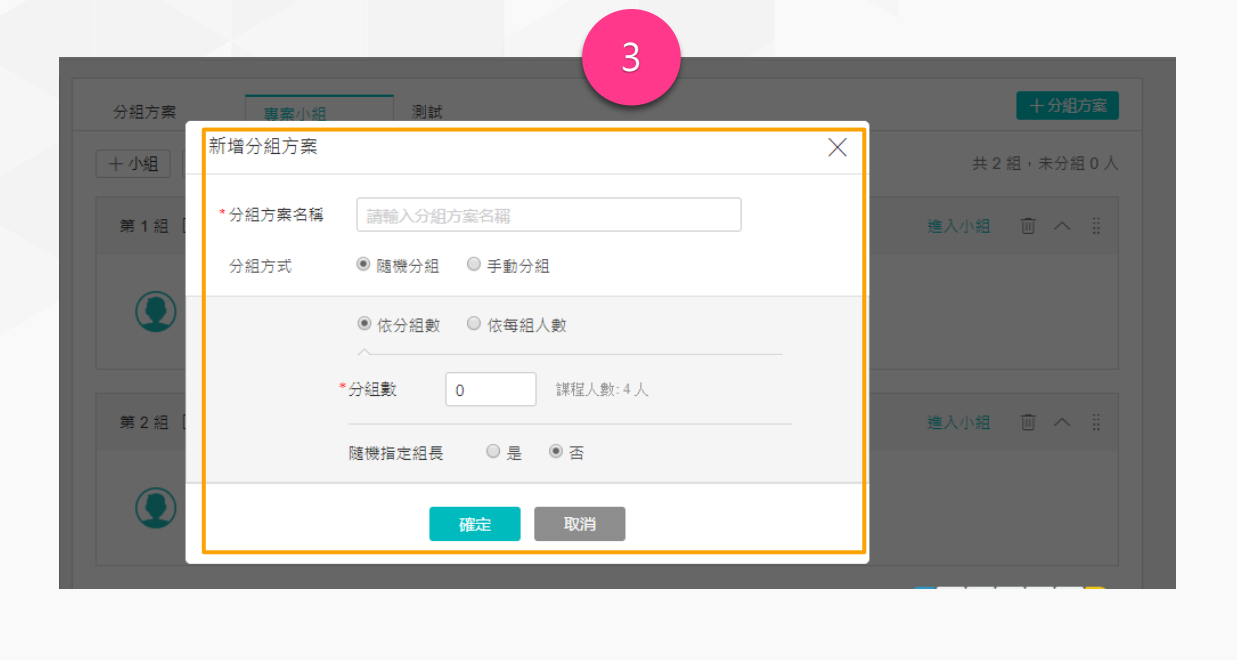

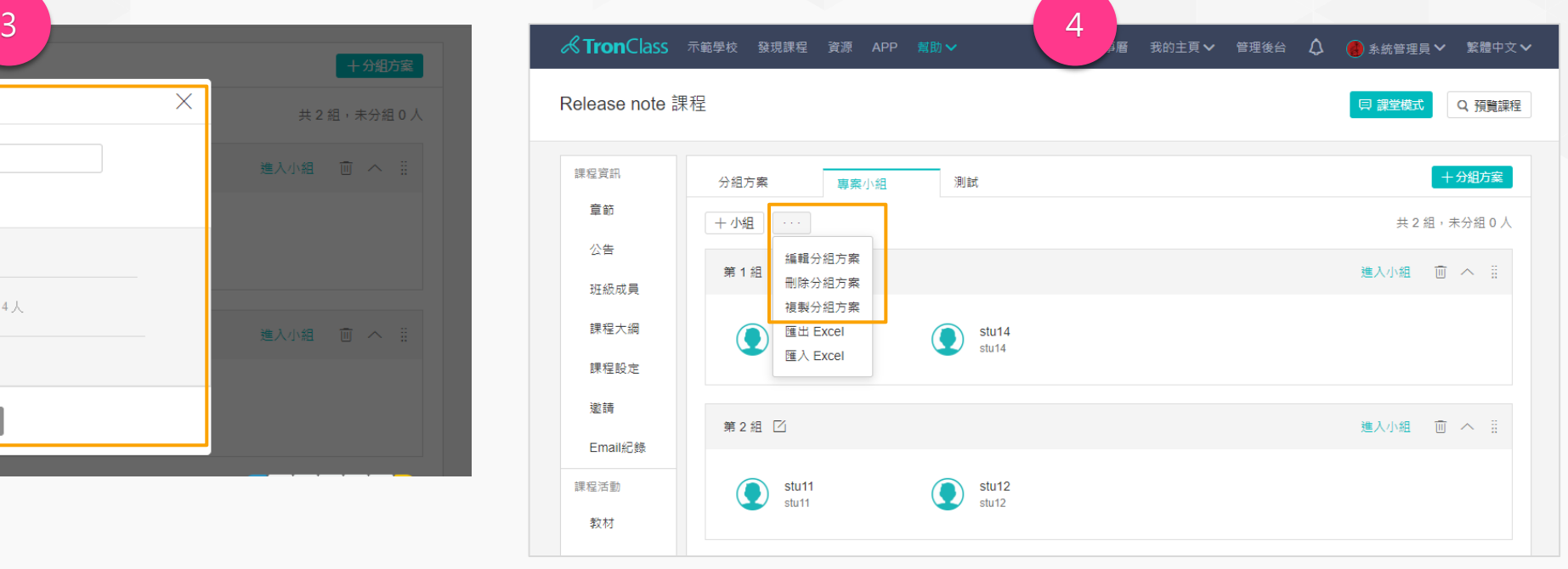

3. 輸入「分組方案名稱」,並選擇分組方式(隨機分組/手動分組), 完成後按「確認」。若選擇「手動分組」,於建立分組方案後需點 擊「新增小組」按鈕,來建立分組方案內的組別與分配各組組員、 設定組長。

4. 創建好分組方案後仍可「編輯分組方案名稱、刪除、複製分組方案」, 亦可調整分組方案裡的分組。

注意:當刪除「小組」時,關聯的學習活動將無法查看,故謹慎使用。

補充:若想進一步瞭解分組方案詳細步驟、介紹,與分組學習功能,請參考「一課多分組操作說明」。

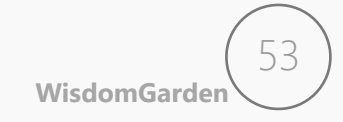

**& Tron**Class

### 進階功能:互動教材\_影片插題

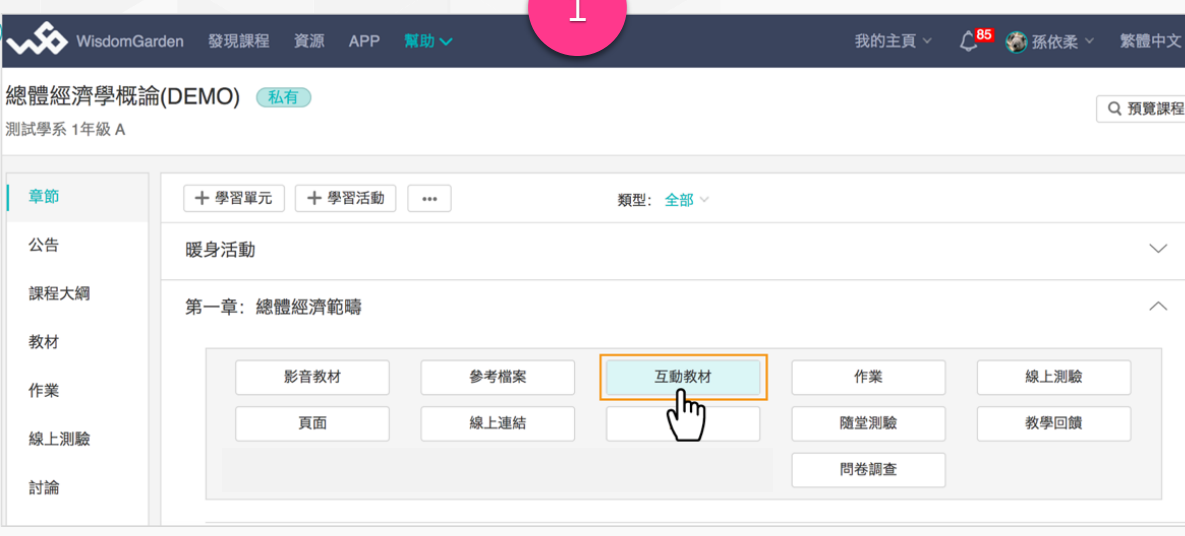

1. 點擊「新增學習活動」,選擇「互動教材」。

2. 選擇本學習活動所屬的「章節」或「單元」與填寫影片「標題」。

3. 並點「新增檔案」上傳一部影片,並設定完成指標、成績比率等即可按 「儲存」。即會跳轉至「影片插題」頁面。頁面介紹如下:

補充:若想進一步瞭解互動教材詳細步驟、介紹與功能,請參考「幫助/教師版 手冊/互動教材」。

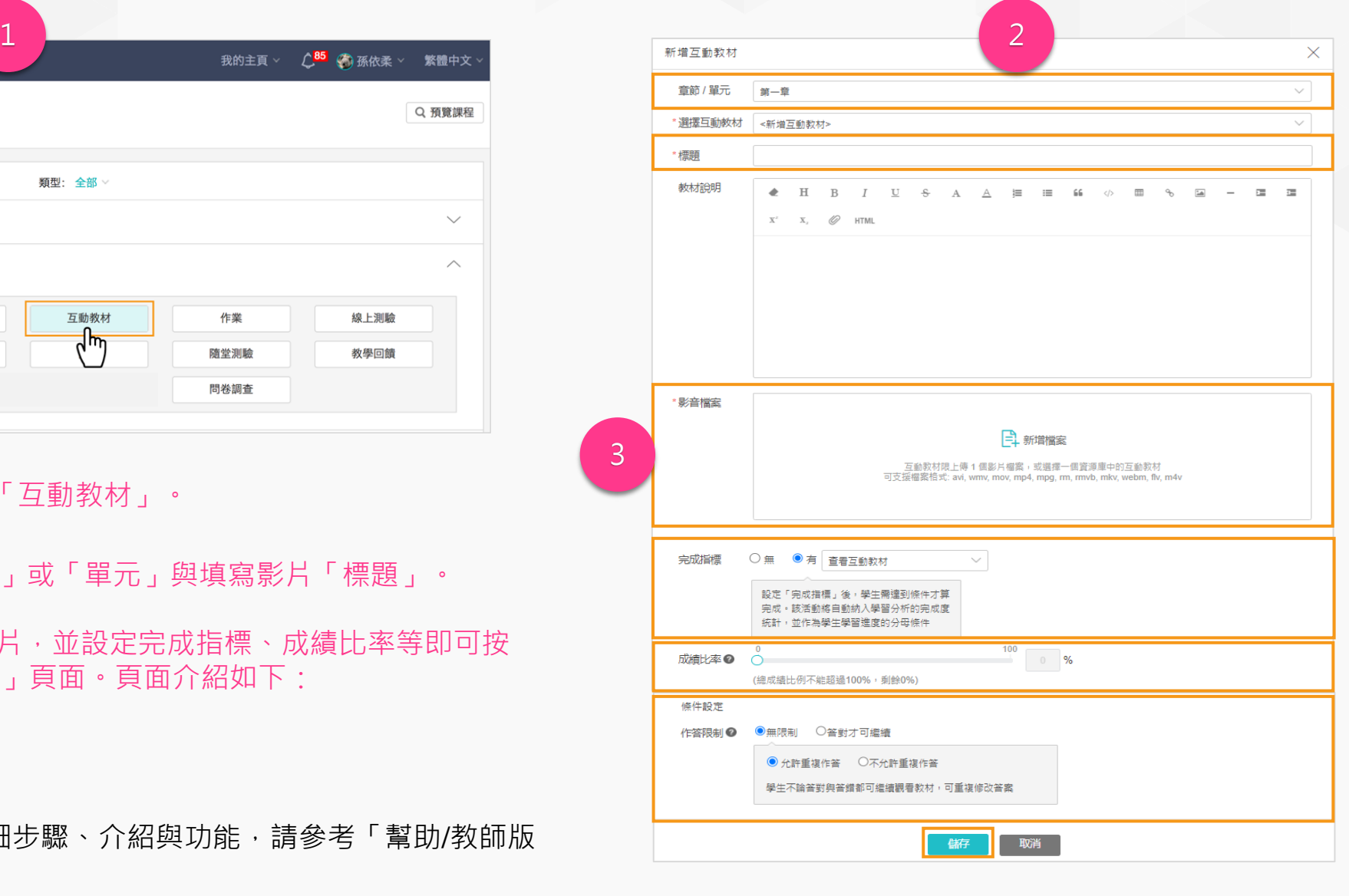

**WisdomGarden**

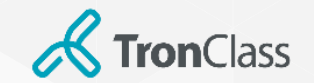

### 進階功能:互動教材 影片插題

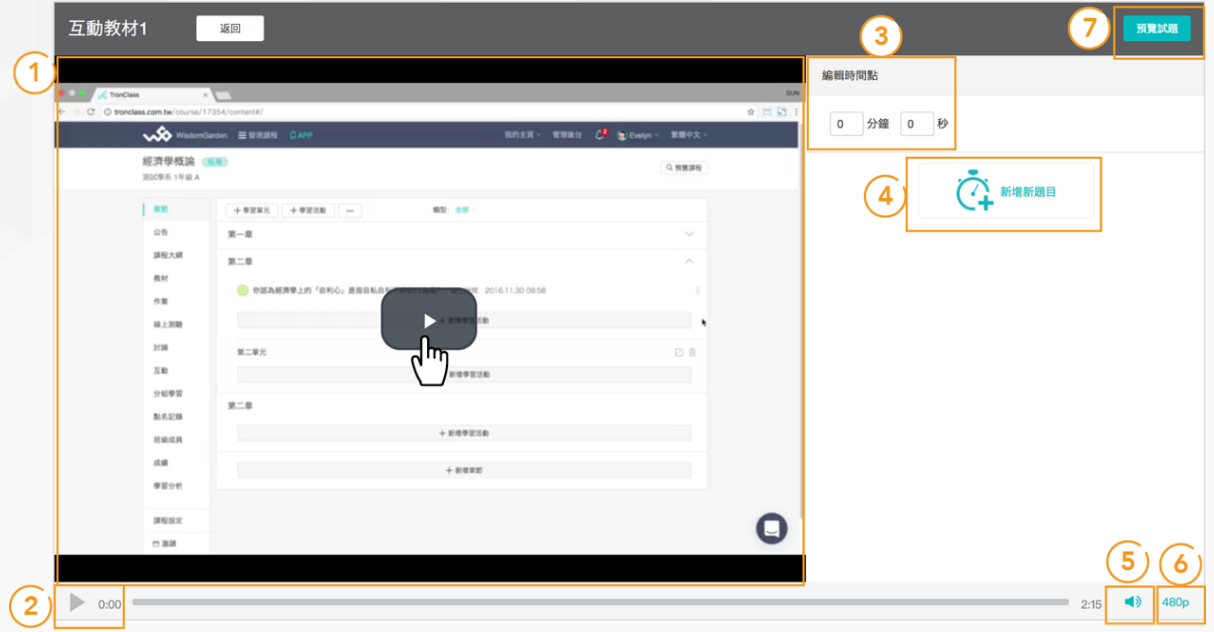

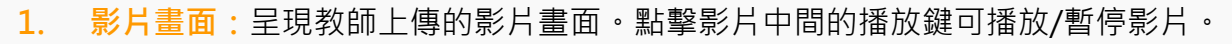

- **2. 播放/暫停:**點擊可播放或暫停影片播放。
- **3. 編輯時間點:**教師可於欄框中直接輸入欲插入題目的影片「編輯時間點」或點擊 「播放」待影片播放到欲插入題目的時間點時,按「暫停」,系統即會自動將該 時間點帶入至欄框中。
- **4. 新增題目:**點擊後可將題目插入該時間點,目前提供「單選題」、「複選題」與 「是非題」。
- **5. 音量:**調整影片音量。
- **6. 影片解析度:**點擊後可選擇不同解析度。
- **7. 預覽試題:**可檢視編輯好的互動教材影片。

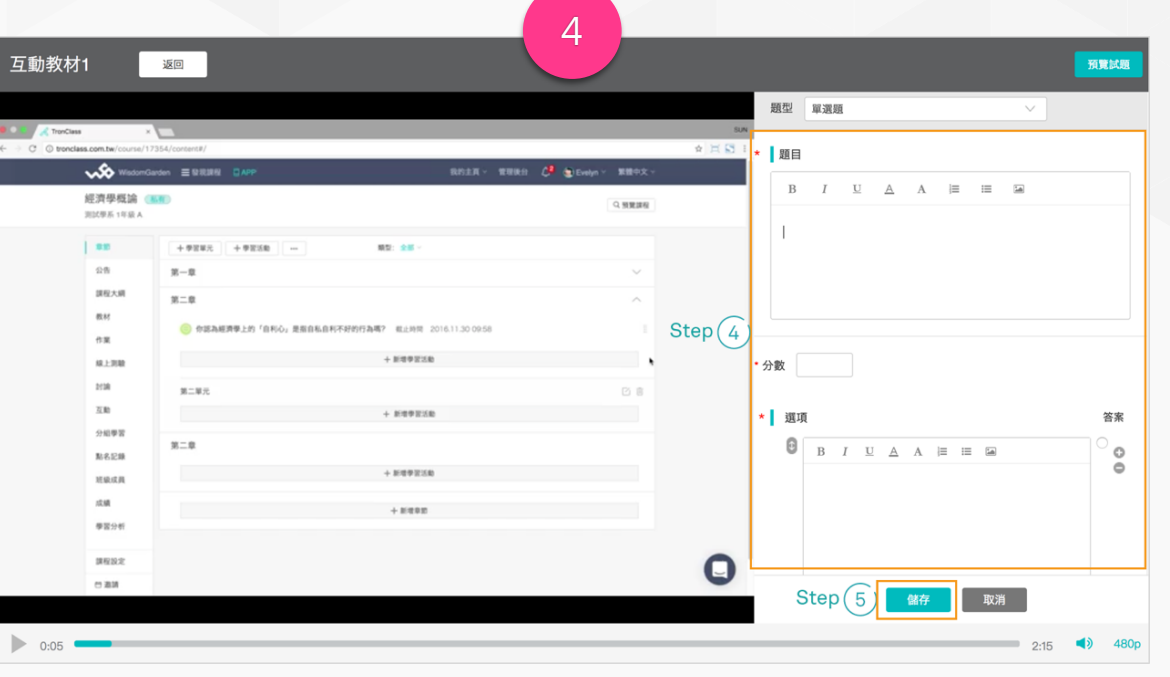

4. 選擇「題型」、輸入「題目」、「分數」、「選項」並選擇「正確答 案」,按「儲存」即可完成插題。

#### 注意:影片可於不同時間點插入不同題目,同一時間點亦可插入多個題目

補充:若想進一步瞭解互動教材詳細步驟、介紹與功能,請參考「幫助/ 教師版手冊/互動教材」。

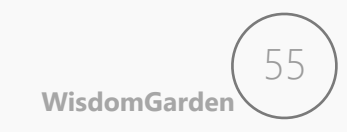

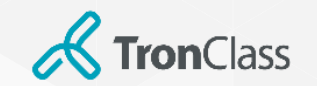

# 進階功能: InClass 課堂模式

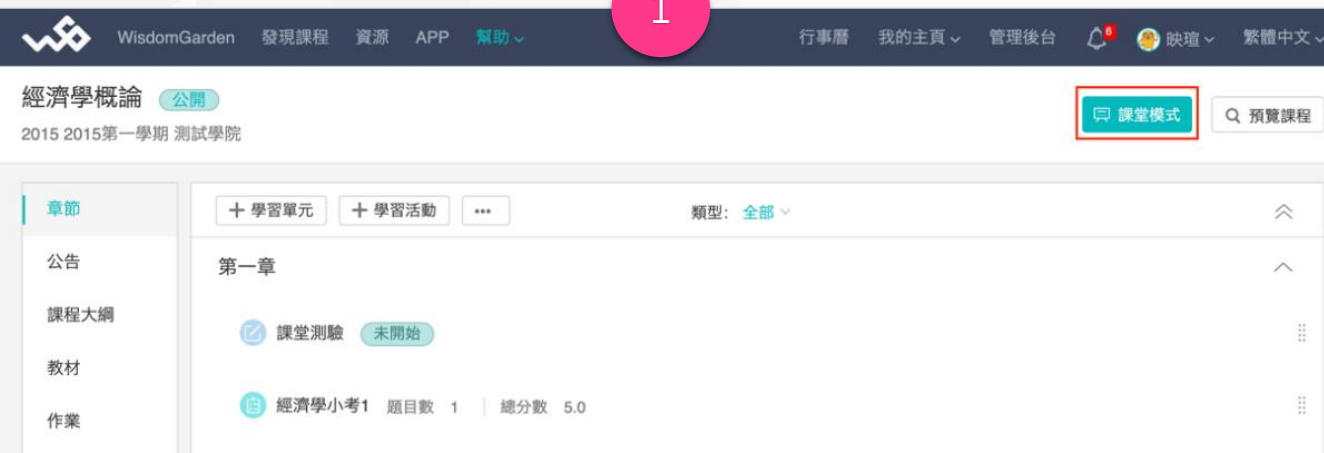

#### 1.進入TronClass平台「我的課程」頁,並進入任一課程中,點擊課程名稱右側的 「課堂模式」按鈕即可開啟。

補充:若想進一步瞭解課堂模式詳細步驟、介紹與功能,請參考「In Class使用指南」。

注意:此為額外加購模組,若學習活動中沒有此活動請忽略本頁。

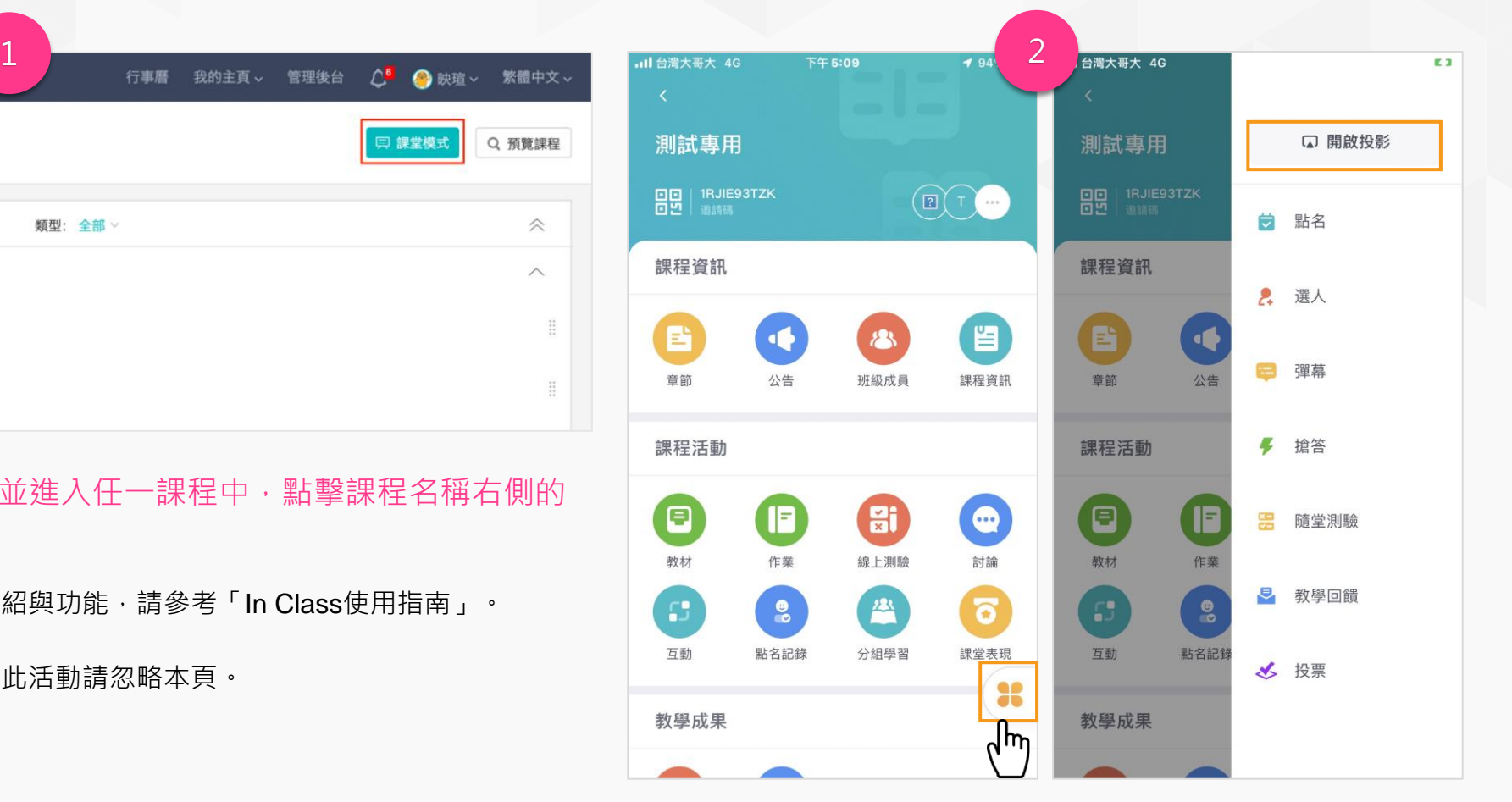

2.亦可由TronClass APP, 進入當前課程內,點擊四葉草圖示後點 「開始投影」按鈕即可完成手機與大屏的連接並開啟課堂模式。

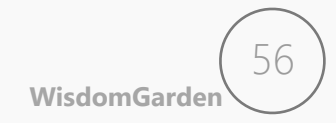

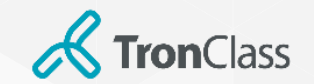

進階功能: InClass 課堂模式

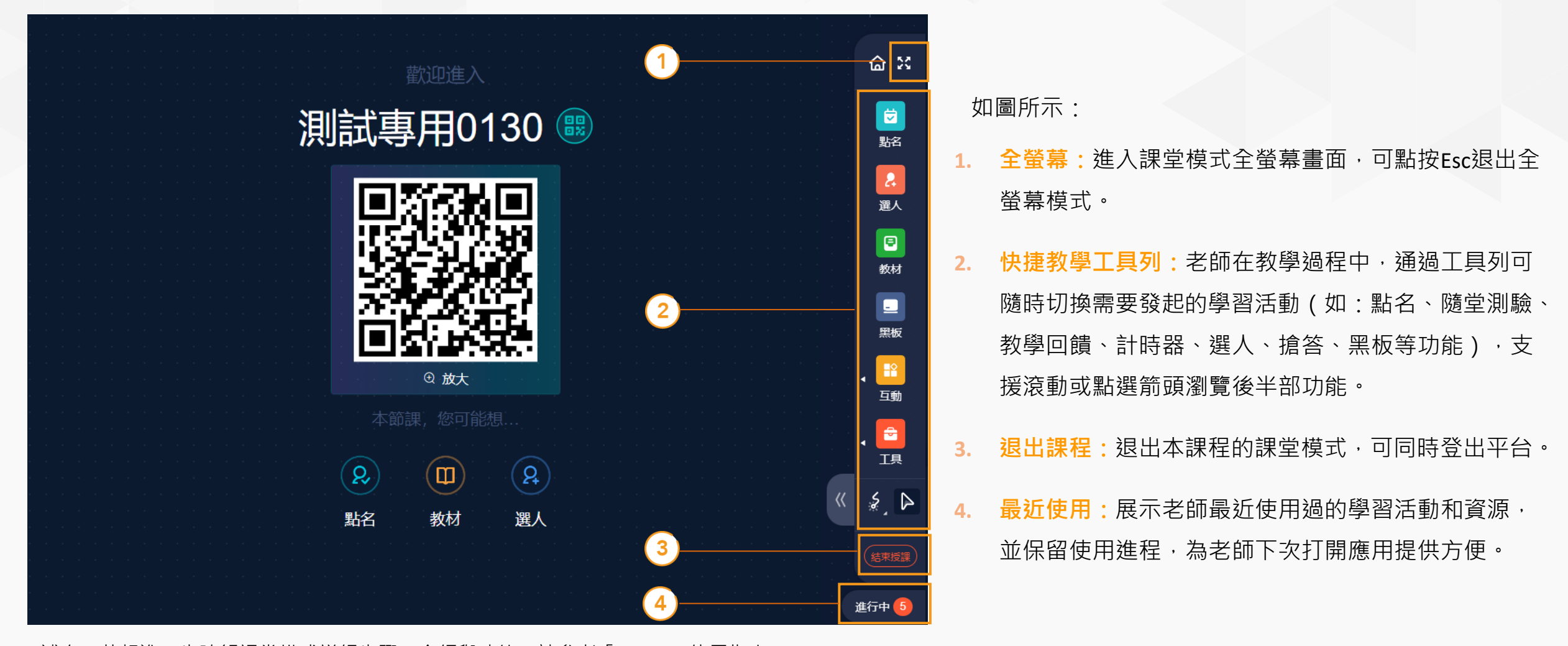

**WisdomGarden**

57

補充:若想進一步瞭解課堂模式詳細步驟、介紹與功能,請參考「In Class使用指南」。

注意:此為額外加購模組,若學習活動中沒有此活動請忽略本頁。